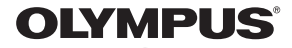

# デジタルカメラ

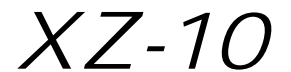

# 取扱説明書

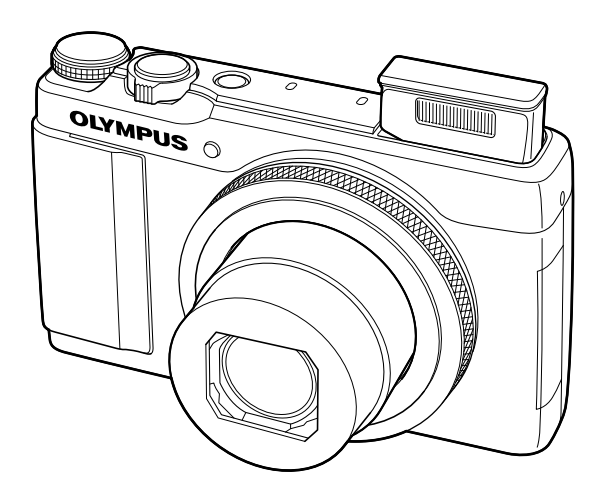

- オリンパスデジタルカメラのお買い上げ、ありがとうございます。カメラを操作しながらこの説明書 をお読みいただき、安全に正しくお使いください。特に「安全にお使いいただくために」は、製品を ご使用になる前によくお読みください。またお読みになった後も、必ず保管してください。
- ■ご使用前にこの取扱説明書をよくお読みになり、海外旅行などの大切な撮影の前には試し撮りをして カメラが正常に機能することをお確かめください。
- ■取扱説明書で使用している画面やカメラのイラストは、実際の製品とは異なる場合があります。
- ■この取扱説明書は、カメラのファームウェア Ver1.0 に基づいて記載されています。カメラのファー ムアップにより機能の追加・変更があった場合、記載内容が異なります。最新情報は当社ホームペー ジをご確認ください。

# やりたいこと別かんたん検索

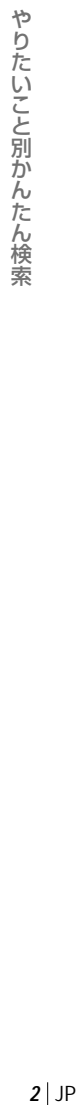

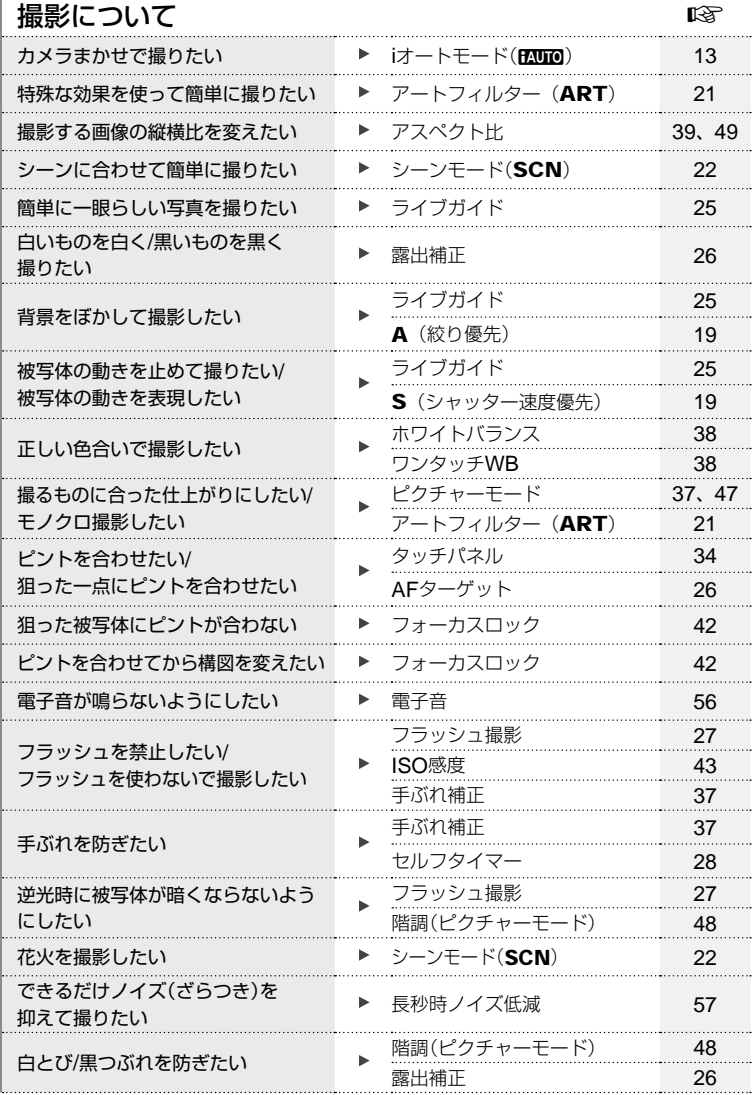

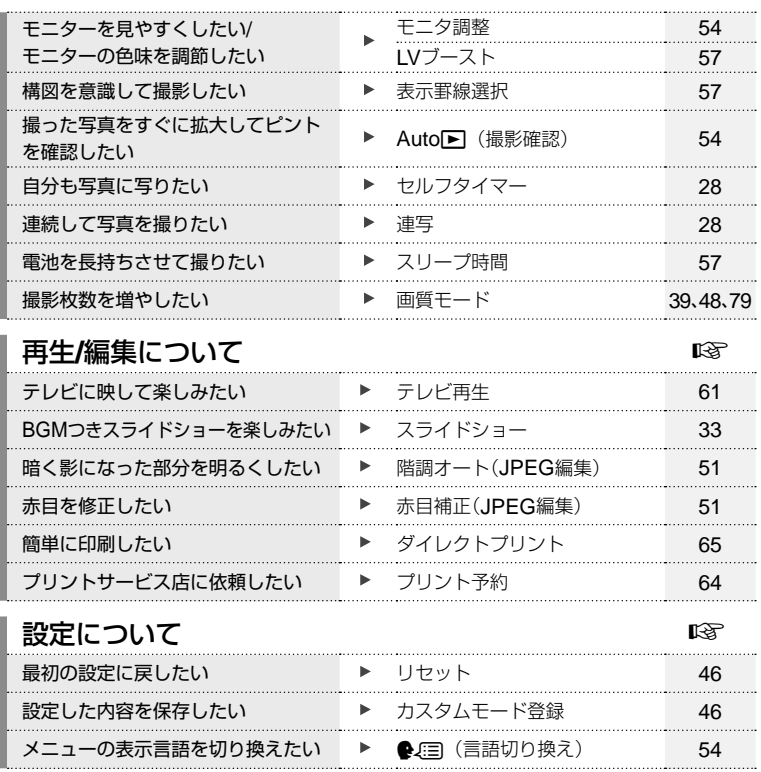

# もくじ

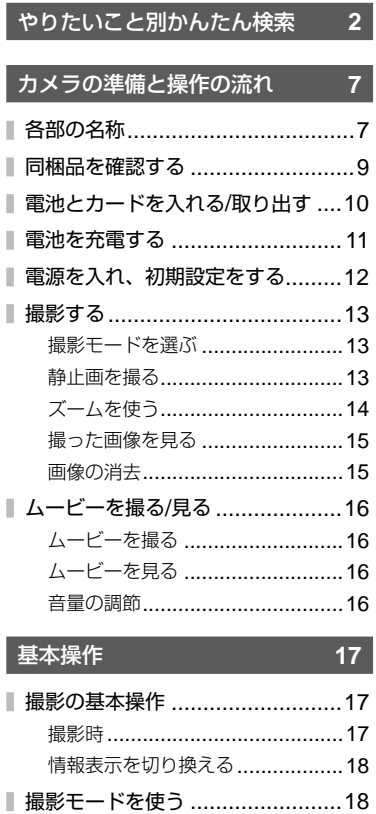

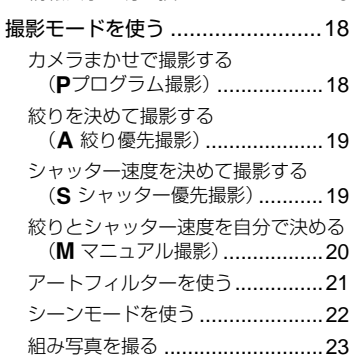

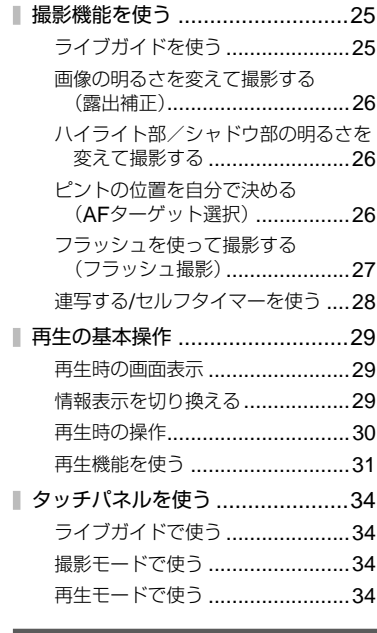

# **便利な機能 36**

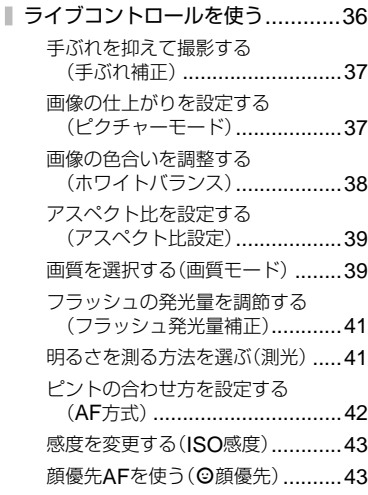

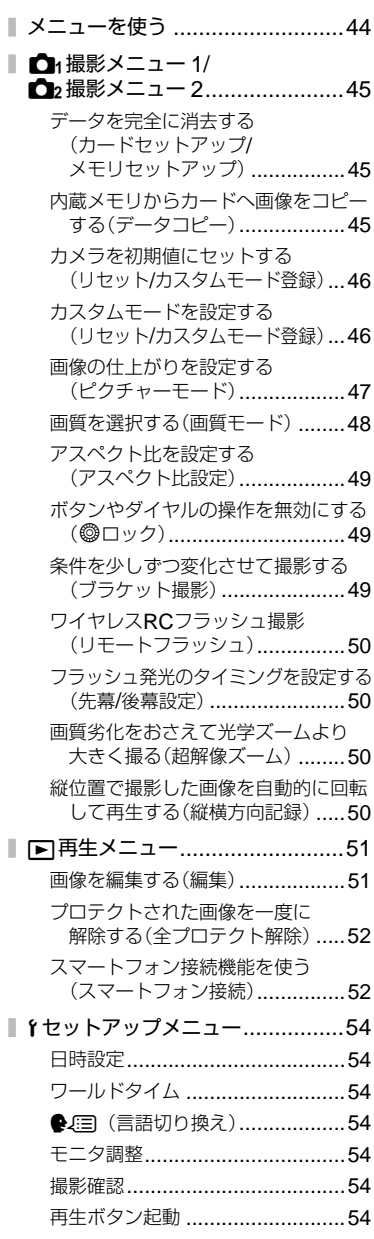

# カスタマイズ **55**

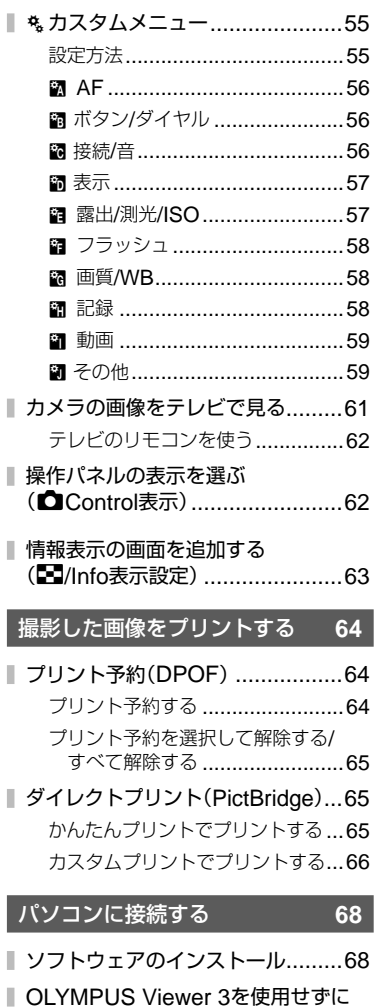

パソコンに画像を取り込んで保存する ..................................................70

# もくじ

JP **5** もくじ  $JP|5$ 

# 使い方のヒント **71**

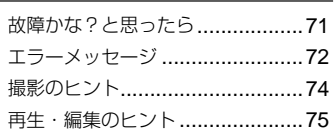

# もくじ

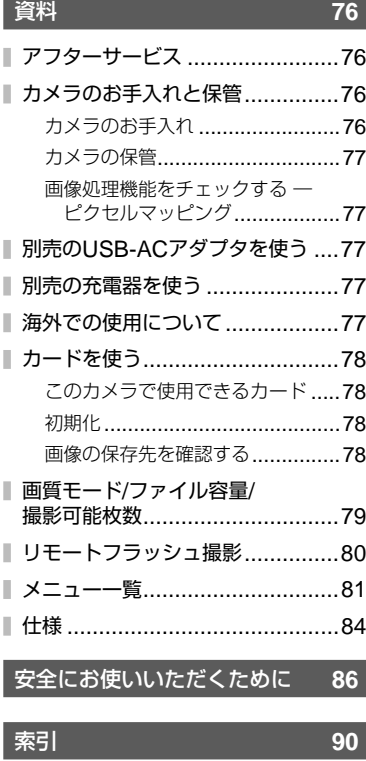

[作例写真をつかった撮影テクニック](http://www.olympus.co.jp/jp/imsg/webmanual/index.html?man=xz10_jp) ハウツー グッド ピクチャー

http://www.olympus.co.jp/jp/ imsg/webmanual/

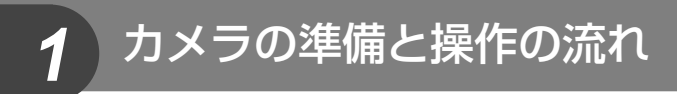

各部の名称

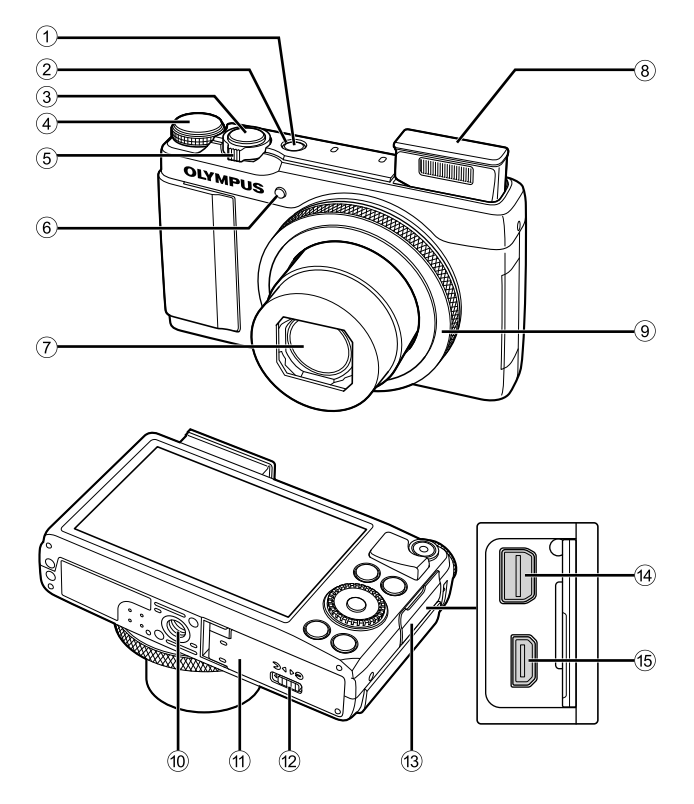

- 1 ON/OFFボタン ..............................P. 12
- 2 動作ランプ ...................................P. 11
- 3 シャッターボタン .....................P. 14, 42
- 4 モードダイヤル ..............................P. 13
- 5 ズームレバー .....................P. 14, 15, 30 6 セルフタイマーランプ/
- AFイルミネータ ...................P. 28/P. 56 7 レンズ
- 8 内蔵フラッシュ ..............................P. 27
- 9 コントロールリング\*(j) ........P. 30, 82
- 0 三脚穴
- a 電池/カードカバー ..........................P. 10
- b 電池/カードカバーロック ................P. 10
- (3) コネクタカバー
- da) マルチコネクタ ......................... P. 61, 65, 68
- e HDMIマイクロコネクタ(タイプD) ...P. 61
- 本書では、コントロールリングの操作を () のアイコンで示しています。

*1*

各部の名称と機能

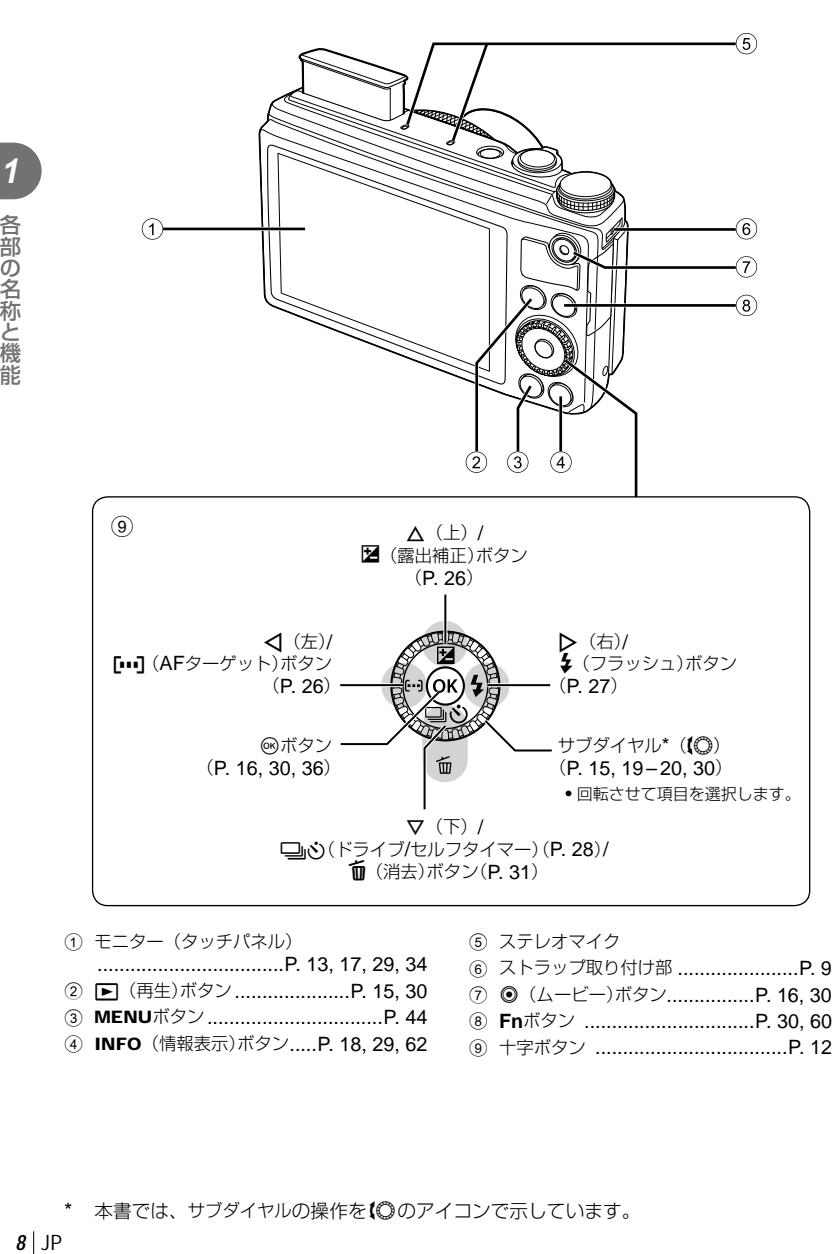

- 1 モニター(タッチパネル)
- ..................................P. 13, 17, 29, 34 2 □ (再生)ボタン .......................... P. 15, 30
- 3 MENUボタン ................................P. 44
- 4 INFO(情報表示)ボタン .....P. 18, 29, 62
- 5 ステレオマイク
- 6 ストラップ取り付け部 ......................P. 9
- 7 R(ムービー)ボタン................P. 16, 30
- 8 **Fn**ボタン ...............................P. 30, 60
- 9 十字ボタン ...................................P. 12

1 各部の名称と機能

# 同梱品を確認する

お買い上げの商品には次の付属品が入っています。

万一、不足していたり、破損していた場合には、お買い上げ販売店までご連絡ください。

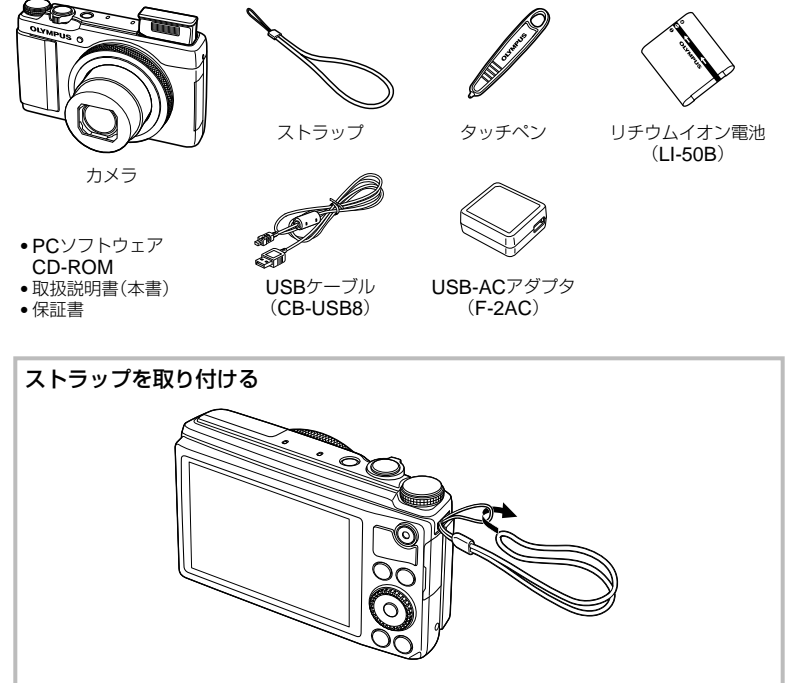

• 最後にストラップを少し強めに引っ張り、抜けないことを確認してください。

#### 本書の表記について

本文中、以下の表記を使用しています。

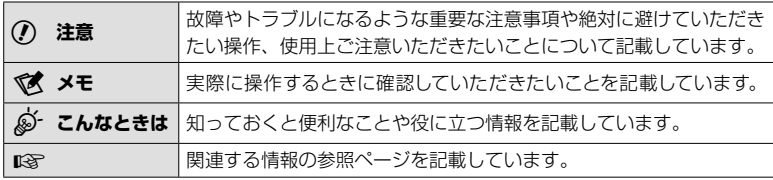

# 電池とカードを入れる**/**取り出す

- 
- **1** 1、2の手順で電池/カードカバーを開 く。
	- 電池/カードカバーの開け閉めの際は、電源を切っ てください。

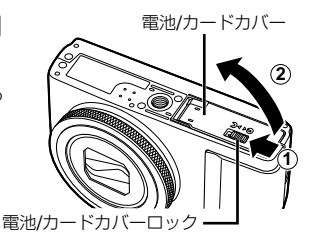

- **2** 電池ロックノブを矢印の方向に押しな がら電池を入れる。
	- 電池はのを電池ロックノブ側にして図のように 入れてください。 電池の外装にキズ等のダメージを加えますと、 発熱・破裂のおそれがあります。
	- 電池を取り出すには、電池ロックノブを矢印の 向きに押してロックを外してから取り出します。
- **3** カードをまっすぐに差し、カチッと音 がするまで押し込む。
	- SD/SDHC/SDXCメモリーカード、Eye-Fiカー ド、FlashAir(無線LAN搭載)カード以外は、絶 対にカメラに入れないでください。 ドを使う」(P. 78)
	- カードの金属部には直接手を触れないでください。

#### カードを取り出すには

カチッと音がするまでカードを押し込み、ゆっくり 戻してから、カードをつまんで取り出します。

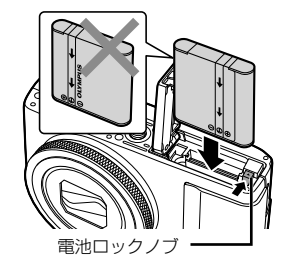

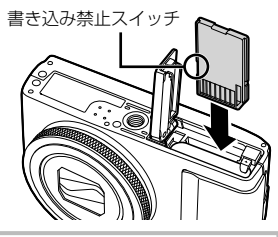

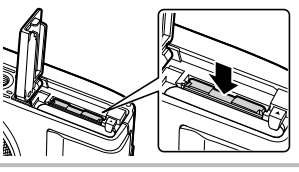

- **4** 1.2の手順で電池/カードカバーを閉 じる。
	- カメラをご使用の際は、必ず電池/カードカバー を閉じロックをしてください。

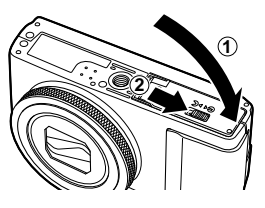

# 電池を充電する

カメラにUSBケーブル、USB-ACアダプタを接続して充電します。

• お買い上げのとき、電池は十分に充電されていません。お使いになる前に、動作ランプ が消えるまで(最長約3時間)電池を充電してください。

#### 接続方法

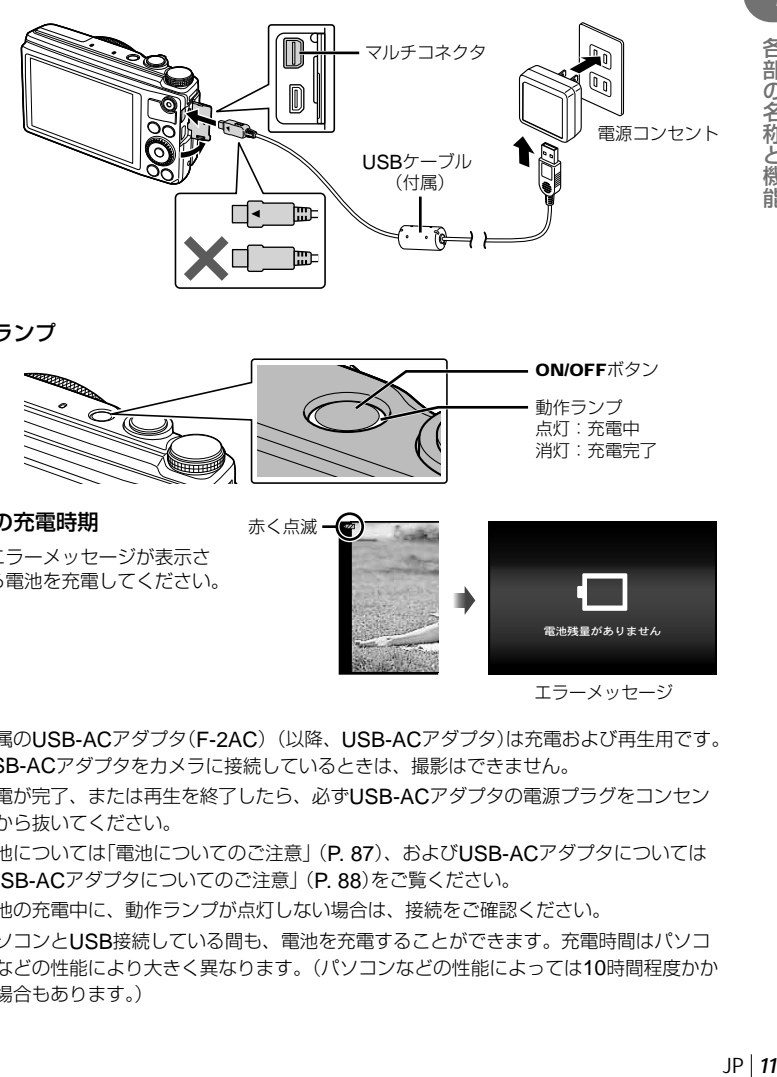

#### 動作ランプ

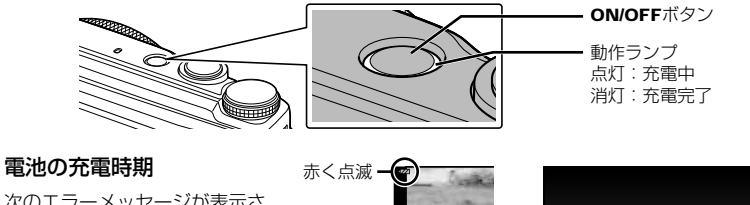

次のエラーメッセージが表示さ れたら電池を充電してください。 エラーメッセージ 電池残量がありません

- 付属のUSB-ACアダプタ(F-2AC)(以降、USB-ACアダプタ)は充電および再生用です。 USB-ACアダプタをカメラに接続しているときは、撮影はできません。
- 充電が完了、または再生を終了したら、必ずUSB-ACアダプタの電源プラグをコンセン トから抜いてください。
- 電池については「電池についてのご注意」(P. 87)、およびUSB-ACアダプタについては 「USB-ACアダプタについてのご注意」(P. 88)をご覧ください。
- 電池の充電中に、動作ランプが点灯しない場合は、接続をご確認ください。
- パソコンとUSB接続している間も、電池を充電することができます。充電時間はパソコ ンなどの性能により大きく異なります。(パソコンなどの性能によっては10時間程度かか る場合もあります。)

# 電源を入れ、初期設定をする

はじめて電源を入れたときは、モニターに表示されるメニュー表示等の言語の設定、日付の 設定をする画面が表示されます。

#### # **注意**

• カメラの電源を入れるとフラッシュがポップアップします。フラッシュの上に指を置か ないようにしてください。

• フラッシュをポップアップさせないようにするには、[8)] (発光禁止)にします。

g「フラッシュを使って撮影する(フラッシュ撮影)」(P. 27)

1 on/oFFボタンを押して電源を入れてから、△▽<Dトで言語を選 び、<br />
<<br />
<sub>の</sub>ボタンを押す。

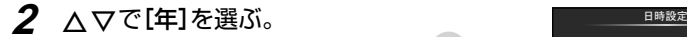

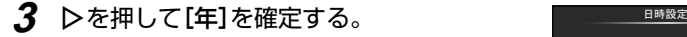

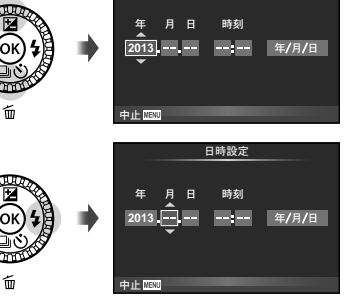

- **4** 手順2、3と同様に、△▽◁▷で[月]、[日]、[時刻](時、分)、 [年**/**月**/**日](日付の順序)を設定したら、Aボタンを押す。
	- [分]を設定中に0秒の時報に合わせて<あボタンを押すと、正確に時刻を合わせるこ とができます。
- 5 <Dで[A]の地域を選び、 **(m)ボタンを押す。** 
	- ヘマで[サマータイム]の設定がで きます。

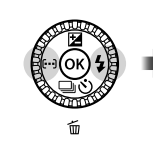

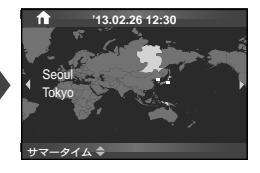

#### カメラのスリープ動作について

何も操作しない状態で設定した時間が経過すると、スリープモード(待機状態)になって モニターが消灯し、カメラは動作を停止します。シャッターボタンやトバタンなどを操 作するとカメラは動作を再開します。スリープモードで5分放置すると電源が切れます。 お使いになるときは、電源を入れなおしてください。

# 撮影する

# 撮影モードを選ぶ

モードダイヤルを使って、撮影モードを選びます。

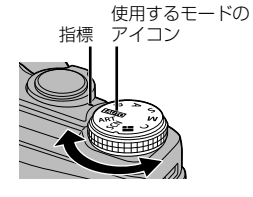

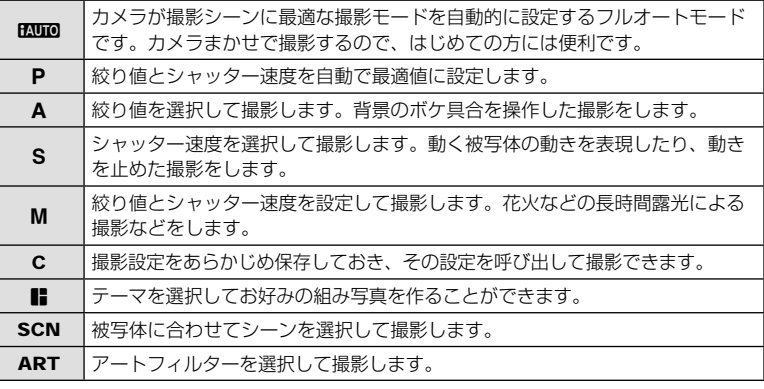

# 静止画を撮る

はじめはカメラにおまかせで撮ってみましょう。

1 モードダイヤルをENIOにします。

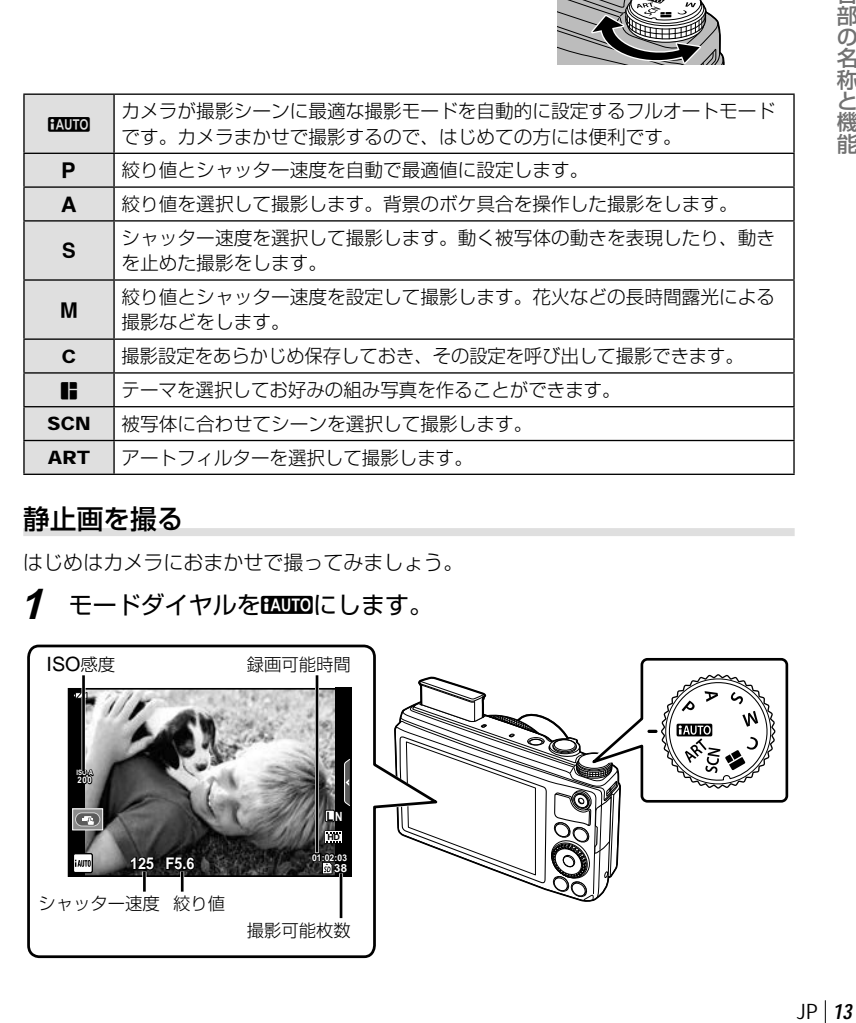

# **2** カメラを構えて構図を 決めます。 • カメラを構えるときは、フ ラッシュやマイク等に指が かからないようご注意くだ さい。 横位置 ぶんしゃ 縦位置

# **3** ピントを合わせます。

*1*

各部の名称と機能

• シャッターボタンを1段目まで浅く押します。(半押し)

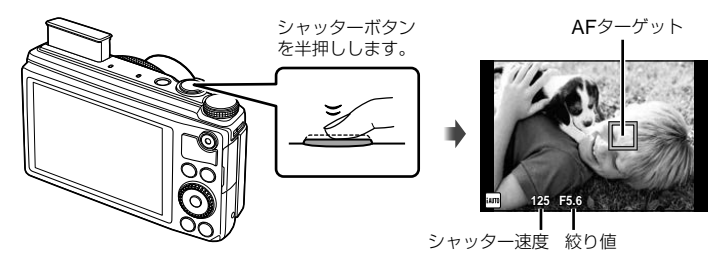

• カメラが自動的に決定したシャッター速度や絞り値が表示されます。

# シャッターボタンの半押しと全押し

シャッターボタンは2段階になっています。シャッターボタンを1段目まで浅く押し、その ままの状態にすることを半押しといい、2段目まで深く押し込むことを全押しといいます。

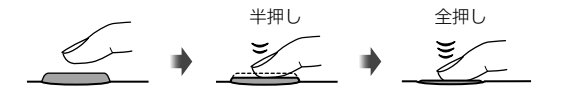

# **4** 撮影します。

- 半押しの状態から、さらにシャッターボタンを押し込みます(全押し)。
- シャッター音がして、撮影されます。
- 撮影された画像がモニターに表示されます。

#### \$ **メモ**

• タッチパネルを使った撮影もできます。  $\mathbb{R}$ で「タッチパネルを使う」(P.34)

# ズームを使う

ズームレバーを回して撮影する範囲を調節します。 広角(W)側 望遠(T)側

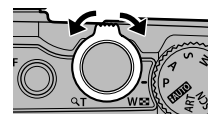

# 撮った画像を見る

## qボタンを押します。

- 最後に撮影した画像が表示されます。
- <1トを押すかサブダイヤルを回すと画像が選択できます。

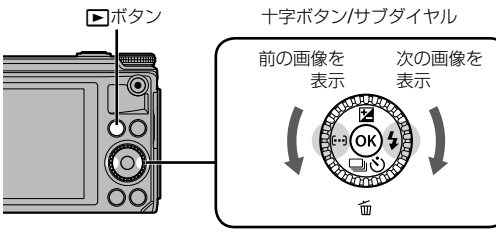

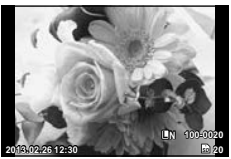

静止画

*1*

#### インデックス再生

**- 1コマ再生でズームレバーをW側に回すとインデックス再** 生します。

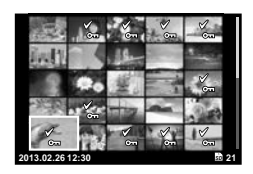

# クローズアップ再生

- 1コマ再生でズームレバーをT側に回すと14倍まで拡大表 示され、W側に回すと1コマ再生に戻ります。
- 拡大倍率はコントロールリングでも変更できます。

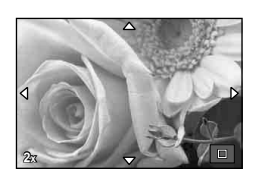

# 画像の消去

消去したい画像を再生し、V (m)を押します。[実行]を選択し@ボタンを押すと消 去されます。あらかじめ消去したい画像を選んで、一括して消去することもできます。 **『GGGES」「画像の選択」(P. 30)** 

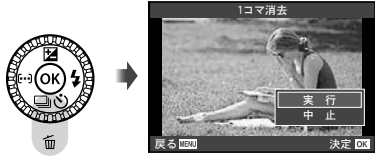

# ムービーを撮る**/**見る

# ムービーを撮る

- 1 モードダイヤルをECONDにします。
- **2 ◎ボタンを押して撮影を始** めます。

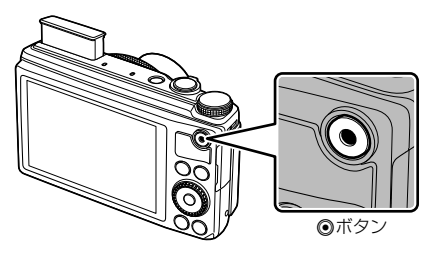

8 再度◎ボタンを押して撮影を終了します。

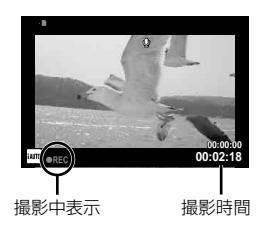

# ムービーを見る

ムービーを選んでQボタンを押すと再生メニューが表示 されます。[ムービープレイ]を選択して、Qボタンを押 すとムービー再生が始まります。

• MENUを押すと中断します。

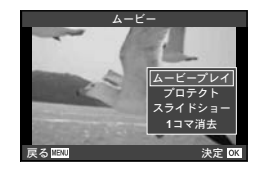

# 音量の調節

1コマ再生やムービー再生中に△▽を押すとスピーカーの 音量調節ができます。

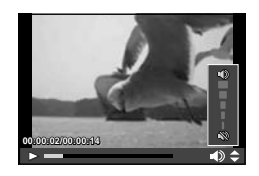

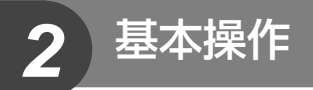

# 撮影の基本操作

# 撮影時

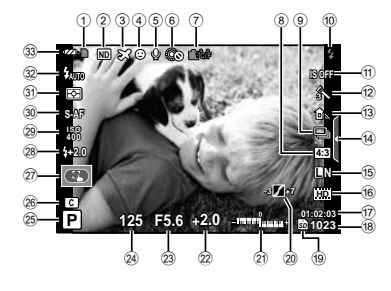

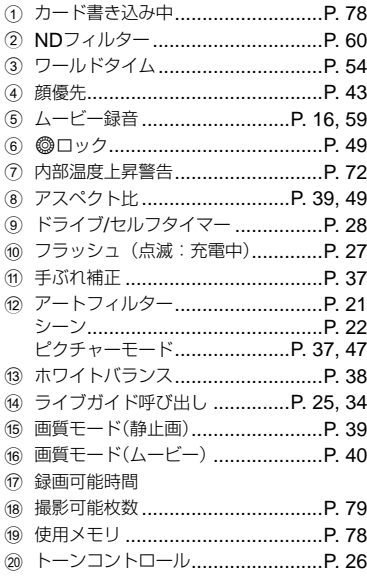

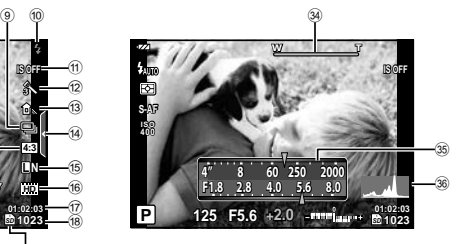

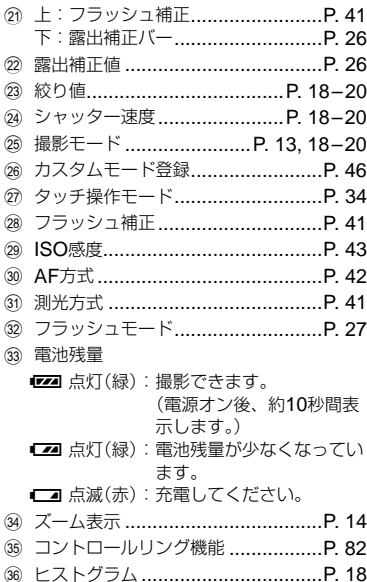

JP **17** 基本操作  $JP$ | 17

*2*

基本操作

# 情報表示を切り換える

INFOボタンで撮影時の情報表示の切り換えができます。

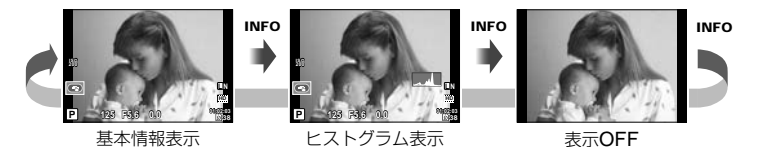

#### ヒストグラム表示

*2*

基本操作

画像の明るさの分布をヒストグラムで表示します。横軸は明るさ、縦軸は明るさごとの画素 数を表しています。撮影時は上限値以上の部分を赤、下限値以下の部分を青、スポット測光 のエリア内を緑で表示します。

# 撮影モードを使う

# カメラまかせで撮影する(Pプログラム撮影)

Pモードは被写体の明るさに応じて、最適な 絞り値とシャッター速度をカメラが自動的 に設定する露出モードです。

- カメラが設定したシャッター速度と絞り 値がモニターに表示されます。
- シャッター速度と絞り値が点滅している ときは、適正露出が得られません。

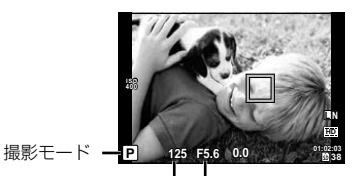

シャッター速度 絞り値

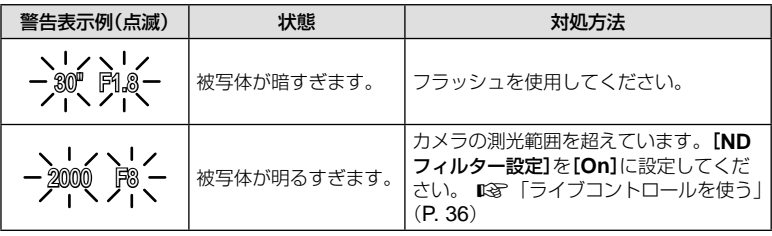

#### プログラムシフト(Ps)

Pモードのときは、適正露出を維持したまま、絞り値と シャッター速度の組み合わせをコントロールリングで変更 できます。プログラムシフトになると、撮影モードの横に 「**s**」が表示されます。プログラムシフトを解除するには、 プログラムシフトにしたときと逆方向に「**s**」が消えるまで コントロールリングを回します。

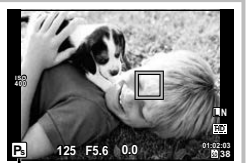

プログラムシフト

• フラッシュ使用時は、プログラムシフトはできません。

# 絞りを決めて撮影する(A 絞り優先撮影)

Aモードは、絞り値を設定するとカメラが適正なシャッター速度を自動的に設定する 露出モードです。モードダイヤルをAにします。

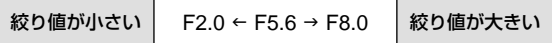

- コントロールリングで絞り値を、サブダイヤルで露出 補正を設定できます。
- 絞り(F値)を開く(絞り値の数値を小さくする)ほど、 ピントの合う範囲(被写界深度)が狭くなり、背景のボ ケが強くなります。絞りを絞る(絞り値の数値を大きく する)ほど、ピントの合う範囲が前後に広くなります。

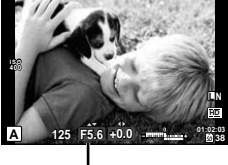

絞り値

• シャッター速度が点滅しているときは、適正露出が得 られません。

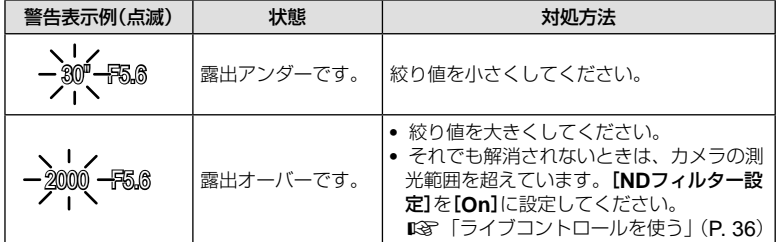

#### シャッター速度を決めて撮影する(S シャッター優先撮影)

Sモードは、シャッター速度を設定するとカメラが適正な絞り値を自動的に設定する 露出モードです。モードダイヤルをSにします。

シャッター シャッター │ 2″ ← 1 ← 15 ← 60 → 100 → 400 → 1000 │ シャッター<br>速度が遅い │ 2″ ← 1 ← 15 ← 60 → 100 → 400 → 1000 │ 速度が速し 速度が速い

- コントロールリングでシャッター速度を、サブダイヤ ルで露出補正を設定できます。
- シャッター速度を速くすると、動きの速い被写体でも 止まっているように撮影できます。シャッター速度を 遅くすると、動いているものはぶれて撮影されますが、 躍動感や動きのある仕上がりになります。
- 絞り値が点滅しているときは、適正露出が得られません。 → → ■

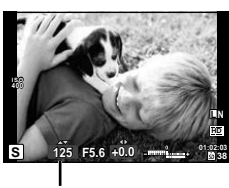

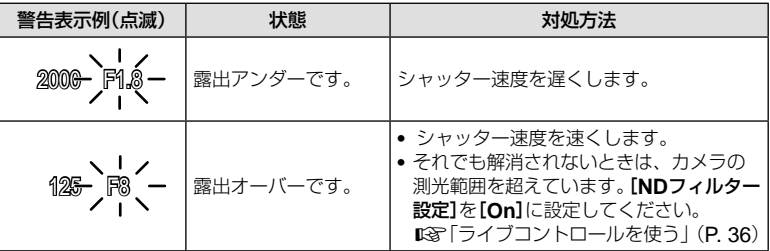

# *2*

# 基本操作 **20** JP 基本操作

# 絞りとシャッター速度を自分で決める(**M** マニュアル撮影)

Mモードは絞り値とシャッター速度を自分で設定する露出モードです。モードダイヤ ルをMにして、コントロールリングでシャッター速度、サブダイヤルで絞り値を設定 します。

- シャッター速度は1/2000 ~ 30秒に設定できます。
- コントロールリングとサブダイヤルに割り当てる機能を変更できます。 **IGG [ダイヤル機能] (P. 56)**

#### # **注意**

• Mモードでは、露出補正はできません。

#### 画像のノイズについて

長秒時の撮影では、画面にノイズが多く発生する場合があります。これは撮像素子の温度 上昇や、撮像素子内部の駆動回路が熱源となり、本来撮像素子に光のあたっていない部分 にも電流を発生させてしまうためです。この現象は、高温の環境でISO感度を上げたり、 長秒時の露出で顕著に表れます。これらのノイズを軽減するために、このカメラは長秒時 ノイズ低減が働きます。 『GRY 【長秒時ノイズ低減】(P. 57)

# アートフィルターを使う

### **1** モードダイヤルをARTに設定します。

• アートフィルターメニューが表示されます。 画面に表示されるサンプルを参考に、△▽でフィルター を選択し、Qボタンを押します。

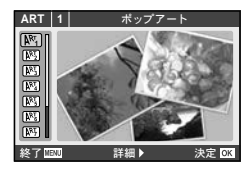

#### アートフィルターの種類

||啊 ポップアート すい けんのう ふく ふく ふくしょう ふくしゅう |网 ファンタジックフォーカス ―― 國 クロスプロセス ||國 デイドリーム ノンの のける のう ジェントルヤピア ||啊 ライトトーン → 〜 〜 〜 下ラマチックトーン |网 ラフモノクローム インクロー ママ アリーニュクレール o トイフォト

# **2** 撮影します。

• 他の設定を選ぶときは、Qボタンを押すとアートフィルターメニューを表示できます。

#### アートエフェクト機能

アートフィルターの雰囲気を変えたり、エフェクト(効果)をつけることができます。 アートフィルターメニューでDボタンを押すと設定画面が表示されます。

#### タイプ(雰囲気)

-<br>Ⅰ: オリジナルのアートフィルター、Ⅱ以降: オリジナルに対して変化をつけたもの

#### 効果の追加(エフェクト)**\***

ソフトフォーカス効果、ピンホール効果、ホワイトエッジ効果、枠(フレーム)効果、 スターライト効果

\* アートフィルターごとに異なります。

#### # **注意**

- 画質モードが[**RAW**]のときは、自動的に[Y**N+RAW**]に設定されます。アートフィルター の効果はJPEG画像にのみ適用されます。
- 撮影シーンによっては階調が崩れたり、補正の効きが弱くなったり、また画像の粗さが 強調される場合があります。
- エフェクトの設定によっては、ライブビューやムービー撮影に反映しないものもあります。
- フィルター、効果、ムービーの画質設定によっては、再生時の動きが異なります。

# **1** モードダイヤルをSCNに設定します。

- シーンメニューが表示されます。画面に表示される説明 文やサンプルを参考に、△▽でシーンモードを選択し、 **@ボタンを押します。**
- Qボタンを押すかシャッターボタンの半押しでライブ ビュー画面に変わります。Qボタンを押すとシーンメ ニューに戻ります。

**SCN | 1 | ポートレート**  $\frac{1}{2}$  $\overline{\mathbf{z}}$ 岗 **終了關明 またま 連定し** 

#### シーンモードの種類

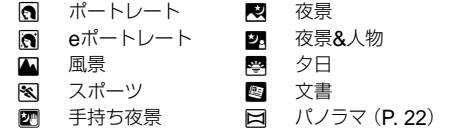

- 图 打ち上げ花火 日 多重露光 **M** ビーチ&スノー 图 HDR逆光補正
	-

## **2** 撮影します。

• 他の設定を選ぶときは、Qボタンを押すとシーンメニューを表示できます。

#### # **注意**

- [**e**ポートレート]では、効果適用前と適用後の画像の2枚が同時に記録されます。設定し た画質モードで効果適用前の画像を、また、JPEG(X(2560×1920))で効果適用後 の画像を記録します。
- ムービー撮影では、一部のモードで効果が適用されません。

#### **■ パノラマ写真を撮影する**

撮った画像をつなぎ合わせて、パノラマ合成画像を作成できます。パノラマ合成をす るには、お使いのパソコンに付属のPCソフトウェアをインストールする必要がありま す。 $\mathbb{Q}$ 「ソフトウェアのインストール」(P. 68)

- **1** モードダイヤルをSCNにします。
- **2** [パノラマ]を選択して、Qボタンを押します。
- 3 △ ▽<D で画像をつなぐ方向を選びます。
- **4** ガイド枠を目安に、1コマ目を撮影します。
	- ピントや露出などは、1コマ目の撮影で決定されます。

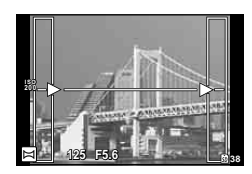

**5** ガイド枠内が、前の画像と重なる構図で次のコマを撮影します。

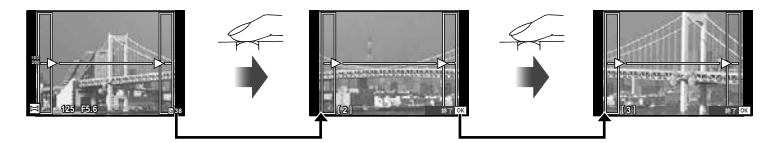

- 最大10枚までの撮影と合成が可能です。10枚撮り終わると吧(警告)マークが表示 されます。
- **6** 最後のコマを撮影した後にQボタンを押して、パノラマ撮影を終了 します。

#### # **注意**

• パノラマ撮影時には、前に撮影した位置合わせ用の画像は表示されません。画像に表示 される枠や目印となる被写体を目安に、重なり合う画像の端が枠の中に重なるように構 図を設定してください。

# \$ **メモ**

● 1コマ目の撮影前に@ボタンを押すと、シーンモードの選択メニューに戻ります。 撮影の途中で困ボタンを押すと、一連のパノラマ撮影を終了し、続けて次のパノラマ撮 影ができます。

# 組み写直を撮る

撮影すると設定したレイアウト枠に画像が組み込まれ、お好みの組み写真を作ること ができます。テーマやストーリーを持たせることで幅広い写真表現が楽しめます。タッ チ操作で撮影することもできます。

#### **1** モードダイヤルを■にします。

- メニューが表示されます。
- 2 AVでテーマを選択してDを押します。

#### テーマの種類

- P**1** スタンダード
- P**2** スピード
- P**3** ズームイン/アウト
- P**4** ファンフレーム

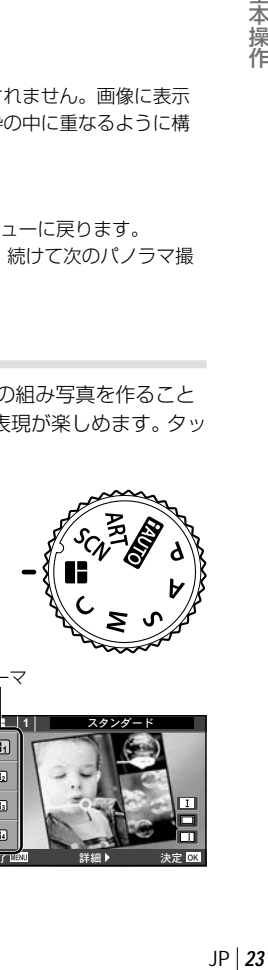

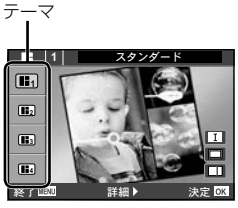

 $JP$  23

*2*

基本操作

3 各テーマで設定したい項目を△▽<Dで 選択して、最後に<br />
ボタンで確定します。

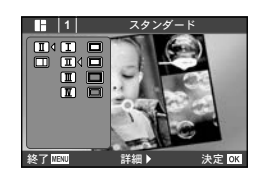

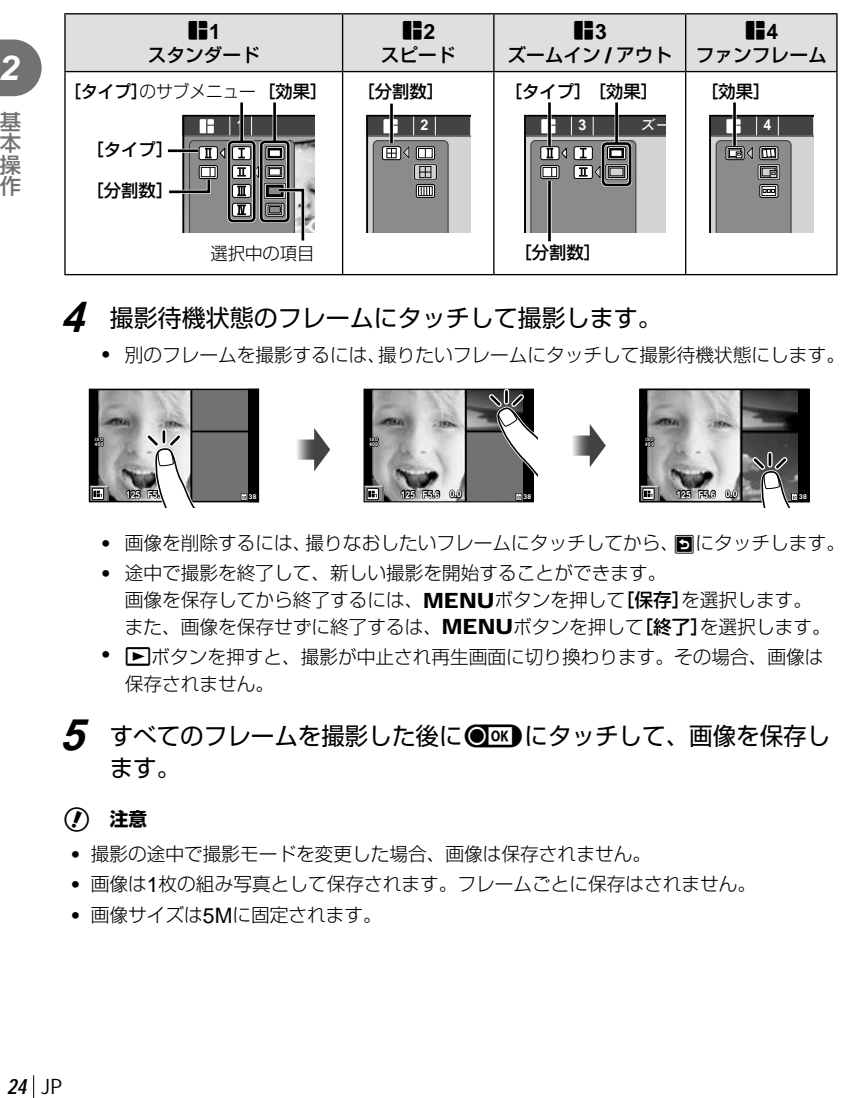

# **4** 撮影待機状態のフレームにタッチして撮影します。

• 別のフレームを撮影するには、撮りたいフレームにタッチして撮影待機状態にします。

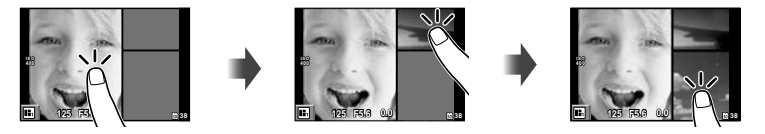

- 画像を削除するには、撮りなおしたいフレームにタッチしてから、回にタッチします。
- 途中で撮影を終了して、新しい撮影を開始することができます。 画像を保存してから終了するには、MENUボタンを押して[保存]を選択します。 また、画像を保存せずに終了するは、MENUボタンを押して[終了]を選択します。
- トボタンを押すと、撮影が中止され再生画面に切り換わります。その場合、画像は 保存されません。
- **5** すべてのフレームを撮影した後に●■■ にタッチして、画像を保存し ます。

#### # **注意**

- 撮影の途中で撮影モードを変更した場合、画像は保存されません。
- 画像は1枚の組み写真として保存されます。フレームごとに保存はされません。
- 画像サイズは5Mに固定されます。

*2*

基本操作

# 撮影機能を使う

# ライブガイドを使う

- **1** モードダイヤルをBNIOに設定します。
- **2** Qボタンを押してライブガイドを表示し、 十字ボタンの△▽でガイド項目を選択し® ボタンを押します。

#### **3 +字ボタンの△マでレベルを選択します。**

- 「撮影のヒント]を選んだときは、項目を選んで®ボタ ンを押すと説明が表示されます。
- シャッターボタンを半押しするか、Qボタンを押すと 設定が確定します。
- レベルを選択すると画面で効果を確認することができ ます。[背景をぼかす]、[動きを表現する]の項目では 設定を確定すると元の表示に戻りますが、撮影した画 像に効果は反映されます。

# **4** 撮影します。

- シャッターボタンを押して撮影します。
- MENUボタンを押すとライブガイドは終了します。

#### # **注意**

- 画質モードが[**RAW**]のとき、自動的に[Y**N**+**RAW**]に設定されます。
- RAW画像の場合、[背景をぼかす]、[動きを表現する]以外のライブガイド設定は適用さ れません。
- ムービー撮影では、「背景をぼかす]、「動きを表現する]の設定は適用されません。
- ライブガイドの設定レベルによっては、画像の粗さが強調される場合があります。
- ライブガイドの設定レベルを変えても、効果をライブビューであまり確認できない場合 があります。
- ライブガイドではフラッシュは無効です。
- ライブガイド項目を変更すると、前の項目の設定はキャンセルされます。
- ライブガイドの設定がカメラの連動範囲外になると、白く飛んだり暗い画像になる場合 があります。

#### % **こんなときは**

• ENUIOモード以外は、ライブコントロールを使って、より細かい設定ができます。 ■g 「ライブコントロールを使う」(P.36)

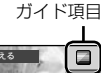

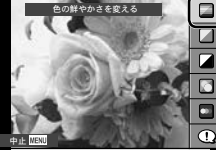

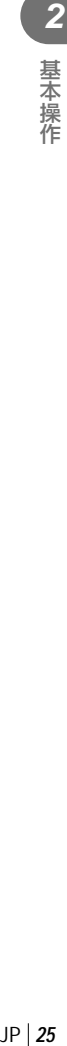

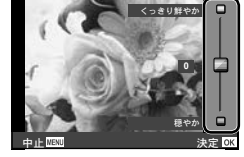

# レベルバー

# 画像の明るさを変えて撮影する(露出補正)

■ボタン(△)を押してから、サブダイヤルを回して露出補正を行います。+補正にする とより明るく、-補正にするとより暗く表現できます。±3.0EVの範囲で補正できます。

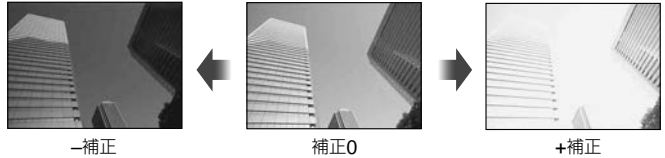

# **注意**

• ENTO、M、SCN(一部を除く)では、露出補正はできません。

ハイライト部/シャドウ部の明るさを変えて撮影する

**F2ボタン(A)を押して、INFOボタンを押すとトーンコ** ントロール設定画面になります。<  $\blacksquare$ います。トーン・ローで–補正にすると暗い部分をより 暗く引き締め、トーン・ハイで+補正をすると明るい部 分をより明るく表現します。

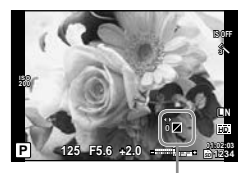

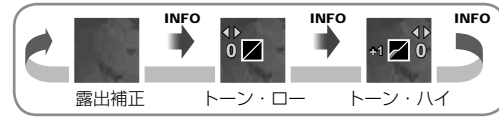

# ピントの位置を自分で決める( **AF**ターゲット選択)

35点の中から、ピント合わせに使うAFターゲットを選びます。

- 1 **「…1**ボタン(く)を押して、AFターゲットを表示します。
- **2** A ▽ <1D でシングルターゲット表示にしてAF位置を選択します。
	- 端の枠からさらに外側に移動させるとオールターゲットに戻ります。

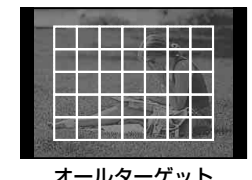

すべてのAFターゲットから、カメ ラがピントを合わせるAFターゲッ トを自動的に選びます。

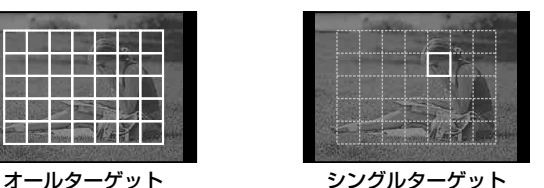

ピント合わせをするAFターゲット を手動で選びます。

# フラッシュを使って撮影する(フラッシュ撮影)

 **1** #ボタン(I)を押して、選択項目を表示させます。

**2** HIでフラッシュ発光モードを選択し、Qボタンを押します。

• フラッシュを指で押し下げて閉じた場合は、[4)] (発光禁止)に設定されます。フラッシュ を使うときは、 タボタン(>)を押して発光モードを変更してください。

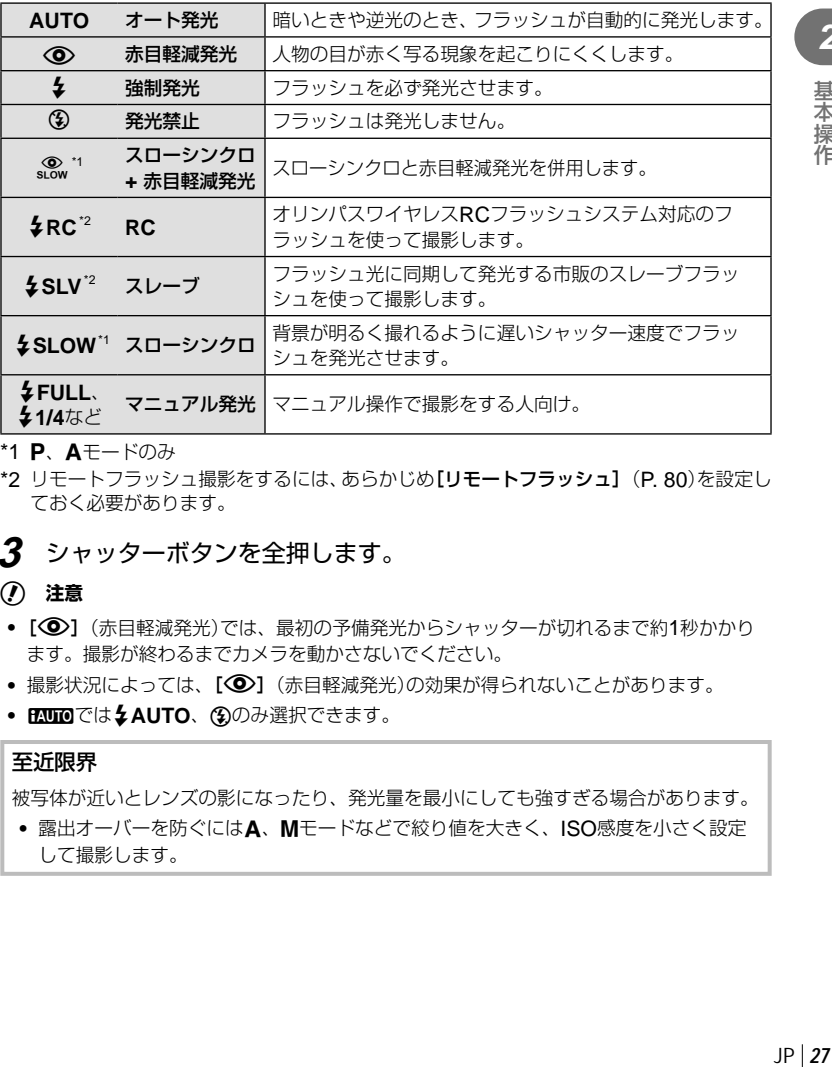

\*1 P、Aモードのみ

\*2 リモートフラッシュ撮影をするには、あらかじめ[リモートフラッシュ](P. 80)を設定し ておく必要があります。

#### **3** シャッターボタンを全押します。

# **注意**

- [©] (赤目軽減発光)では、最初の予備発光からシャッターが切れるまで約1秒かかり ます。撮影が終わるまでカメラを動かさないでください。
- 撮影状況によっては、「©1 (赤目軽減発光)の効果が得られないことがあります。
- ENDIでは !AUTO、 40のみ選択できます。

#### 至近限界

被写体が近いとレンズの影になったり、発光量を最小にしても強すぎる場合があります。

• 露出オーバーを防ぐにはA、Mモードなどで絞り値を大きく、ISO感度を小さく設定 して撮影します。

*2* 基本操

# 連写する**/**セルフタイマーを使う

シャッターボタンを全押ししている間、連続撮影ができます。また、セルフタイマー を使うと記念撮影で撮影者自身も写りたいときや、カメラを固定して手ぶれのない静 止画を撮りたいときに便利です。

1 □ぶボタン(▽)を押して、選択項目を表示させます。

# **2** HIで項目を選択し、Qボタンを押します。

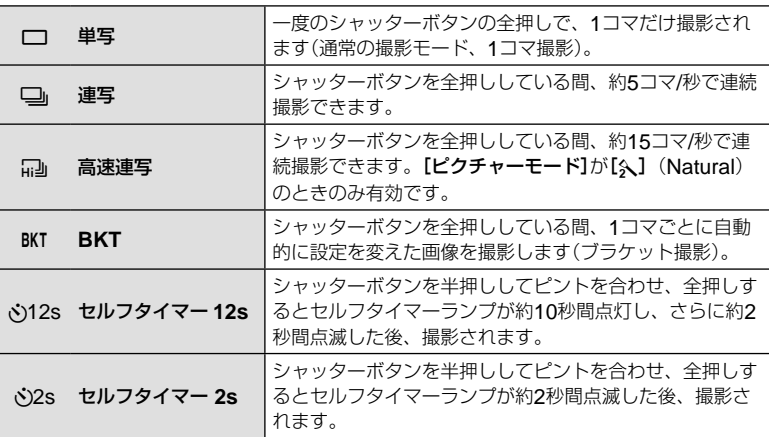

#### \$ **メモ**

- セルフタイマー作動中に撮影を中止するには、□心ボタンを押します。
- 連写中、ピント・露出・ホワイトバランスは、最初の1コマで固定されます。
- ブラケット撮影をするには、あらかじめ「ブラケット撮影】(P. 49)を設定しておく必要が あります。

#### # **注意**

- 連写中、電池の消耗により電池残量マークが点滅すると、撮影を中止してカードに記録 を始めます。電池の状態によっては、すべての画像を記録できない場合があります。
- セルフタイマー撮影の際は、カメラを三脚にしっかりと固定してください。
- セルフタイマー撮影時に、カメラの前に立ってシャッターボタンを押すとピントがボケ る原因になります。

# 再生の基本操作

# 再生時の画面表示

#### 簡易表示

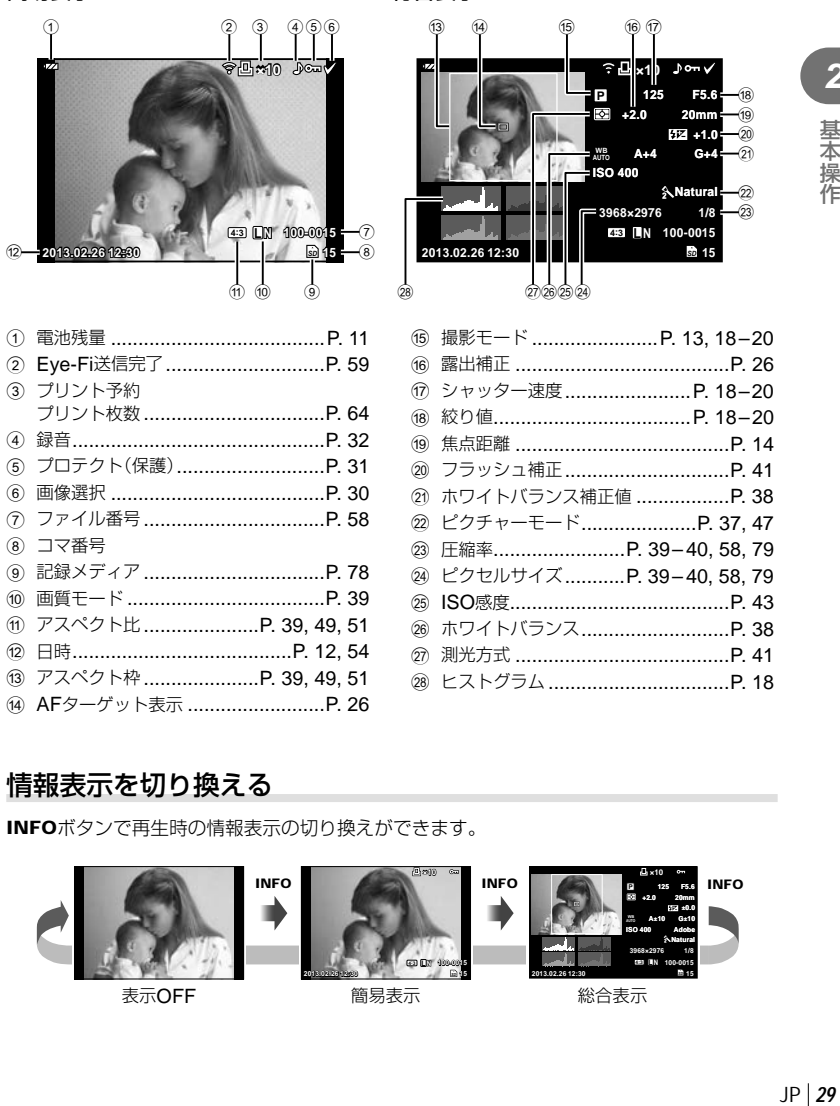

総合表示

# 情報表示を切り換える

INFOボタンで再生時の情報表示の切り換えができます。

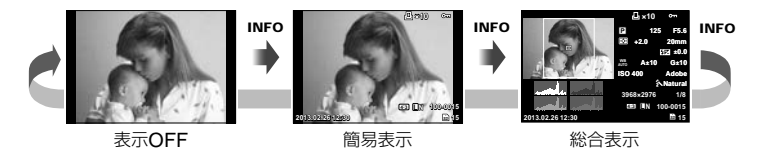

 $JP|$ 29

*2*

基本操作

# 再生時の操作

■ボタンを押すと、画像が1コマで再生されます。シャッターボタンを半押しすると撮 影モードに戻ります。

#### インデックス再生

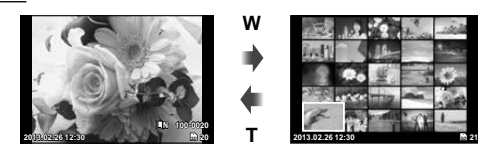

1コマ再生 インデックス再生

#### クローズアップ再生

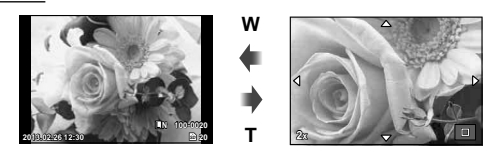

1コマ再生

クローズアップ再生

| サブダイヤル(10)                      | コマ戻し(い) /コマ送り(10)                                                  |
|---------------------------------|--------------------------------------------------------------------|
| 十字ボタン(△▽<1>)                    | 1コマ再生:コマ送り(▶) /コマ戻し(◁)<br>クローズアップ再生:クローズアップ位置の変更<br>インデックス再生:画像の選択 |
| <b>INFO</b>                     | 画像情報の表示                                                            |
| ◎ (ムービーボタン)                     | 画像の選択                                                              |
| $\tilde{\mathbf{m}}$ $(\nabla)$ | 画像の消去                                                              |
| (6k)                            | メニューの表示                                                            |
| コントロールリング(1)                    | 拡大/縮小                                                              |
| Fn                              | プロテクト                                                              |

#### **■ 画像の選択**

画像の選択をします。複数の選択をして一括してプロテク トや削除をすることができます。◎ボタンを押すと画像が 選択され、◆が表示されます。もう一度押すと解除され ます。

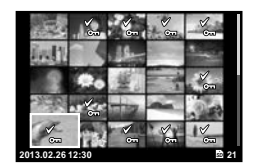

#### **■ 選択した画像の消去**

▽ (m)を押してから、[実行]を選択し®ボタンを押すと、選択した画 像が消去されます。

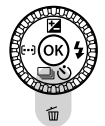

#### **■ 画像のプロテクト(保護)**

画像を誤って消さないように保護します。保護したい画像 を再生して**Fn**ボタンを押すと、画像に0(プロテクト マーク)が付きます。再度**Fn**ボタンを押すと解除されます。 あらかじめプロテクトしたい画像を選んで、一括してプロ テクトすることもできます。「画像の選択」(P. 30)で画像を 選択した後、**Fn**ボタンを押します。 **2013.02.26 12:30 <sup>20</sup>**

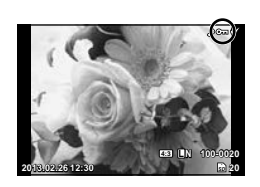

*2* 基本操作 |<br>|<br>|<br>| JP | 31<br>|

# # **注意**

• カードを初期化した場合は、プロテクトされている画像も消去されます。

# 再生機能を使う

再生画面でQボタンを押すと、再生モードで使える簡単な機能のメニューが表示されます。

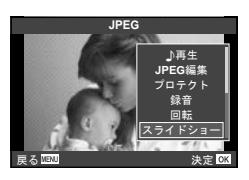

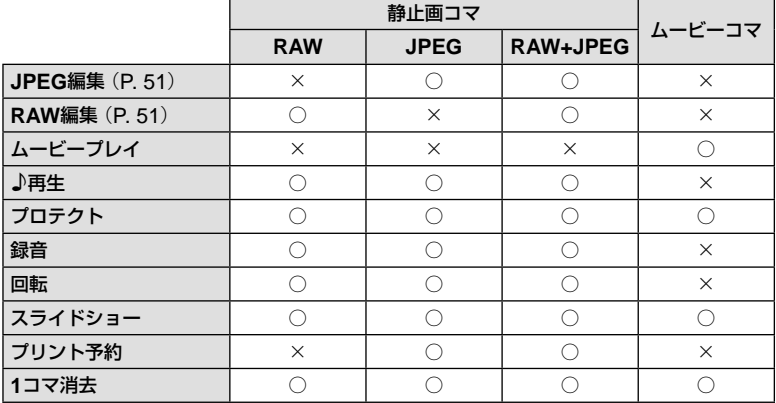

# **■ ムービーコマを操作する(ムービープレイ)**

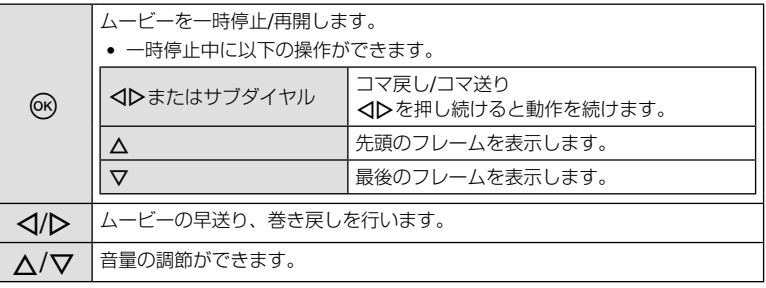

#### # **注意**

• パソコンでのムービー再生には付属のPC用ソフトウェアをおすすめします。はじめてソ フトウェアをお使いになる際は、カメラをパソコンに接続してからソフトウェアを起動 してください。

#### **■ 音声録音**

静止画に音声を録音します(最長4秒)。

# **1** 再生画面で音声を録音する画像を表示し、Qボタンを押します。

- プロテクトされた画像には録音できません。
- 音声録音は再生メニューからも設定できます。
- **2** [録音]を選択して、Qボタンを押します。
	- 録音を中止する場合は、[中止]を選択してください。

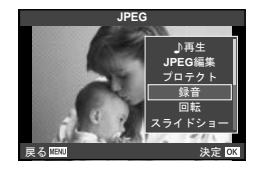

- **3** [録音スタート]を選択してQボタンを押すと、録音を開始します。
	- 途中で録音を中止するときはQボタンを押します。

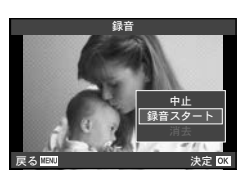

# **4** Qボタンを押して、録音を終了します。

- 音声を録音した画像には♪が表示されます。
- 録音した音声を消去する場合は、手順2で「消去1を選択してください。

**■ 回転**

撮影した画像を回転させることができます。

- **1** 再生画面で画像を表示し、Qボタンを押します。
- **2** [回転]を選択して、Qボタンを押します。
- 3 △ (反時計回り)、▽ (時計回り)を押すたびに画像が回転します。
	- Qボタンを押して、設定を終了します。
	- 回転表示した画像はその状態でカードに記録されます。
	- ムービーやプロテクトされている画像は回転できません。

# **■ スライドショー**

カードに記録された画像を自動的に連続して再生します。

**1** 再生画面でQボタンを押し、スライドショーを選択します。

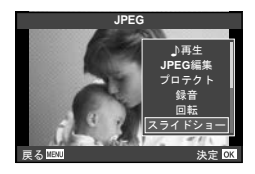

# **2** スライドショーの設定をします。

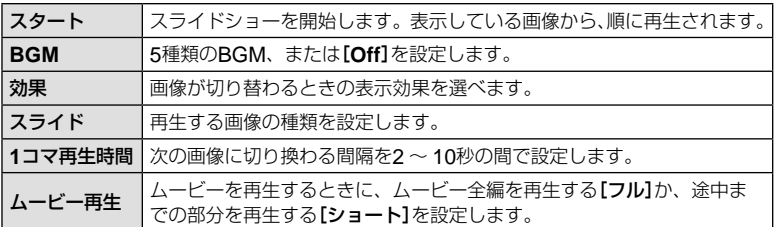

# **3 [スタート]を選択して<mボタンを押します。**

- スライドショーが始まります。
- Qボタンを押すとスライドショーが停止します。

# タッチパネルを使う

モニターを直接指で触れてカメラの操作ができます。

# ライブガイドで使う

ライブガイドの操作や設定ができます。

- **1** タブにタッチした状態で、指を左に動かすとラ イブガイドが表示されます。
	- 項目を選びタッチすると設定可能な状態になります。
- **2** レベルバーのスライダーを指で上下させて設定 します。
	- MENUボタンを押すとライブガイドが終了します。

# 撮影モードで使う

モニターにタッチしてピントを合わせる被写体を選ん だり、シャッターを切ることができます。

■■ ボタンにタッチするたびに操作方法が切り換わり ます。

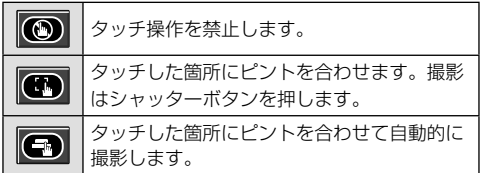

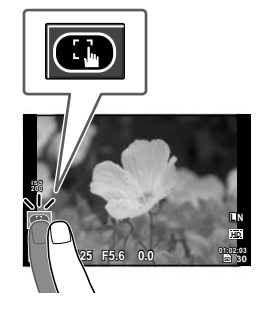

**125 F5.6 01:02:03**

**ISO-A 200** タコ

**38 L N**

**HD**

# 再生モードで使う

表示する画像の切り換えや拡大などができます。

# **■ 1コマ再生で使う**

#### コマ送り/コマ戻し

- タッチした状態で、指を左に動かすとコマ送りし、右に 動かすとコマ戻しします。
- 画面の左側にタッチし続けると連続してコマ送りし、右 側にタッチし続けると連続してコマ戻しします。

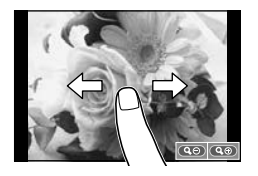

#### 拡大

- © をタッチすると画面を拡大表示できます。 © を何 回かタッチすると1コマ再生に戻ります。
- 拡大中に、タッチした状態で指を動かすとスクロールでき ます。

# **■ インデックス再生で使う**

Fにタッチするとインデックス再生になります。

#### ページを送る**/**戻す

- タッチした状態で、指を上に動かすとページを送り、下に 動かすとページを戻します。
- max または no で表示するコマ数を切り換えられます。
- c何度かタッチすると1コマ再生に戻ります。

#### 画像を見る

• 見たい画像にタッチすると1コマ表示します。

## % **こんなときは**

• タッチパネルを無効にしたい。DFF [タッチパネル設定] (P. 59)

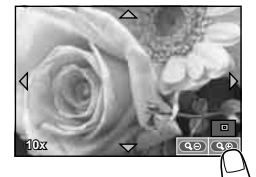

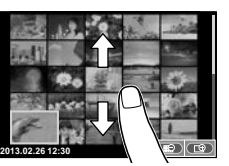

*2* 基本操作

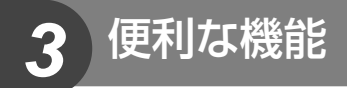

# ライブコントロールを使う

P/A/S/Mモードではライブコントロールによって機能の設定ができます。ライブコン トロールを使うと、画面で効果を確認しながら撮影機能の設定をすることができます。

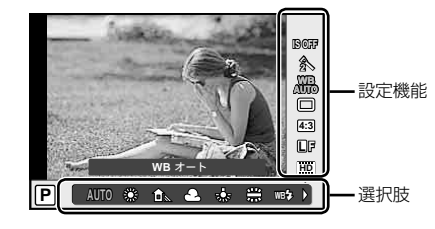

#### 設定できる機能

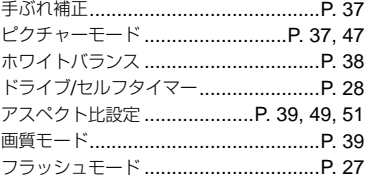

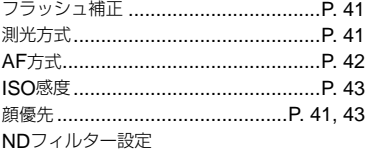

# **1** Qボタンを押してライブコントロールを表示します。

- 再度@ボタンを押すとライブコントロールの表示が消えます。
- 2 AVでカーソルを設定したい 機能に移動し、HIで設定を 選択し®ボタンを押します。
	- 何も操作せずに約8秒間経過すると、 設定が確定します。

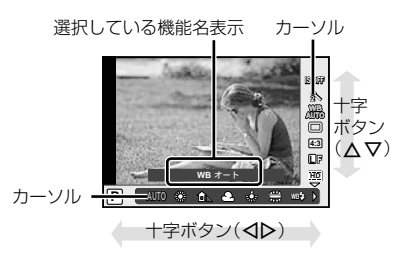

#### # **注意**

• 撮影モードによっては選択できない機能があります。

#### % **こんなときは**

• さらに高度な機能やカメラのカスタマイズは、メニューを使って設定します。 g「メニューを使う」(P. 44)
# 手ぶれを抑えて撮影する(手ぶれ補正)

[**ON**]にすると、被写体が暗いときや高倍率撮影をするときなど、手ぶれが起きやす い場面で手ぶれを抑えることができます。

- **1** ライブコントロールを表示して、 < ▽で 手ぶれ補正を選択します。
- 2 <1Dで[ON]を選択して<sup>◎ボタンを押し</sup> ます。

### # **注意**

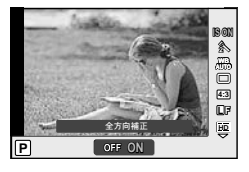

- 手ぶれが大きすぎる場合やシャッター速度が極端に遅い場合、手ぶれを補正しきれない ことがあります。このときは三脚を使用して撮影してください。
- 三脚使用時は[手ぶれ補正]を[**Off**]に設定してください。

## 画像の仕上がりを設定する(ピクチャーモード)

画像の色調を選択することができます。

**1** ライブコントロールを表示して、 < ▽で ピクチャーモードを選択します。

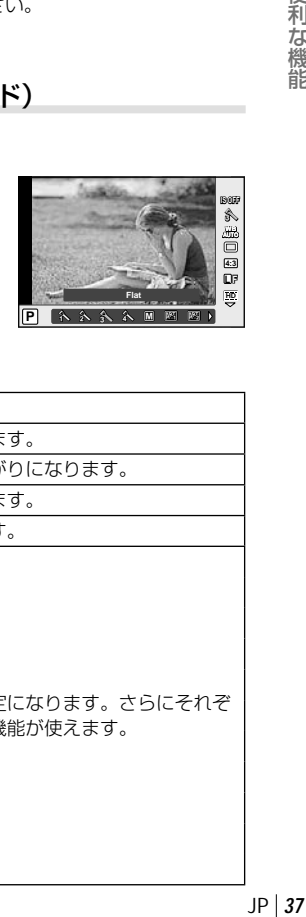

**2** HIで項目を選択してQボタンを押します。

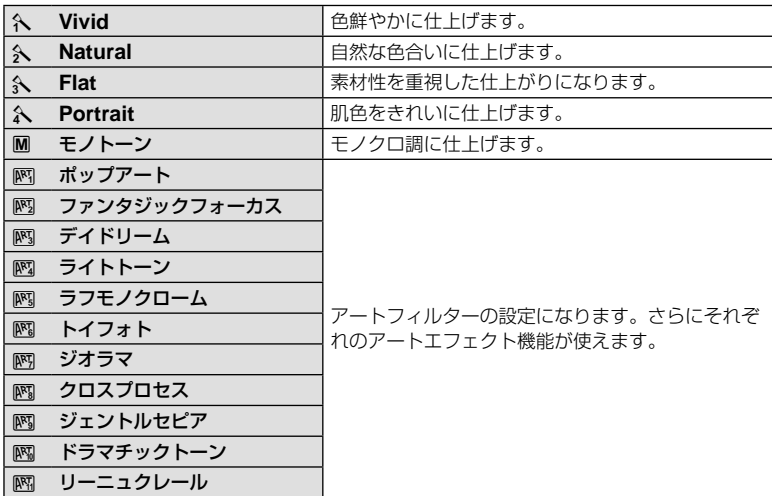

# 画像の色合いを調整する(ホワイトバランス)

ホワイトバランス(WB)は白いものを白く写すための機能です。通常は[**AUTO**](オー ト)で問題ありませんが、適切な白にならない場合や、逆に色合いを出したい場合は光 源に合わせて、[**AUTO**]以外のホワイトバランスを手動で設定します。

### **1** ライブコントロールを表示して、△▽で ホワイトバランスを選択します。

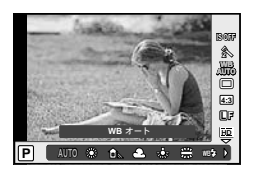

**2** HIで項目を選択し、Qボタンを押します。

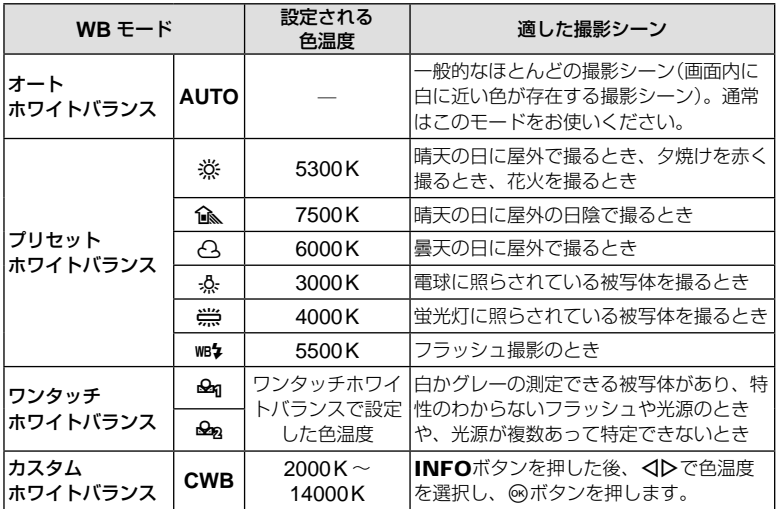

### **■ ワンタッチホワイトバランスの設定**

撮影する光源下で白い紙などにカメラを向けて、ホワイトバランスを測定します。自 然光だけでなく、複数の異なる色温度の光源に照らされた撮影に有効です。

- **1 [@g]または[@g]を選択します。**
- **2** 白かグレーのような無彩色の紙にカメラを向け、INFOボタンを押 します。
	- 紙が画面いっぱいに写るようにカメラを構えます。影の部分ができないようにしてく ださい。
	- ワンタッチホワイトバランス画面が表示されます。

便利な機能 **38|JP 38|JP しんきょうきょう 38|JP** 

# **3** [実行]を選択してQボタンを押します。

- ホワイトバランスがプリセットホワイトバランスの1つとしてカメラに登録されます。
- 新しいワンタッチホワイトバランスを登録するまで、カメラに記憶されます。電源を 切っても消去されません。

# % **こんなときは**

• 明るすぎる、暗すぎる、極端な色味の場合は「不適切なデータです 撮り直してください】 と表示され登録できません。撮影条件を変えて、手順1からやりなおしてください。

# アスペクト比を設定する(アスペクト比設定)

撮影時のアスペクト比(横×縦)を変更します。撮影目的に応じた縦横比を[**4:3**](基準)/ [**16:9**]/[**3:2**]/[**1:1**]から選びます。

**1** ライブコントロールを表示して、△▽でアスペクト比設定を選択 します。

## **2** HIでアスペクト比を選択して、Qボタンで確定します。

### # **注意**

- JPEG形式の画像は、アスペクト比に応じてトリミングされて保存されますが、RAW画 像はトリミングされずに、撮影時のアスペクト比情報が付加された状態で記録されます。
- RAW画像再生時は、アスペクト比に応じた枠が表示されます。

### 画質を選択する(画質モード)

静止画とムービーの画質モードを設定します。パソコンでの加工やホームページでの 使用など用途に応じて選べます。

- **1** ライブコントロールを表示して、△▽で静 止画またはムービーの画質モードを選択しま す。
- **2** HIで項目を選択してQボタンを押します。

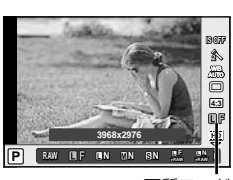

画質モード

### **■ 静止画の画質モード**

選択可能な画質モードはRAWとJPEG (DF/DN/MN/BN)です。RAW+JPEGの場合、 RAWとJPFGの2種類の画像を同時に記録します。JPFGは画像サイズ(M/M/R)と圧縮率 (SF/F/N/B)の組み合わせからできています。組み合わせはカスタムメニューの[画質設定] で変更できます。

 $IP$  39

*3*

便利な機能

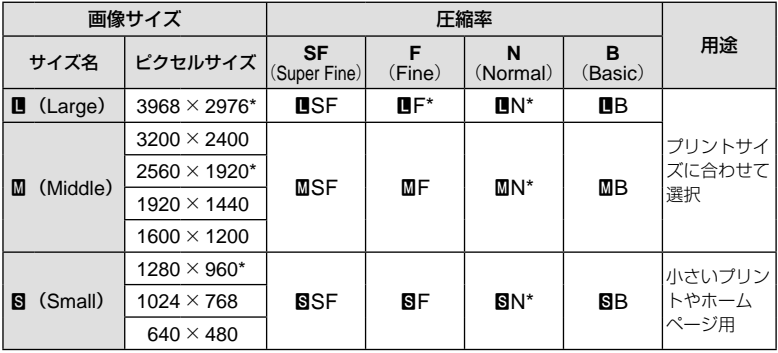

\* 初期設定

#### RAW**画像とは**

写真にする前の未加工の状態で、撮影後に絵作りをしたり、念のために保存しておくため のデータ(拡張子「.ORF」)です。他のカメラや一般のソフトウェアでの再生・表示、プリ ント予約はできません。このカメラでJPEGにすることができます。『88 「画像を編集す る(編集)」(P. 51)

### **■ ムービーの画質モード**

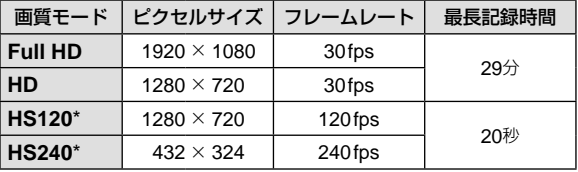

\* HS:動きの速い被写体を撮影してスローモーション再生します。撮影モードがPモード のときに選択できます。

### # **注意**

- 1ファイルは4GBに制限されます。
- 使用するカードによっては最長時間まで記録されずに、途中で撮影が終了する場合があ ります。

フラッシュの光で被写体が白く飛んでしまったり、全体的にはちょうどよい明るさな のに被写体だけが暗い写真になってしまうときにフラッシュの発光量を調整します。

**1** ライブコントロールを表示して、△▽で フラッシュ補正を選択します。

 **2** HIで項目を選択してQボタンを押します。

### 明るさを測る方法を選ぶ(測光)

カメラが被写体の明るさを測定する方法を変更します。

- **1** ライブコントロールを表示して、AJマで測 光を選択します。
- **2** HIで項目を選択してQボタンを押します。

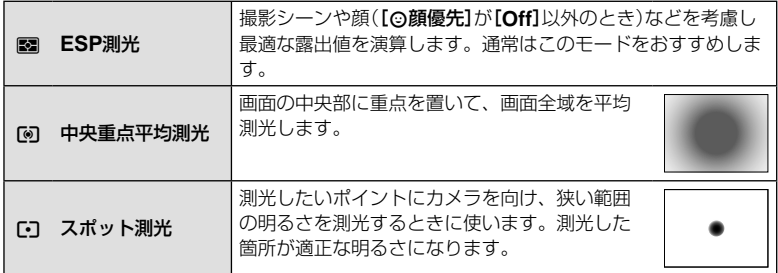

### **3** シャッターボタンを半押しします。

• 通常は、半押しで測光を開始し、半押ししている間は露出がロックされます。

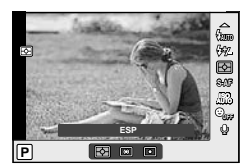

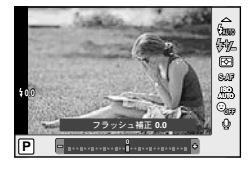

便利な機能

# ピントの合わせ方を設定する(**AF**方式)

ピント合わせの方法(フォーカスモード)を選択します。

### **1** ライブコントロールを表示して、△▽で AF方式を選択します。

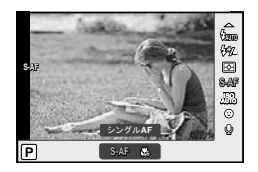

# **2** HIで項目を選択してQボタンを押します。

• 選択したAF方式が画面に表示されます。

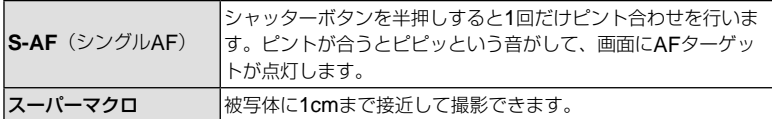

### # **注意**

- スーパーマクロ撮影のときは、フラッシュ(P. 27)とズーム(P. 14)は設定できません。ズー ムは自動的に固定されます。
- 明るさが不足している、霧などで被写体がはっきり見えないなど、被写体のコントラス トが弱い場合はピントが合わないことがあります。

### **■ フォーカスロックを使う**

狙った被写体にうまくピントが合わないときは、AFターゲットをシングルターゲットにし て被写体とほぼ同じ距離のものにピントを固定します。

### **1** [**S–AF**]で被写体にAFターゲットを合わせ、半押しします。

- AFターゲットマークが緑色に点灯していることを確認してください。
- 半押ししている間、ピントは固定されます。
- **2** 半押ししたまま、被写体との距離が変わらないように構図を変えて、 全押しします。
	- シャッターボタンを半押ししている間、被写体との距離は変えないでください。

# 感度を変更する(**ISO**感度)

ISO感度の数値を大きくするとノイズ(ざらつき)が大きくなりますが、暗いところで の撮影が可能になります。通常は、撮影状況に応じて感度が変わる[**AUTO**]のご使用 をおすすめします。

1 ライブコントロールを表示して、△▽でISO感度を選択します。

# **2** HIで項目を選択してQボタンを押します。

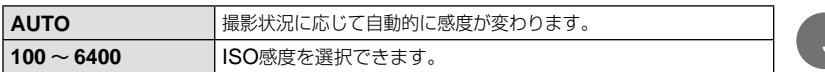

## **顔優先AFを使う(◎顔優先)**

カメラが自動的に人物の顔を検出して、ピント合わせやESP測光の調整を行います。

- 1 ライブコントロールを表示して、AVで顔 優先を選択します。
- **2** HIで[I](顔優先**On**)を選択してQボタンを押します。

# **3** カメラを被写体に向けます。

• 顔が検出されたら白い枠が表示されます。

### **4** シャッターボタンを半押しして、ピントを合わせます。

枠の顔にピントが合うと、枠が緑に変わります。

**5** シャッターボタンを全押しします。

### # **注意**

- 連写中は最初の1コマのみ顔優先機能が働きます。
- 被写体によっては、顔が検出できないことがあります。
- [图] (ESP測光)以外の測光モードを選択しているときは、その位置で測光します。

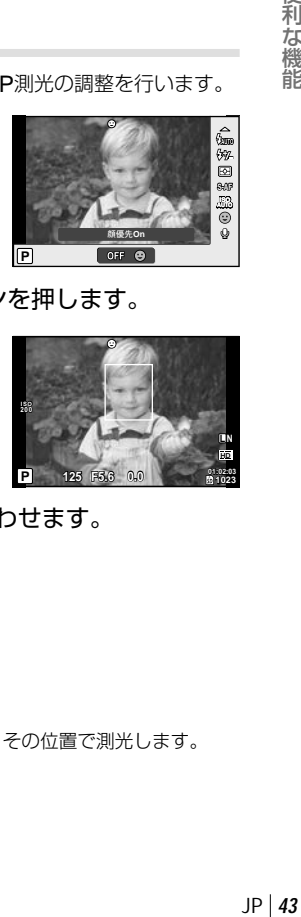

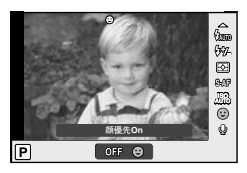

# メニューを使う

メニューでは、撮影/再生時の機能や便利な機能を設定できます。

| <b>O</b> <sub>1</sub> | - 撮影メニュー 1(P. 45)         | 撮影前の準備と基本的な撮影設定 |
|-----------------------|---------------------------|-----------------|
| n,                    | - 撮影メニュー <b>2</b> (P. 45) | 一歩進んだ撮影設定       |
|                       | <b>下 再生メニュー (P. 51)</b>   | 再生や編集に関する設定     |
| 秩.                    | カスタムメニュー(P. 55)           | カメラのカスタマイズの設定   |
|                       | セットアップメニュー(P. 54)         | 日付や言語などのカメラ設定   |

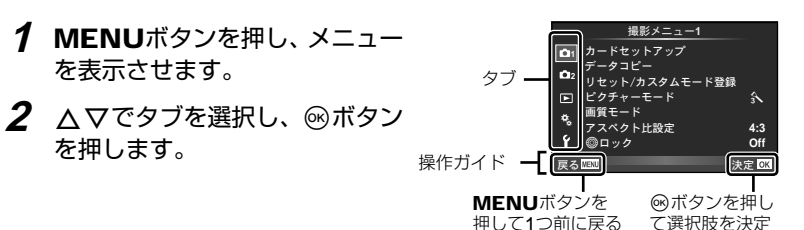

3 △▽で機能を選択し®ボタンを押して、各設定画面に進みます。

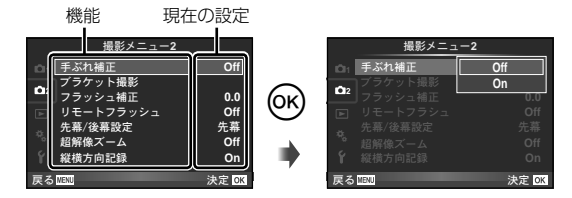

- **4** △▽で設定値を選択し®ボタンを押して、設定内容を確定します。
	- 繰り返しMENUボタンを押して、メニューを終了します。

### \$ **メモ**

- 各機能の初期設定については、「メニュー一覧」(P. 81)をご覧ください。
- 機能を選択すると、約2秒後にガイドが表示されます。INFOボタンを押すと、ガイドの 表示/非表示を切り換えることができます。

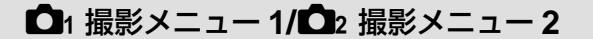

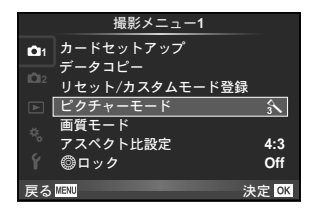

### **ロ**1 撮影メニュー1

カードセットアップ/メモリセットアップ(P. 45) データコピー(P. 45) リセット/カスタムモード登録(P. 46) ピクチャーモード(P. 47) 画質モード(P. 48) アスペクト比設定(P. 49) **@ロック(P.49)** 

**ロ2撮影メニュー2** 手ぶれ補正(P. 37) ブラケット撮影(P. 49) フラッシュ補正(P. 41) リモートフラッシュ(P. 50) 先幕/後幕設定(P. 50) 超解像ズーム(P. 50) 縦横方向記録(P. 50)

# データを完全に消去する(カードセットアップ**/**メモリセットアップ)

初期化すると、プロテクトをかけた画像を含むすべてのデータは消去されます。 初期化するときは、大切なデータが記録されていないことを確認してください。

- 他のカメラやパソコンで初期化したカードを使用する場合は、必ずこのカメラで初期化 しなおしてください。
- 内蔵メモリを初期化するときは、カードを取り出しておいてください。
- **1** I撮影メニュー 1で、[カードセットアッ プ]を選択します。
- **2** [カード初期化]を選択します。

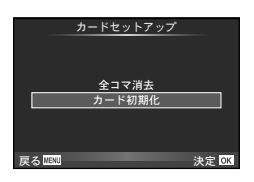

- **3** [実行]を選択して、Qボタンを押します。
	- 初期化が実行されます。

内蔵メモリからカードへ画像をコピーする(データコピー)

内蔵メモリの画像データをカードにコピーします。

- **1** I撮影メニュー 1で、[データコピー]を選択します。
- **2** [実行]を選択します。
	- [データコピー]を中止するには[中止]を選択します。

# カメラを初期値にセットする(リセット**/**カスタムモード登録)

工場出荷時の設定に戻します。

- **1** I撮影メニュー 1で、[リセット**/**カスタムモード登録]を選択します。
- **2** [リセット]を選択し、Qボタンを押します。
	- [リセット]を選択してから>を押すと、リセット の種類を選べます。日付や言語など一部を除いた 設定値をリセットする場合は、[フル]を選び® ボタンを押します。『8 「メニュー一覧」(P. 81)
- **3** [実行]を選択し、Qボタンを押します。

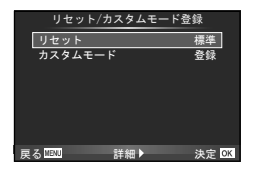

# カスタムモードを設定する(リセット**/**カスタムモード登録)

撮影設定を保存しておき、その設定を呼び出して撮影することができます。

- **1** カメラの設定を登録したい状態にします。
- 2 **□**1撮影メニュー 1で、[リセット/カスタムモード登録]を選択します。
- **3** [カスタムモード]を選択し、Qボタンを押します。
- **4** [登録]を選択し、Qボタンを押します。
	- 登録した設定を消去するには、[クリア]を選び<みボタンを押します。
	- [カスタムモード登録]に登録できる機能 DSF 「メニュー一覧| (P. 81)

### **■ 登録した設定を呼び出す**

モードダイヤルをCにすると[カスタムモード]に保存した撮影 設定になります。

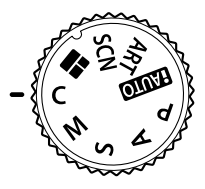

# 画像の仕上がりを設定する(ピクチャーモード)

画像の色調を選択することができます。また個別に、コントラストやシャープネスな どの画像パラメータを微調整することもできます。調整したパラメータは仕上がり項 目ごとに記憶されます。

### **1** I撮影メニュー 1で、[ピクチャーモード] を選択します。

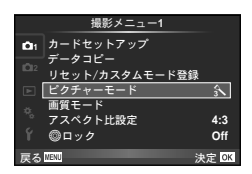

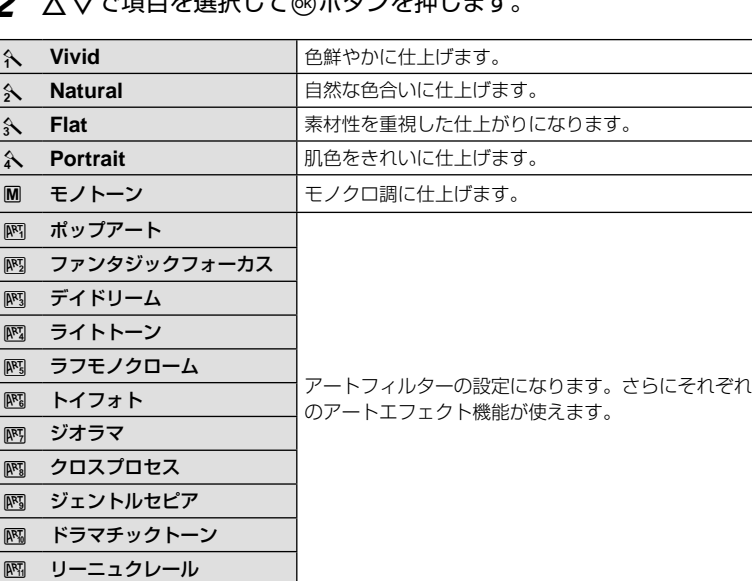

# **2 。 マ**る頂日も選担してQボタンを押します

# 8 各項目でさらにDを押すと、各項目のパラメータを調整できます。

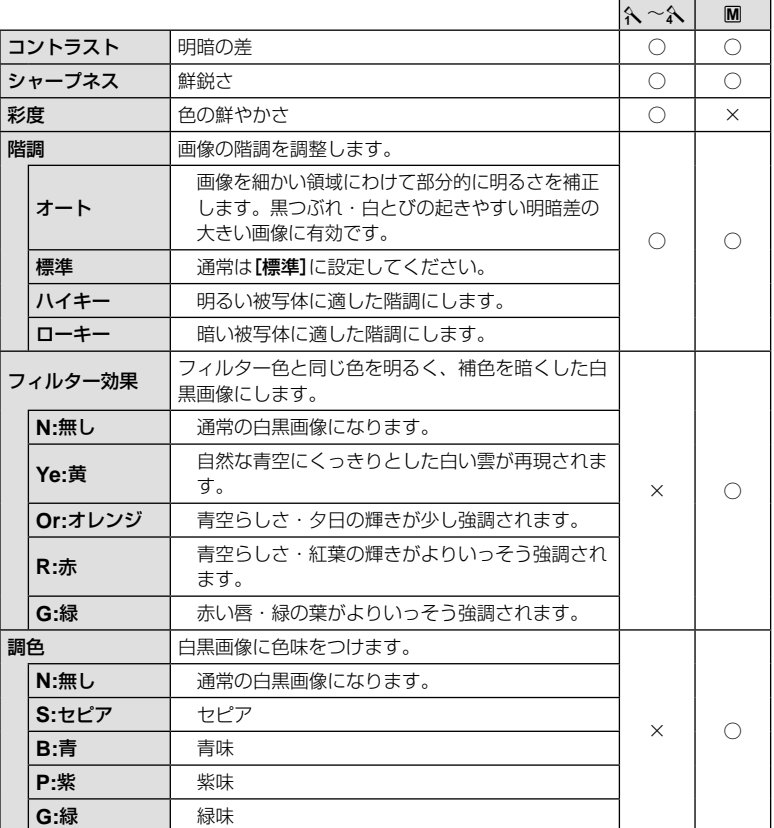

### # **注意**

• [標準]以外の階調ではコントラスト調整は反映されません。

### 画質を選択する(画質モード)

画質モードを設定します。静止画とムービーそれぞれの画質モードを設定しておくこ とができます。[ライブコントロール]の[画質モード] (P. 39)と同じです。

• JPEG画像の画像サイズと圧縮比の組み合わせ、[M]、[B]のピクセルサイズは変更する ことができます。『3 [画質設定] (P. 58)、[ピクセルサイズ] (P. 58)

**|和な機能||おりの過ごさを見るので、その他には、その他の意味を見ます。|| タール のうしゃ あんしゃ あんしゃ しゅうしゃ しょうしゃ しょうしゃ しょうしゃ しょうしゃ しょうしゃ しょうしゃ しょうしゃ しょうしゃ しょうしゃ しょうしゃ しょうしゃ しょうしゃ しょうしゃ しょうしゃ しょうしゃ** 3 便利な機能

 $48$  JP

# アスペクト比を設定する(アスペクト比設定)

撮影時のアスペクト比(横×縦)を変更します。撮影目的に応じた縦横比を[**4:3**](基準)/ [**16:9**]/[**3:2**]/[**1:1**]から選びます。

### # **注意**

- JPEG形式の画像は、アスペクト比に応じてトリミングされて保存されますが、RAW画 像はトリミングされずに、撮影時のアスペクト比情報が付加された状態で記録されます。
- RAW画像再生時は、アスペクト比に応じた枠が表示されます。

### ボタンやダイヤルの操作を無効にする(@ロック)

[On]にすると、撮影画面での▶、▽、サブダイヤルの操作を無効にします。

# 条件を少しずつ変化させて撮影する(ブラケット撮影)

ブラケット撮影では、1コマごとに異なる露出で撮影することができます。補正量は、 0.3EV、0.7EV、1.0EVから選択します。ブラケット撮影はP、A、S、Mモードで のみ設定できます。シャッターボタンを全押ししている間に、適正露出、-補正、+ 補正の順番で撮影します。撮影枚数:3枚

**1** J撮影メニュー 2で、[ブラケット撮影] を選択します。 **Off**

# 2 △ ▽で補正量を選択します。

- ブラケット撮影をするには、撮影画面で口心がボタ ン(G)を押して[**BKT**]を選択します。
- Pモードでは、絞り値とシャッター速度、AおよびMモードではシャッター速度、Sモー ドでは絞り値を制御して補正を行います。
- 露出補正を行っている場合、すでに補正されている値を中心としたブラケット撮影が行 われます。
- [ピクチャーモード] (P. 37、47)で、アートフィルター(啊~ M)が設定されている場合、 その効果は反映されません。

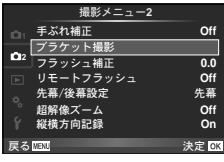

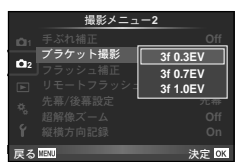

# ワイヤレス**RC**フラッシュ撮影(リモートフラッシュ)

内蔵フラッシュとRCモード機能付き専用フラッシュを使ってワイヤレスフラッシュ 撮影ができます。  $\text{I}$  「リモートフラッシュ撮影」 (P. 80)

### フラッシュ発光のタイミングを設定する(先幕**/**後幕設定)

フラッシュ発光のタイミングを設定できます。 [**先幕**]にするとシャッターが開いた直 後に発光し、[後幕]にするとシャッターが閉じる直前に発光します。[後幕]で撮影す ると、動く被写体の後方に流れる光跡を写し込むことができます。

## 画質劣化をおさえて光学ズームより大きく撮る(超解像ズーム)

[**On**]にすると、超解像技術で画質劣化を抑えて、光学ズームよりもさらにズームアッ プした撮影が楽しめます。

### # **注意**

● 画像サイズが[■]のときのみ有効です。

### 縦位置で撮影した画像を自動的に回転して再生する (縦横方向記録)

撮影時のカメラの縦横位置情報を画像に記録し、自動的に回転して再生します。

### # **注意**

• カメラを上向きや下向きにして撮影すると、正しく機能しない場合があります。

▶ 再生メニュー

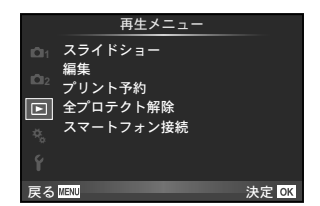

スライドショー(P. 33) 編集(P. 51) プリント予約(P. 64)

全プロテクト解除(P. 52) スマートフォン接続(P. 52)

### 画像を編集する(編集)

撮影した画像を編集して別の画像として保存します。

- 1 **下**再生メニューで[編集]を選び@ボタンを押します。
- **2** HIで編集する画像を選択し、Qボタンを押します。
	- RAW画像の場合は[**RAW**編集]、JPEG画像の場合は[**JPEG**編集]が表示されます。 RAW+JPEGで記録した画像は、メニューに両方が表示されますので、編集したい ほうのメニューを選びます。

# **3** [**RAW**編集]または[**JPEG**編集]を選択してQボタンを押します。

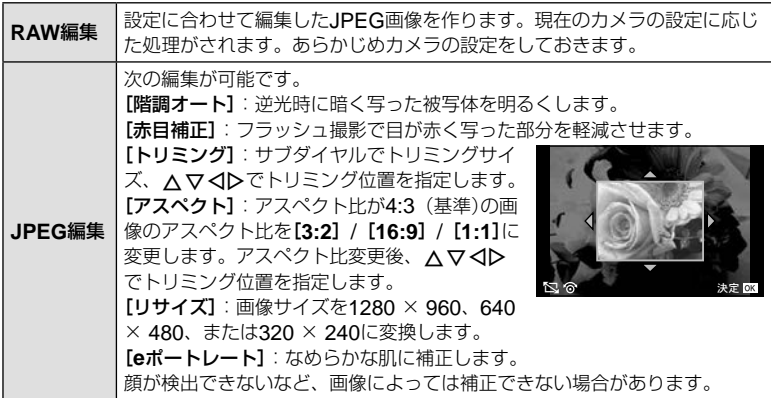

### **4** 設定を完了したらQボタンを押します。

- 画像に設定が反映されます。
- **5 [実行]を選択して@ボタンを押します。** 
	- 編集された画像が記録されます。

## # **注意**

- ムービーの編集はできません。
- 画像によっては赤目補正できないことがあります。
- 次の場合はJPEG編集できません。 RAWで記録した画像/パソコンで編集した画像/カードの空き容量が不足している場合/ 他のカメラで撮影した画像
- [リサイズ]では、撮影時の画像サイズより大きなサイズには設定できません。
- [トリミング] / [アスペクト]は、アスペクト比が4:3 (基準)の画像のみ編集できます。

### **■ 音声録音**

静止画に音声を録音します(最長4秒)。 画像再生時の[録音](P. 32)と同じ機能です。

# プロテクトされた画像を一度に解除する(全プロテクト解除)

プロテクトされている画像を一度に解除できます。

**1 下再生メニューで[全プロテクト解除]を選択します。** 

**2** [実行]を選択し、Qボタンを押します。

# スマートフォン接続機能を使う(スマートフォン接続)

市販のFlashAir(無線LAN搭載)カードを使って、Wi-Fi接続が可能なスマートフォン やPCから直接画像の閲覧や転送ができます。他のカメラなどで設定されたFlashAir は初期化してから使ってください。g「カードを使う」(P. 78)

スマートフォン用のアプリを用意しています。

http://olympuspen.com/OIShare/

# **■ 接続の設定をする**

- **1 下**再生メニューで[スマートフォン接続]を選択して@ボタンを押 します。
- 2 [接続用設定]を選択して@ボタンを押します。
- **3** [ネットワーク**SSID**]を入力してQボタンを押します。
	- FlashAirカードの識別用の名称になります。接続する機器からこのカードを識別す るための名前になります。

# **4** パスワードを入力して@ボタンを押します。

- 他の機器から接続する際のパスワードになります。8文字から63文字の範囲で設定します。
- 「初期設定が完了しました」と表示され、設定が完了されます。

**■ 接続する**

- **1 ⊡**再生メニューで[スマートフォン接続]を選択して@ボタンを押 します。
- 2 接続方法を選択して<br />
ボタンを押します。

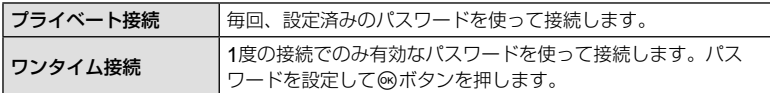

- **3** 接続する機器で、このFlashAirをアクセスポイントに選択して接続 します。
	- アクセスポイントへの接続方法は、それぞれの機器の取扱説明書でお確かめください。
	- パスワードを求められたら、カメラで設定したパスワードを入力します。
- **4** 接続した機器でインターネットブラウザを起動して、アドレスに http://FlashAir/と入力します。
	- 接続中はカメラは自動的にオフにはなりません。

### **■ 接続を終了する**

■再生メニューで[スマートフォン接続]から[停止する]を選択して@ボタンを押し ます。

#### **■ 設定を変更する**

[スマートフォン接続]から[接続用設定]を選択して、[ネットワーク**SSID**]、 [パスワード設定]を選択して設定します。

# dセットアップメニュー

セットアップメニューでは、カメラの基本的な機能を設定します。

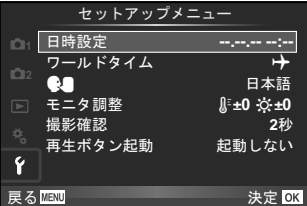

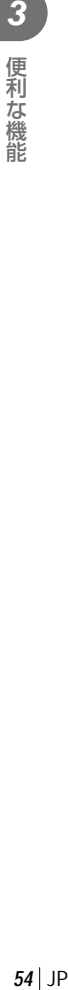

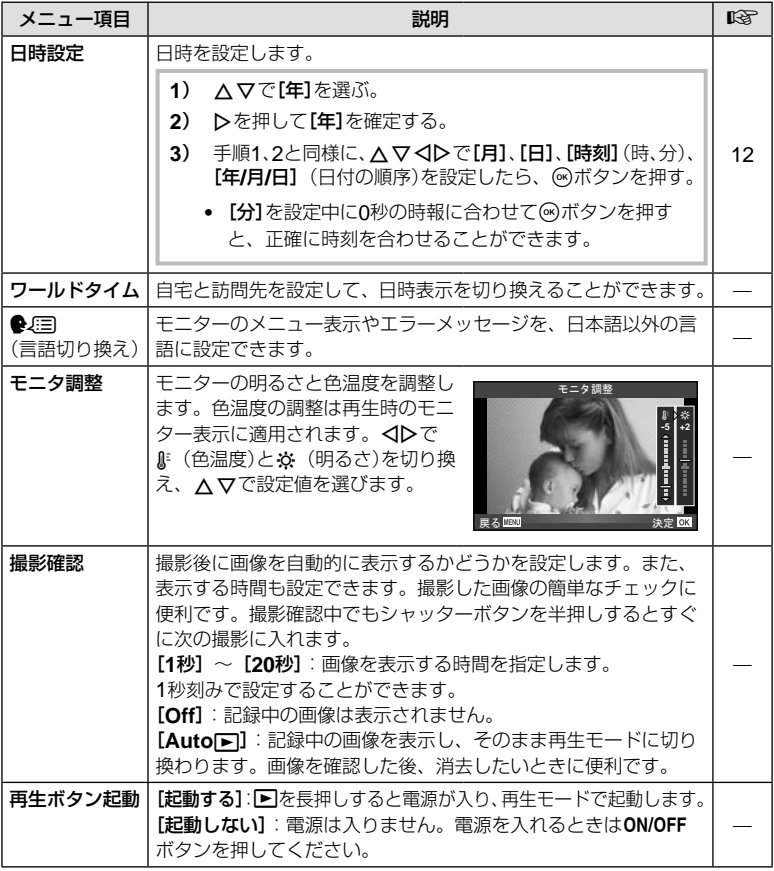

*4* カスタマイズ

カスタムメニューを使って、操作や撮影に関するカメラ起動時の設定をカスタマイズ することができます。

# も カスタムメニュー

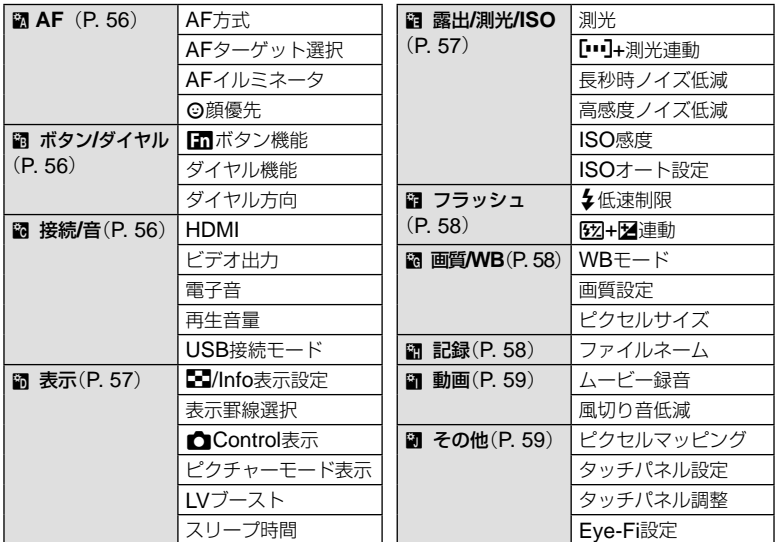

### **■ 設定方法**

- **1** MENUボタンを押し、メニューを表示させ ます。
- 2 △▽でなカスタムメニューを選択し、※ボ タンを押します。

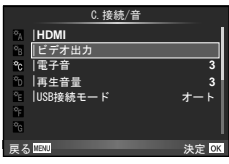

- **3 △▽でタブを選択して<mボタンを押します。**
- **4** FGで機能を選択し、Qボタンを押して、各設定画面に進みます。
- **5** △▽で設定値を選択し、@ボタンを押して、設定内容を確定します。
	- 各項目の詳細は次ページ以降をご参照ください。

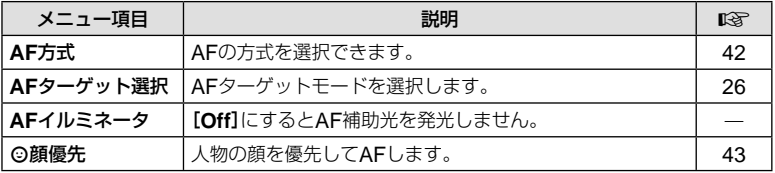

# MENU → \* → MENU → \* → MENU c SHOP → \* → MENU c SHOP → \* → MENU c SHOP → \* → MENU c SHOP → \* → MENU c SHOP → \* → M

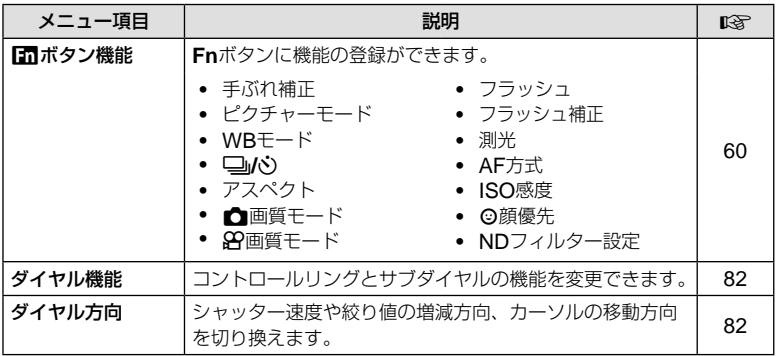

# T 接続**/**音MENU c T

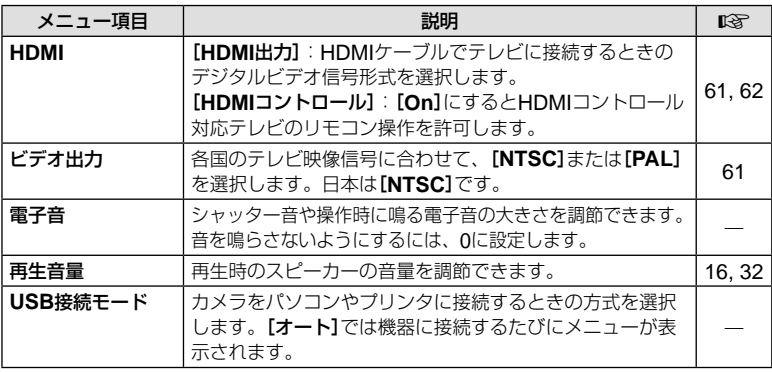

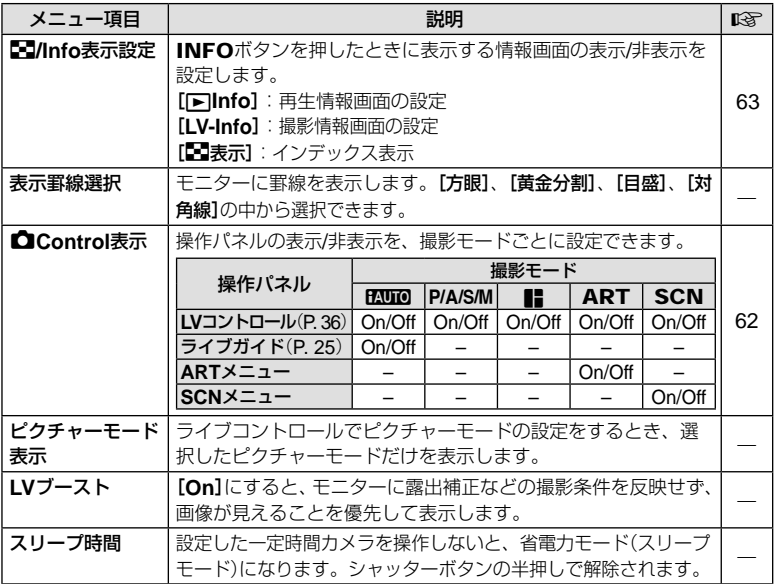

# **图 露出/測光/ISO MENU → % → 图**

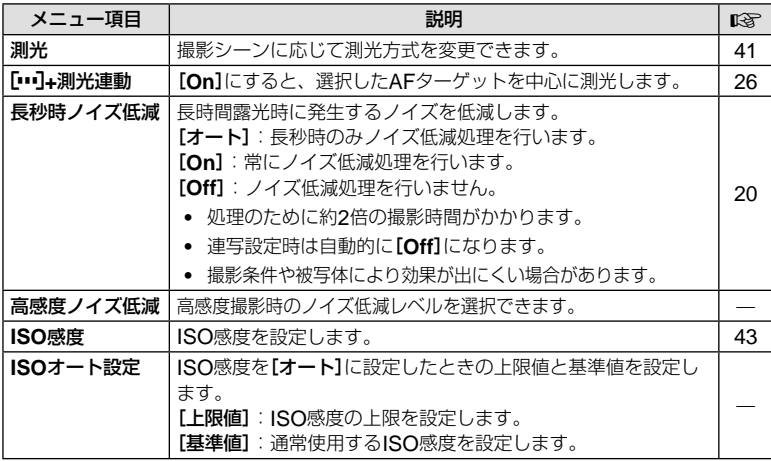

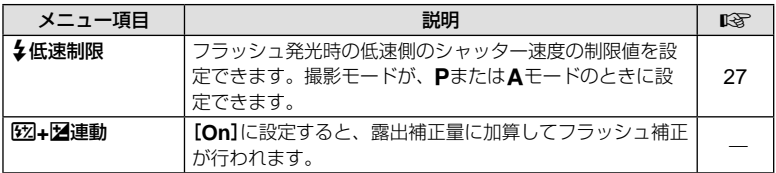

### $\mathbb{R}$  **MENU**  $\rightarrow$  **\***  $\rightarrow$  $\mathbb{R}$

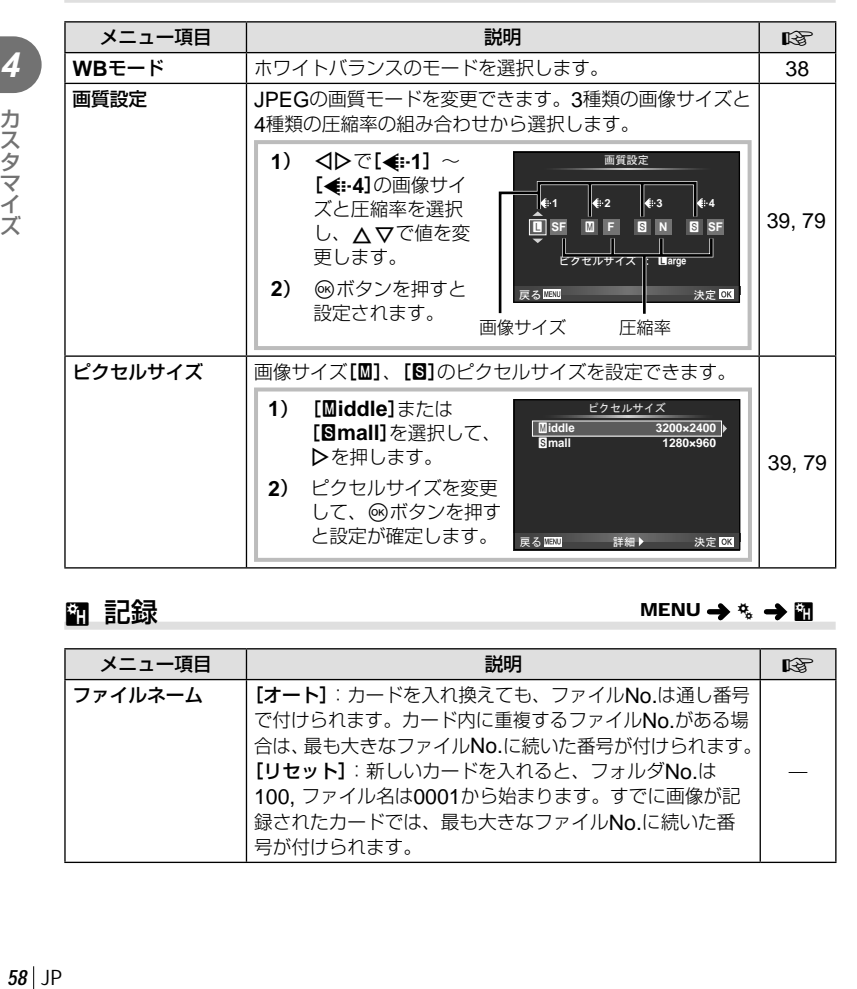

### Y 記録MENU c Y

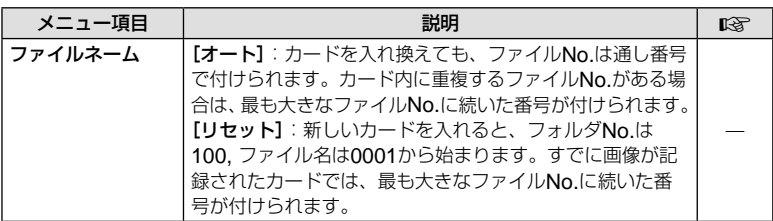

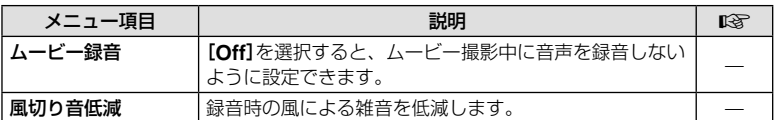

# b その他MENU <sup>c</sup><sup>b</sup>

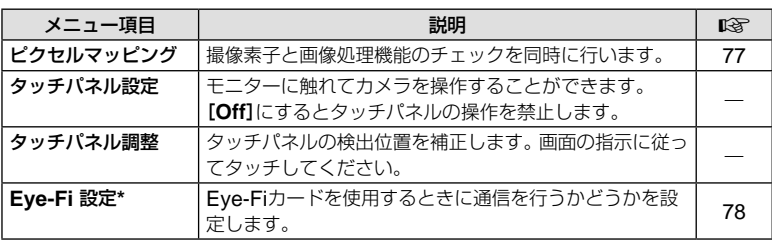

\* Eye-Fiカードは使用する国や地域の法律にしたがってお使いください。 飛行機の中など使用を禁止される場所では、Eye-Fiカードをカメラから取り出すか、 [**Eye-Fi** 設定]を[**Off**]にしてください。 Eye-Fiカードのエンドレスモードには対応しておりません。

# **■ 団ボタン機能**

### MENU → % → 圖 → [面ボタン機能]

 **Fn**ボタンに以下の機能から複数登録できます。 機能を登録するには、それぞれのチェックボックスにチェックを入れます。 登録した機能は、**Fn**ボタンを押すたびに切り換わります。設定値はコントロールリン グで変更できます。

**Fn**ボタンを押しながらコントロールリングを回して、機能を切り換えることもできま す。設定値を変更するには、**Fn**ボタンを離してからコントロールリングを回します。

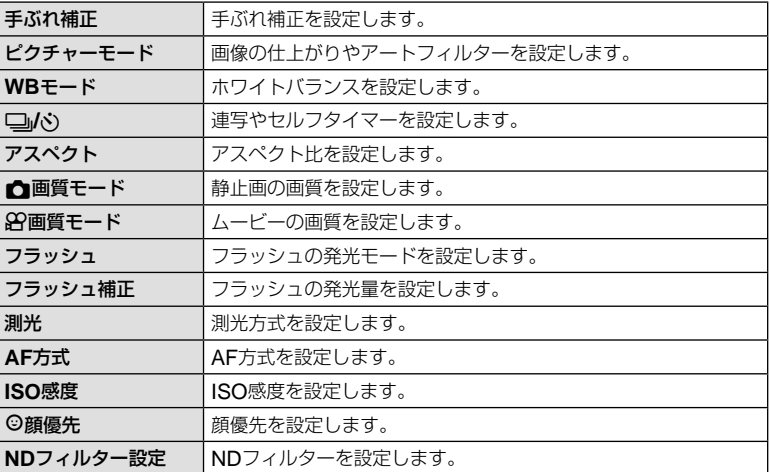

# カメラの画像をテレビで見る

別売のAVケーブルでテレビに接続して画像を再生します。別売のHDMIケーブルを 使ってハイビジョン対応のテレビに接続すると、高画質な画像をテレビで観ることが できます。

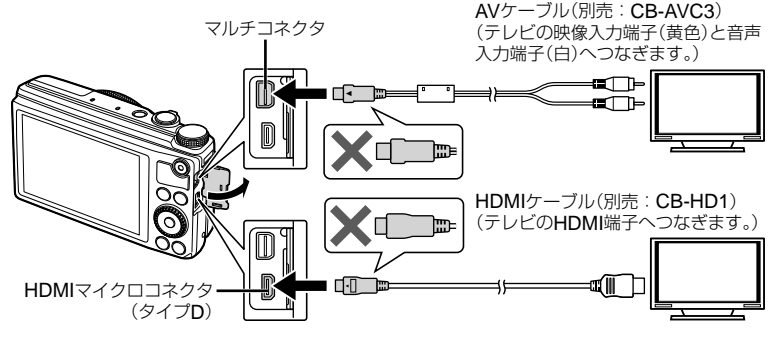

### **1** テレビとカメラをケーブルで接続します。

- 使用するテレビは、あらかじめ入力設定をしてください。
- AVケーブルで接続する場合は、あらかじめカメラのビデオ出力を設定してください。 **[③] 「ビデオ出力] (P. 56)**

# **2** テレビの入力を切り換えます。

- ケーブルを接続するとカメラのモニターは消灯します。
- AVケーブルで接続した場合、■ボタンを押してください。

### # **注意**

- テレビの入力切り換えについては、テレビの取扱説明書をご覧ください。
- テレビの設定によっては、画像や情報表示の一部が欠けて見えることがあります。
- AVケーブルとHDMIケーブルの両方がカメラとテレビに接続されている場合は、HDMI が優先されます。
- HDMIケーブルでテレビに接続するときのデジタルビデオ信号形式を選ぶことができま す。テレビの入力設定に合わせて選択してください。

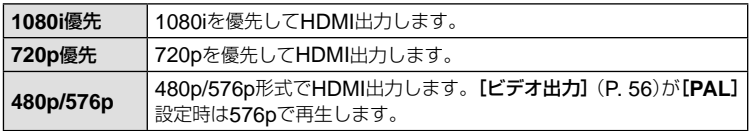

- HDMIケーブルの接続中は撮影できません。
- 他のHDMI出力機器と接続しないでください。故障の原因となります。
- パソコンやプリンタとのUSB接続中は、HDMI出力は行われません。

HDMIによるコントロールに対応したテレビに接続すると、テレビのリモコンで操作するこ とができます。

### **1** cカスタムメニューのTタブで[**HDMI**]を選択します。

# **2** [**HDMI**コントロール]を選択し、[**On**]に設定します。

# **3** テレビのリモコンで操作します。

- テレビに表示された操作ガイドにしたがって操作できます。
- 1コマ再生のときに、リモコンの「赤」ボタンで情報表示の切り換え、「緑」ボタンでイ ンデックス表示への切り換えができます。
- テレビによっては使用できない機能があります。

# 操作パネルの表示を選ぶ(△Control表示)

撮影モードで機能を設定するときに使う操作パネルの表示/非表示を設定します。 それぞれの表示はチェックボックスで切り換えられます。

#### **fAUTO**

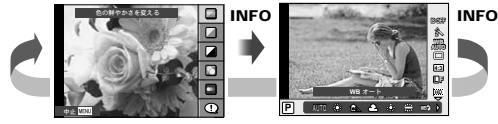

ライブガイド

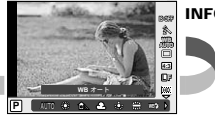

ライブコントロール

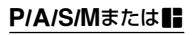

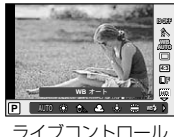

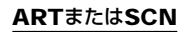

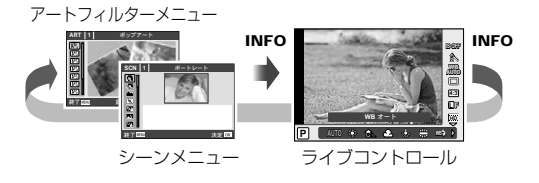

# 情報表示の画面を追加する(G**/Info**表示設定)

[q**Info**]で以下の再生情報表示画面を追加できます。追加した画面は、画像再生時に**INFO** ボタンを繰り返し押すと表示されます。また、初期設定で表示されている画面を非表示する こともできます。

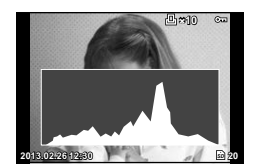

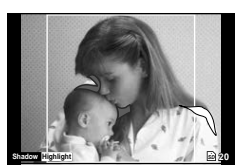

ヒストグラム表示 ハイライト&シャドウ表示

[日表示]でインデックス再生で異なった分割数の画面を表示できます。

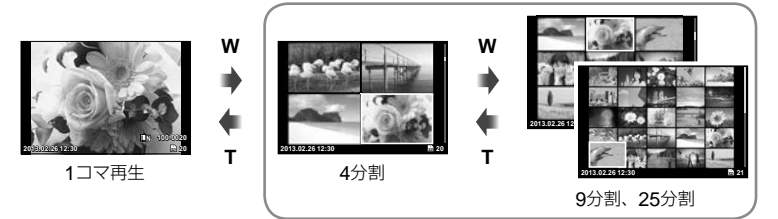

インデックス再生

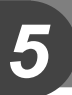

# プリント予約(**DPOF**)

プリントしたい画像や枚数などをあらかじめ指定しておくと、その情報がカードに保 存されます。プリント予約した画像は、DPOF対応のプリントショップでプリントし たり、DPOF対応プリンタに直接接続してプリントできます。プリント予約にはカー ドが必要です。

# プリント予約する

**1** 画像を再生中に、Qボタンを押して[プリント予約]を選択します。

# **2** [1コマ予約]または[全コマ予約]を選択し、<sup>@ボタンを押します。</sup>

### **1**コマ予約の場合

<Dを押してプリント予約したいコマを選択し、△▽を 押してプリントする枚数を設定します。

• 複数の画像をプリント予約する場合は、この手順を繰り 返します。予約が終わったらQボタンを押します。

### 全コマ予約の場合

[全コマ予約]を選択し、<br />
ベジタンを押します。

### **3** 日時の種類を選択し、Qボタンを押します。

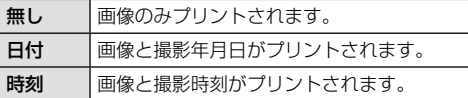

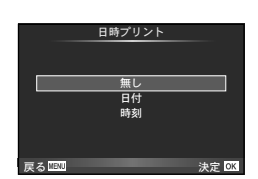

**1**ζထ 全コマ予約

ブリント予約

戻る <u>1990</u> - 大定 03

### **4** [予約する]を選択し、Qボタンを押します。

#### # **注意**

- 他の機器で予約した内容を、このカメラで変更することはできません。また、このカメ ラで新たに予約を行うと、他の機器で予約した内容は消去されます。
- RAWデータおよびムービーはプリント予約できません。

# プリント予約を選択して解除する**/**すべて解除する

すべてのプリント予約を解除する方法と、選択した画像のプリント予約だけを解除す る方法があります。

### **1** 画像を再生中に、Qボタンを押して[プリント予約]を選択します。

# **2 [1コマ予約]を選択し、<br />
所タンを押します。**

- すべてのプリント予約を解除する場合は、[解除する]を選択して、®ボタンを押し ます。そうでない場合は[解除しない]を選択して<あボタンを押します。
- **3 <1** Dを押してプリント予約を解除したいコマを選択します。
	- ▽でプリント枚数を0に設定します。すべて解除したら@ボタンを押します。
- **4** 日時の種類を選択し、Qボタンを押します。
	- プリント予約の設定が残っている画像に、選択した設定が適用されます。
- **5** [予約する]を選択し、Qボタンを押します。

# ダイレクトプリント(**PictBridge**)

カメラをPictBridge対応プリンタにUSBケーブルで接続して、撮影した画像を直接プ リントすることができます。

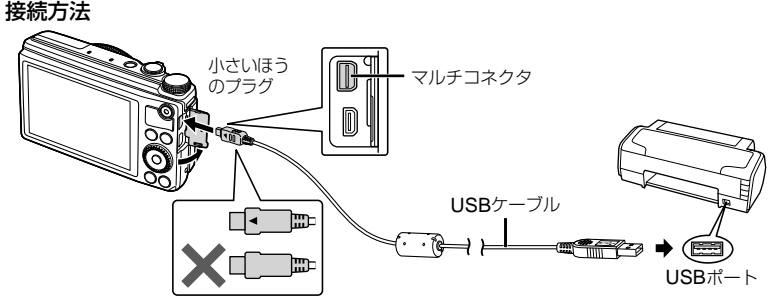

# # **注意**

- プリントを始める際は、充電した電池をご使用ください。
- RAWデータおよびムービーはプリントできません。

# かんたんプリントでプリントする

- **1** <
1 < **1** bを押して、プリントする画像をカメラに表示します。
- **2** カメラとプリンタを付属のUSBケーブルで 接続します。

# **3** Iを押します。

• プリントが終わると画像選択の画面が表示されます。別 の画像をプリントするときは<1>を押して画像を選択 し、Qボタンを押します。

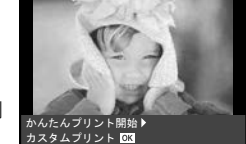

• 終了するときは、画像選択の画面が表示された状態でカメラからUSBケーブルを抜 きます。

# カスタムプリントでプリントする

# **1** カメラとプリンタを付属のUSBケーブルで接続し電源を入れます。

• カメラの電源を入れると、モニターに接続先を選択する 画面が表示されます。画面が表示されないときは、カス タムメニューの[**USB**接続モード](P. 56)を[オート]に 設定してください。

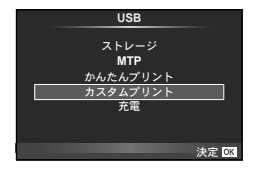

# 2 △▽で[カスタムプリント]を選択します。

- [**USB**ケーブルを抜かないでください]と表示された後、 プリントモード選択画面が表示されます。
- 数分待ってもプリントモード選択画面が表示されないときは、USBケーブルを抜き、手 順1からやりなおしてください。

### **3** 操作ガイドにしたがってプリントの各設定をします。

### プリントモードを選択する

プリントの種類(プリントモード)を選びます。選択できるプリントモードは、以下の 通りです。

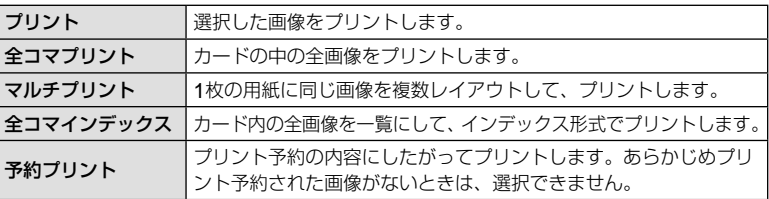

### 用紙を設定する

この設定内容は、プリンタの対応によって選択肢が異なります。プリンタの標準設定 しか使えない場合は、設定を変更することができません。

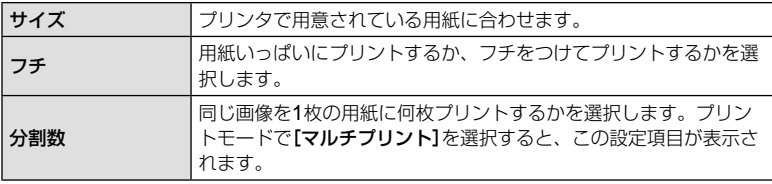

### プリントする画像を選ぶ

プリントする画像を選びます。選んだ画像を後でまとめて プリント(1枚予約)したり、表示している画像をプリント することができます。

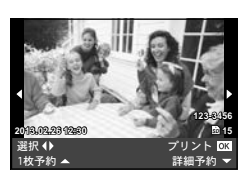

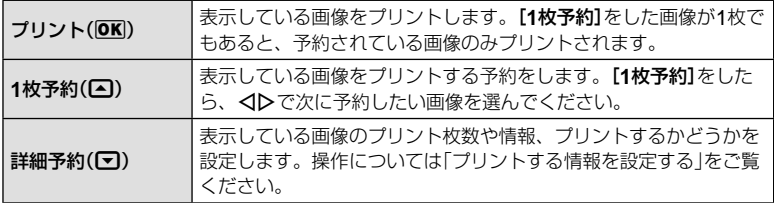

### プリントする情報を設定する

画像をプリントする際に、日付やファイル名の情報を同時にプリントするかどうかを 設定します。「全コマプリント]モードの場合、「オプション設定]を選択すると右の画 面が表示されます。

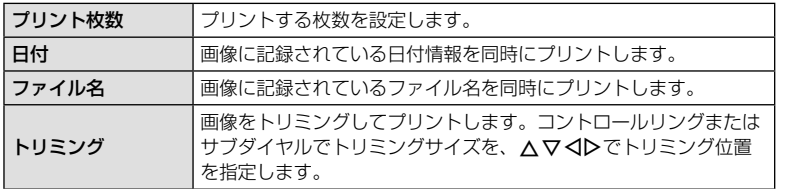

# **4** プリントする画像や内容が決まったら、[プリント]を選択し、 Qボタンを押します。

• プリントを始めてから途中で停止したいときは、Qボタンを押します。プリントを 続行するには、[続行]を選択します。

### **■ プリントを中止するには**

[中止]を選択して、Qボタンを押します。その場合、設定した予約などはすべて失われます。 予約した内容を残して、続けて予約や設定をしたいときは、MENUボタンを押します。 1つ前の設定に戻ります。

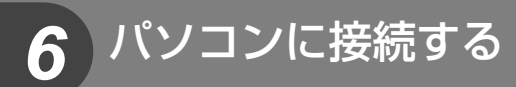

# ソフトウェアのインストール

# ■ Windows

# **1** パソコンのCD-ROMドライブに、付属のCD-ROMを入れます。

### **Windows XP**の場合

• 「セットアップ」画面が表示されます。

### **Windows Vista / Windows 7 / Windows 8** の場合

• 自動起動の画面が表示されますので、「OLYMPUS Setup」をクリックしてください。「セットアップ」画面 が表示されます。

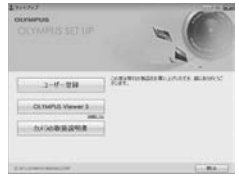

### #**注意**

- 「セットアップ」画面が表示されない場合は、スタートメニューから「マイコン ピュータ」(Windows XP)/「コンピュータ」(Windows Vista)/「コンピュー ター」(Windows 7)をクリックし、次にCD-ROM(OLYMPUS Setup)のアイ コンをダブルクリックして「OLYMPUS Setup」ウィンドウを開きます。最後に、 「LAUNCHER.EXE」をダブルクリックしてください。
- 「ユーザー アカウント制御」画面が表示された場合は、「はい」または「続行」をクリッ クしてください。

# **2** カメラをパソコンに接続します。

### #**注意**

• カメラをパソコンに接続しても、カメラの画面に何も表示されない場合、電池残量が 著しく不足している可能性があります。充電した電池を使用してください。

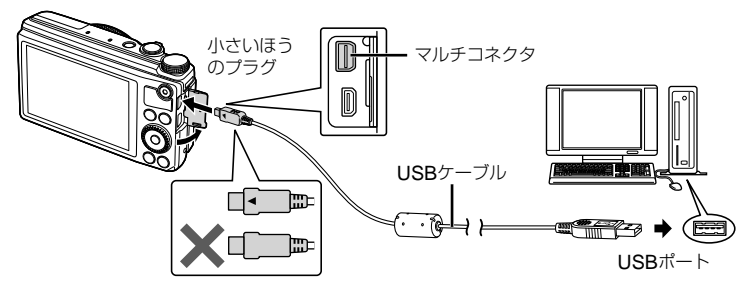

### #**注意**

• カメラと他の機器をUSB接続すると、その機器との接続方法を選ぶ設定画面が表示 されます。[ストレージ]に設定してください。

# **3** ユーザー登録を行います。

• 「ユーザー登録」ボタンをクリックし、画面のメッセージにしたがって操作を行ってくだ さい。

# **4** OLYMPUS Viewer 3のインストールを行います。

- インストールを行う前に動作環境を確認してください。
- 「OLYMPUS Viewer 3」ボタンをクリックし、画面のメッセージにしたがってイン ストールを行ってください。

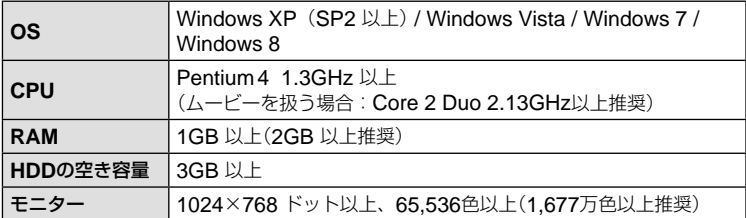

• ソフトウェアの詳しい使い方は、各ソフトウェアのヘルプをご参照ください。

# ■ Macintosh

# **1** パソコンのCD-ROMドライブに、付属のCD-ROMを入れます。

- CD-ROMを挿入すると自動的にFinderでドライブ内が 表示されます。自動的に開かなかった場合は、デスクトッ プのCD-ROMアイコンをダブルクリックしてください。
- 「Setup」アイコンをダブルクリックすると、「セットアッ プ」画面が表示されます。

# **2** OLYMPUS Viewer 3のインストールを行い ます。

- インストールを行う前に動作環境を確認してください。
- 「OLYMPUS Viewer 3」ボタンをクリックし、画面のメッ セージにしたがってインストールを行ってください。

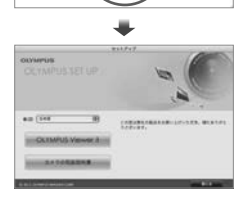

Setup

ia.

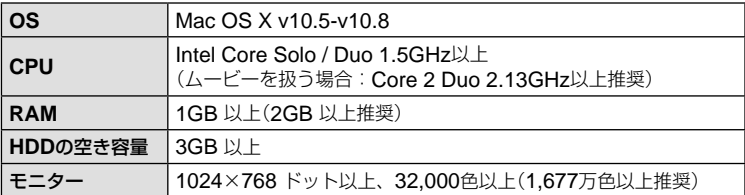

• 言語を変更したい場合は、言語コンボボックスからご使用の言語を選択してください。 ソフトウェアの詳しい使い方は、ソフトウェアのヘルプをご参照ください。

# **OLYMPUS Viewer 3**を使用せずにパソコンに 画像を取り込んで保存する

このカメラはUSBストレージクラスに対応しています。付属の専用USBケーブルで カメラとパソコンを接続して、画像を取り込んで保存することもできます。接続でき るパソコンの環境は以下の通りです。

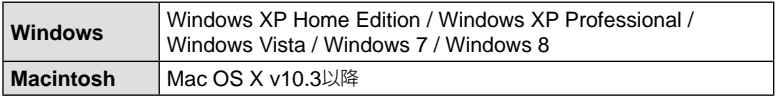

- **1** カメラの電源が切れていることを確認し、カメラとパソコンを接続 します。
	- USBポートの位置はパソコンによって異なります。パソコンの取扱説明書をご覧く ださい。

## **2** カメラの電源を入れます。

- モニターにUSBケーブルの接続先を選択する画面が表 示されます。
- **3 △▽を押して[ストレージ]を選択します。 @ボタンを押します。**

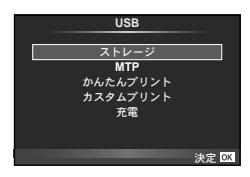

**4** カメラが新しい機器としてパソコンに認識されます。

### # **注意**

- Windows Vista / Windows 7 / Windows 8 をお使いの場合は、手順3で[**MTP**]を選択 することでWindows フォト ギャラリーが使用できます。
- USB端子を装備していても、以下の環境では正常な動作は保証いたしません。 拡張カードなどでUSB端子を増設したパソコン / 工場出荷時にOSがインストールさ れていないパソコン / 自作パソコン
- パソコンに接続中は、カメラとしての機能は一切動作しません。
- パソコンとカメラを接続したときに、手順2の画面が表示されない場合は、カスタムメ ニューの[**USB**接続モード](P. 56)を[オート]に設定してください。

思い通りに操作できない、画面にメッセージが表示されるがどうして良いかわからな いときは、以下を参考にしてください。

# 故障かな?と思ったら

### **■ 電池**

### 「電池を入れてもカメラが動かない」

- 充電された電池を正しい向きで入れる。 ■<a> 「電池とカードを入れる/取り出す」 (P. 10)
- 寒さのため一時的に電池の性能が低下し ていることがあります。カメラから電池 を一度取り出し、ポケットに入れるなど して少し温めます。

### **■ カード・内蔵メモリ**

### 「メッセージが表示される」

•  $\mathbb{R}$ 『エラーメッセージ』(P.72)

### **■ シャッターボタン**

### 「撮影できない」

- スリープモードを解除する。 カメラは電源オンの状態で、何も操作し ないと設定した時間でスリープモードに なり、モニターは自動的に消灯します。 この状態でシャッターボタンを全押しし ても撮影できません。ズームレバーや その他のボタンを操作して、カメラをス リープモードから復帰させてから撮影し ましょう。 さらに5分放置すると、カメラは電源オ フの状態になります。ON/OFFボタンを 押して電源を入れてください。
- 撮影モードにする。
- 2 (フラッシュ充電)アイコンの点滅が 消えるのを待って撮影する。

• 長時間使用し、カメラの内部温度が上が ると、自動的に動作を停止するときがあ ります。カメラが冷えるまで待ちます。 また使用中にカメラの外側の温度も上が りますが、故障ではありません。

# **■ モニター**

### 「見にくい」

• 結露が起こっている可能性があるので、 電源を切り、カメラ全体がまわりの温度 になじんで乾燥するのを待ってから撮影 する。

### 「撮影した画像に光が写っている」

• 夜間にフラッシュを発光させて撮影する と、空気中のほこりなどに光が反射して、 画像に写り込むことがあります。

### **■ 日時機能**

### 「設定した日時が元に戻った」

- 電池を抜いた状態で約3日間<sup>\*1</sup>放置する と、日時の設定は初期設定に戻ります。 設定し直してください。
	- \*1 初期設定に戻るまでの時間は、電 池を入れ換えてからの時間によっ て異なります。 g「電源を入れ、初期設定をする」 (P. 12)

# エラーメッセージ

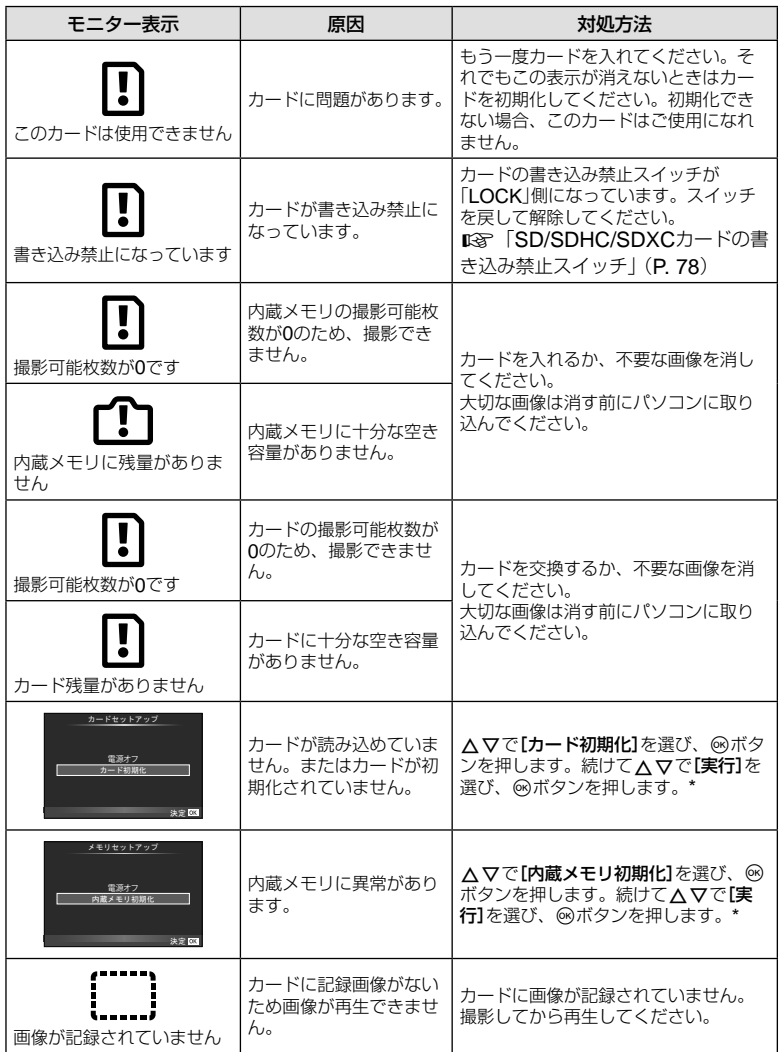

\* 初期化すると、データはすべて消去されます。

**にい方のヒント ファイス アルティー アルティー アルティー ファイル リア 7** 使い方のヒント
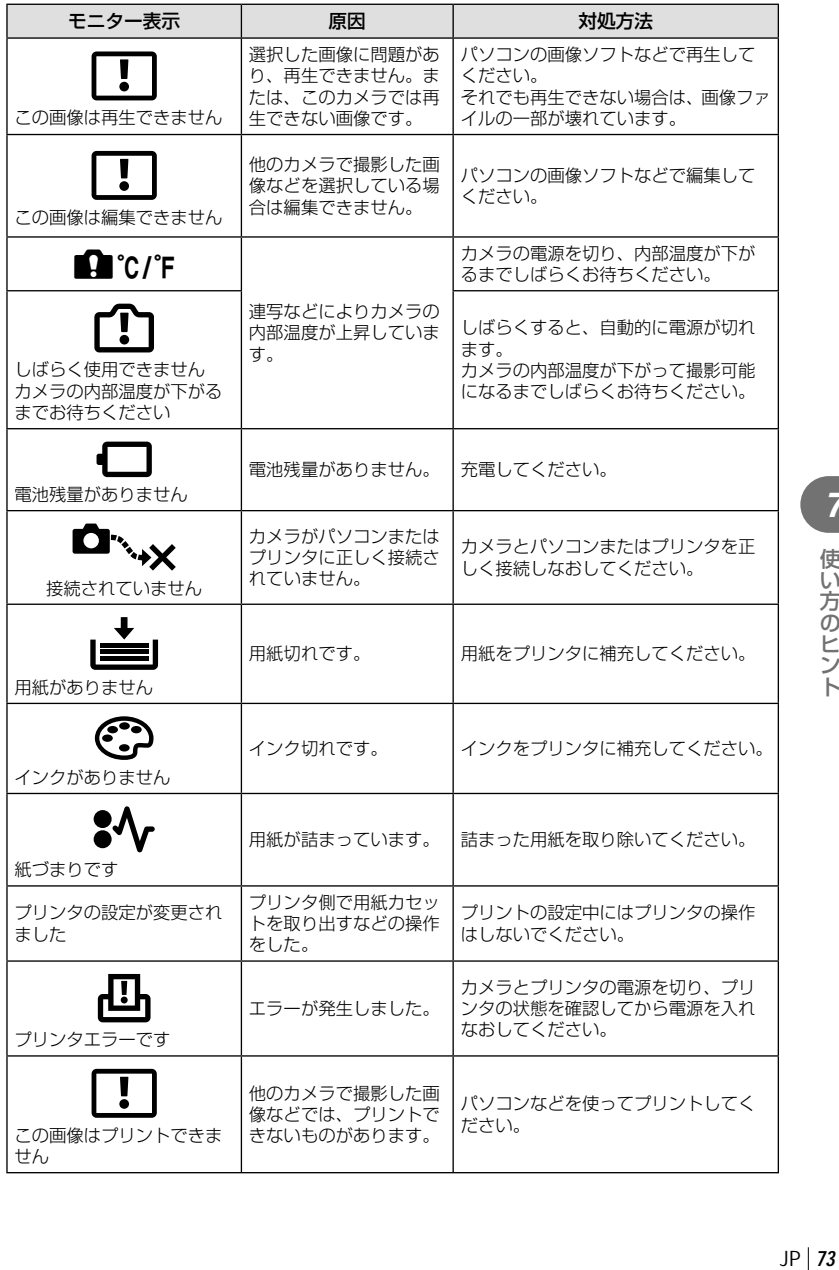

**7** 使い方のヒント

# 撮影のヒント

イメージした通りに写真を撮るための撮影方法がわからないときは、以下を参考にし てください。

# **■ ピント**

「狙ったものにピントを合わせたい」

- タッチで撮影する DGP. 34
- 画面の中心以外にある被写体を撮る LGR P. 42 被写体と同じ距離にあるものにピントを合わせた後、構図を決めて撮影します。
- 顔優先AFを使う LG P. 43
- 暗いところにある被写体を撮る DGP P. 56 AF補助光を使うとピントが合いやすくなります。

• オートフォーカスが苦手な被写体を撮る 以下のときは、被写体と同じ距離にあるコントラストのはっきりとしたものにピント を合わせた後(シャッターボタン半押し)、構図を決めて撮影します。

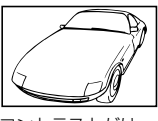

コントラストがはっ きりしない被写体

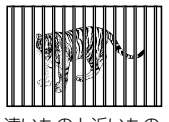

遠いものと近いもの が混在する場合

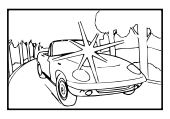

画面中央に極端に明 るいものがある場合

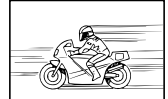

動きの速いもの 被写体がAFター

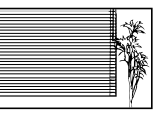

縦線のない被写体\*1

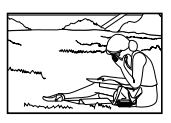

ゲット内にない

\*1 カメラを縦位置に構えてピントを合わせてから、横位置に戻して撮影するのも効果 的です。

# **■ 手ぶれ**

## 「ぶれない写真を撮りたい」

- 「手ぶれ補正」を使って撮る DG P. 37 ISO感度を上げなくても撮像素子が手ぶれを補正する動きをします。高倍率ズームで 撮影するときにも有効です。
- SCNモードの[※スポーツ] で撮る DGP P. 22 [※ スポーツ]を選ぶと、速いシャッター速度で撮影できるので被写体ぶれにも有効です。
- 高いISO感度で撮る LGR P. 43 高いISO感度を選ぶと、フラッシュを使えない場所でも速いシャッター速度で撮影で きます。

# **■ 露出(明るさ)**

### 「イメージ通りの明るさで撮りたい」

- ピクチャーモードの階調をオートにする DGP P.47
- 顔優先AFを使う LGG P. 43
- [スポット測光]で撮る DGP. 41 画面中央の被写体に明るさをあわせて撮影するので、背景の光に影響されません。
- [強制発光]フラッシュで撮る DGP. 27 逆光でも被写体が暗くならずに撮れます。
- 白い砂浜・雪景色をきれいに撮る DSP P. 22 SCNモードの[DZ ビーチ&スノー]で撮影します。
- 露出補正して撮る DG P. 26 画面を確認しながら明るさを調節して写します。通常、白い被写体(雪など)を撮影す ると実際より暗く写ってしまいますが、プラスに補正すると見たままの白を表現する ことができます。黒い被写体を撮影するときは、逆にマイナスに補正すると効果的です。

## **■ 色合い**

#### 「見た目と同じ色で撮りたい」

• 「ホワイトバランス」を選んで撮る DGP. 38 通常は[**WB**オート]でほとんどの環境をカバーしますが、被写体の条件によっては設定 を変えて試してみるほうが良いことがあります。(晴天下の日陰や、自然光と照明光が 混ざってあたるとき、など)

### **■ 画質**

### 「きめ細かい写真を撮りたい」

• 低いISO感度で撮る DGP P. 43 [**ISO**感度]を高くすると、ノイズ(本来そこにはないはずの色の小さな点や色むら)が 発生し、画像が粗く見えます。

# 再生・編集のヒント

### **■ 再生**

### 「内蔵メモリ内の画像を再生したい」

• 内蔵メモリ内の画像を再生するときはカードを抜く D<P. 10

#### 「ハイビジョンテレビで高画質で見たい」

• HDMIケーブル(別売)でカメラとテレビをつなぐ DGP. 61

### **■ 編集**

#### 「静止画に録音済みの音声を消したい」

• 音声を削除したい画像を表示して、[録音]で[消去]を選択する D&P. 32

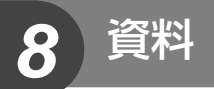

# アフターサービス

- 保証書はお買い上げの販売店からお渡しいたしますので「販売店名・お買い上げ日」等の記 入されたものをお受け取りください。もし記入もれがあった場合は、直ちにお買い上げの 販売店へお申し出ください。また保証内容をよくお読みの上、大切に保管してください。
- 本製品のアフターサービスに関するお問い合わせや、万一故障の場合はお買い上げの販 売店、または当社サービスステーションにご相談ください。取扱説明書にしたがったお 取り扱いにより、本製品が万一故障した場合は、お買い上げ日より満1 ヶ年間「保証書」記 載内容に基づいて無料修理いたします。
- 保証期間経過後の修理等については原則として有料となります。
- 当カメラの補修用性能部品は、製造打ち切り5年間を目安に当社で保有しております。 したがって本期間中は原則として修理をお受けいたします。なお、期間後であっても修 理可能な場合もありますので、お買い上げの販売店、または当社サービスステーション にお問い合わせください。
- 海外で故障・不具合が生じた場合は、オリンパス代理店リストに記載の●マークが付い た販売店・サービスステーションまでご依頼ください。
- 本製品の故障に起因する付随的損害(撮影に要した諸費用、および撮影により得られる利益 の喪失等)については補償しかねます。また、運賃諸掛かりはお客様においてご負担願います。
- 修理品をご送付の場合は、修理箇所を指定した書面を同封して十分な梱包でお送りくだ さい。また控えが残るよう宅配便または書留小包のご利用をお願いします。

# カメラのお手入れと保管

# カメラのお手入れ

#### カメラの外側:

• 柔らかい布でやさしく拭いてください。汚れがひどい場合は、うすめた低刺激のせっけ ん水に布を浸して、固く絞ってから、汚れを拭き取ります。その後、乾いた布でよく拭 きます。海辺でカメラを使用した場合は、真水に浸した布を固く絞って拭き取ります。

### モニター:

• 柔らかい布でやさしく拭きます。

## レンズ

• レンズブロワー(市販)でほこりを吹き払って、レンズクリーニングペーパーでやさしく 拭きます。

## # **注意**

- 絶対にベンジンやアルコールなどの強い溶剤や化学雑巾を使わないでください。
- レンズを汚れたままにしておくと、カビが生えることがあります。

## 電池**/ USB-AC**アダプタ

• 乾いた柔らかい布で拭きます。

# カメラの保管

- カメラを長期間使用しないときは、電池やUSB-ACアダプタ、カードを取り外してから 風通しがよく涼しい乾燥した場所に保管してください。
- 保管期間中でも、ときどき電池を入れてカメラの動作を確かめてください。

### # **注意**

• 薬品を扱うような場所での保管は腐食などの原因になるため避けてください。

## 画像処理機能をチェックする ―ピクセルマッピング

撮像素子と画像処理機能のチェックを同時に行います。最適な効果を得るため、撮影・ 再生直後より1分以上時間を空けた後に実行します。

- **1** ��カスタムメニュー(P. 55)の罰タブで[ピクセルマッピング]を選択 します。
- **2** Iを押して、Qボタンを押します。
	- ピクセルマッピング実行中の[処理中]バーが表示されます。終了するとメニューに戻 ります。

## # **注意**

• 誤って処理中にカメラの電源を切ってしまった場合は、必ずもう一度このチェックを行っ てください。

# 別売の **USB-AC**アダプタを使う

本製品は別売のUSB-ACアダプタF-3ACが使用できます。専用のUSB-ACアダプタ 以外は使用しないでください。F-3ACを使用する際は、必ずカメラに付属のUSBケー ブルを使用してください。また、USB-ACアダプタ付属の電源コードはUSB-ACア ダプタ専用です。他の製品に使用しないでください。

# 別売の充電器を使う

付属の充電池は充電器(UC-50:別売)を使って充電することもできます。

# 海外での使用について

- 充電器とUSB-ACアダプタは、世界中のほとんどの家庭用 電源AC100 ~ 240V (50/60Hz)でご使用になれます。た だし、国や地域によっては、電源コンセントの形状が異なる ため、変換プラグアダプタ(市販)が必要になる場合がありま す。詳しくは、電気店や旅行代理店でご確認ください。
- 市販の海外旅行用電子変圧器(トラベルコンバーター)は、充 電器とUSB-ACアダプタが故障することがありますので使 用しないでください。

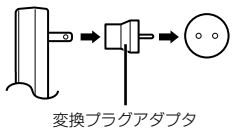

(市販品の一例)

資料

# カードを使う

# このカメラで使用できるカード

市販のSD/SDHC/SDXC/Eye-Fi/FlashAir (無線LAN搭載)カード

- 動作確認済みカードは当社ホームページをご確認ください。
- このカメラはカードを入れなくても、内蔵メモリを使って撮影すること ができます。

# **■** FlashAir**、** Eye-Fi**カードについて**

# # **注意**

- 無線LAN内蔵SDカード"FlashAir"はフォーマットできません。FlashAirに付属のソフ トウェアでフォーマットしてください。
- FlashAir、Eye-Fiカードは使用する国や地域の法律にしたがってお使いください。飛行 機の中など使用を禁止される場所では、カードをカメラから取り出すか、カードの機能 を停止してください。g[**Eye-Fi** 設定](**P. 59**)
- FlashAir、Eye-Fiカードは使用時に熱くなることがあります。
- FlashAir、Eye-Fiカードを使用すると電池の消耗が早くなることがあります。
- FlashAir、Eye-Fiカードを使用するとカメラの動作が遅くなることがあります。

### **SD/SDHC/SDXC**カードの書き込み禁止スイッチ

SD/SDHC/SDXCカード本体にある書き込み禁止スイッチを「LOCK」 側にしておくと、カードへの書き込みやデータの削除、初期化ができな くなります。スイッチを戻すと書き込み可能になります。

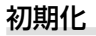

新しく購入したカード、他のカメラで使用したカード、パソコンなどで他の用途に使 用したカードは、必ずこのカメラで初期化してからお使いください。

# 画像の保存先を確認する

撮影・再生時に、内蔵メモリまたはカードのどちらを使用 しているか、モニターで確認できます。

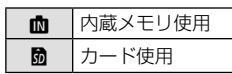

# **注意**

• [カードセットアップ]/[メモリセットアップ]や[**1**コマ消去]、[選択消去]、[全コマ消去] を行っても、カード内のデータは完全には消去されません。廃棄する際は、カードを破壊 するなどして個人情報の流出を防いでください。

## カードの読み出し**/**書き込み動作

撮影時のみ、データの書き込み中に使用メモリアイコンが点滅します。データの書き込み 中は絶対に電池/カードカバーを開けたり、USBケーブルを抜かないでください。撮影し た画像が破壊されるだけでなく、内蔵メモリやカードが使用できなくなることがあります。

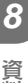

# 画質モード**/**ファイル容量**/**撮影可能枚数

表内のファイルサイズは、アスペクト比4:3のときのおおよその目安です。

| 画質モード                              | 画像サイズ<br>(ピクセルサイズ) | 圧縮率   | ファイル<br>形式  | ファイル<br>サイズ<br>(MB) | 撮影可能枚数                  |                    |
|------------------------------------|--------------------|-------|-------------|---------------------|-------------------------|--------------------|
|                                    |                    |       |             |                     | 内蔵<br>メモリ               | <b>SD</b><br>カード*1 |
| <b>RAW</b>                         | 3968×2976          |       | <b>ORF</b>  | 約 18.5              | $\overline{2}$          | 200                |
| <b>USF</b>                         |                    | 1/2.7 | <b>JPEG</b> | 約8.8                | $\overline{\mathbf{4}}$ | 430                |
| OF                                 |                    | 1/4   |             | 約6.1                | 6                       | 620                |
| UN                                 |                    | 1/8   |             | 約3.3                | 11                      | 1,160              |
| <b>UB</b>                          |                    | 1/12  |             | 約 2.3               | 16                      | 1,630              |
| <b>MSF</b>                         | 3200×2400          | 1/2.7 |             | 約5.9                | 6                       | 640                |
| M F                                |                    | 1/4   |             | 約 4.2               | 9                       | 920                |
| <b>MN</b>                          |                    | 1/8   |             | 約 2.3               | 17                      | 1,650              |
| ΜВ                                 |                    | 1/12  |             | 約 1.7               | 23                      | 2,270              |
| <b>MSF</b>                         | 2560×1920          | 1/2.7 |             | 約 4.0               | 9                       | 960                |
| MΕ                                 |                    | 1/4   |             | 約 2.8               | 13                      | 1,360              |
| MΝ                                 |                    | 1/8   |             | 約1.7                | 23                      | 2,310              |
| MВ                                 |                    | 1/12  |             | 約1.3                | 31                      | 3,060              |
| MSF                                | 1920×1440          | 1/2.7 |             | 約 2.0               | 19                      | 1,910              |
| MΕ                                 |                    | 1/4   |             | 約 1.4               | 28                      | 2,780              |
| MΝ                                 |                    | 1/8   |             | 約0.7                | 57                      | 5,570              |
| ΜВ                                 |                    | 1/12  |             | 約0.5                | 83                      | 8,170              |
| MSF                                | 1600×1200          | 1/2.7 |             | 約1.4                | 28                      | 2,720              |
| MΕ                                 |                    | 1/4   |             | 約1.0                | 41                      | 3,950              |
| MΔ                                 |                    | 1/8   |             | 約0.5                | 81                      | 7,660              |
| ΜВ                                 |                    | 1/12  |             | 約0.3                | 114                     | 11,140             |
| <b>B</b> SF                        | 1280×960           | 1/2.7 |             | 約0.9                | 43                      | 4,220              |
| $\overline{\mathbf{s}_F}$          |                    | 1/4   |             | 約0.6                | 62                      | 6,130              |
| ΘN                                 |                    | 1/8   |             | 約0.3                | 119                     | 11,140             |
| ЫB                                 |                    | 1/12  |             | 約0.3                | 167                     | 15,320             |
| <b>B</b> SF                        | 1024×768           | 1/2.7 |             | 約0.6                | 66                      | 6,450              |
| $\overline{\mathbf{s}_F}$          |                    | 1/4   |             | 約0.4                | 96                      | 9,430              |
| <b>BN</b>                          |                    | 1/8   |             | 約0.2                | 179                     | 17,510             |
| ØВ                                 |                    | 1/12  |             | 約0.2                | 251                     | 24,520             |
| <b>B</b> SF                        | $640\times480$     | 1/2.7 |             | 約0.3                | 157                     | 15,320             |
| $\overline{\mathbf{s}^{\text{F}}}$ |                    | 1/4   |             | 約0.2                | 209                     | 20,430             |
| <b>BN</b>                          |                    | 1/8   |             | 約0.1                | 359                     | 30,650             |
| ЫB                                 |                    | 1/12  |             | 約0.1                | 503                     | 40,870             |

\*1 SDカード4GBの場合

### # **注意**

- 撮影可能枚数は撮影対象やプリント予約の有無などによっても変わります。撮影や画像 の消去を行ってもモニターに表示される枚数が変わらないことがあります。
- 実際のファイルサイズは被写体によって変わります。
- モニターに表示される撮影枚数は9999までです。
- ムービーの録画可能時間については、当社ホームページをご確認ください。

# リモートフラッシュ撮影

RCモード機能付き専用フラッシュではワイヤレスフラッシュ撮影ができます。詳し くは専用フラッシュの取扱説明書をご覧ください。

**1** ワイヤレスRCフラッシュをRCモードに設定して、配置します。

- フラッシュの電源を入れMODEボタンを押して、RCモードにします。
- フラッシュのチャンネルとグループを設定します。
- **2 ■ 撮影メニュー2(P. 45)の[リモートフラッシュ]を[をRC]にしま** す。
	- フラッシュ光に同期して発光する市販のスレーブフラッシュを使う場合は、[スレー ブ]に設定します。
	- RCモードでは赤目軽減発光はできません。
	- カメラとフラッシュの充電完了を確認してから撮影します。

## **■ ワイヤレスフラッシュの制御可能範囲**

ワイヤレスフラッシュのリモートセンサーをカメラ側に向けて設置します。次の図は設置範 囲の目安です。範囲は周辺環境により異なります。

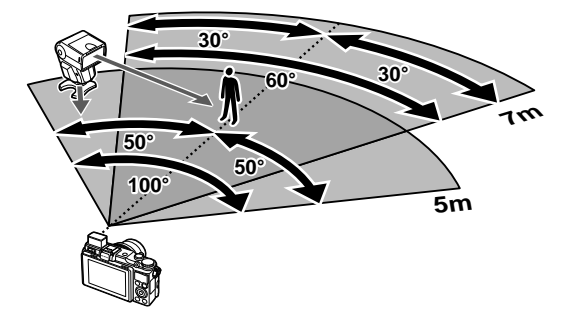

## # **注意**

- ワイヤレスフラッシュの設置数は最大3台を推奨します。
- 4秒を超える後幕シンクロ撮影の場合は、ワイヤレスフラッシュ撮影できません。
- 被写体が近すぎる場合、通信用の発光が露出に影響を与えることがあります。(内蔵フラッ シュをディフューザー等で減光すると症状が緩和されます。)

# メニュー一覧

- \*1:[カスタムモード登録]で登録可能な機能
- \*2: [リセット] (フル)で初期設定に戻る機能
- \*3:[リセット](標準)で初期設定に戻る機能

# **ロ**1 撮影メニュー 1/ロ2 撮影メニュー 2

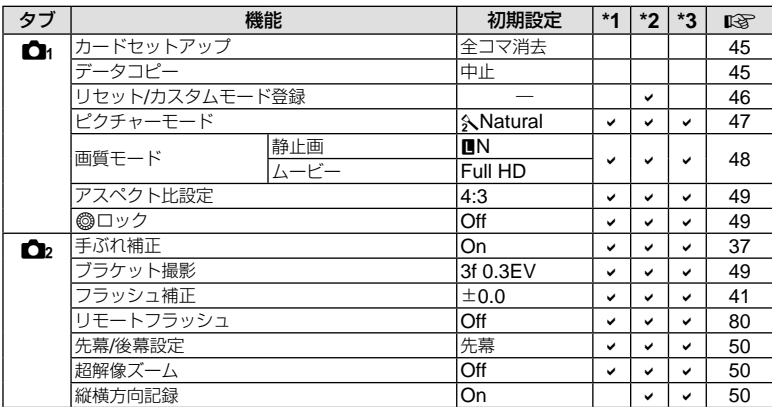

# ■ 再生メニュー

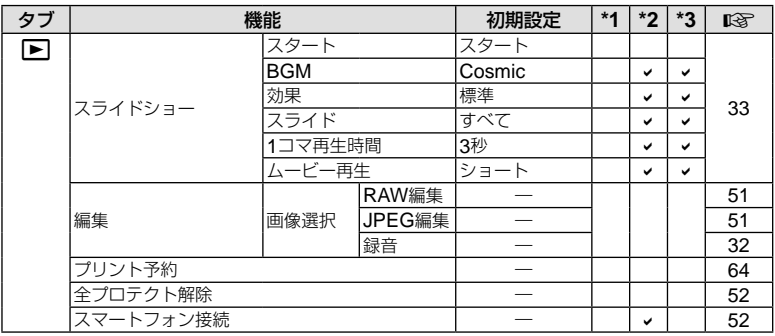

# d セットアップメニュー

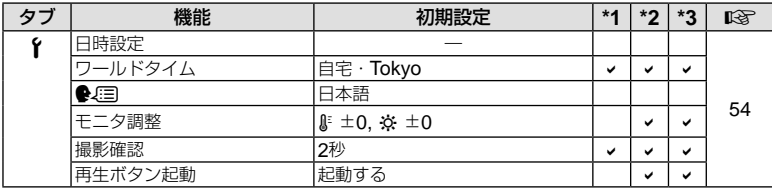

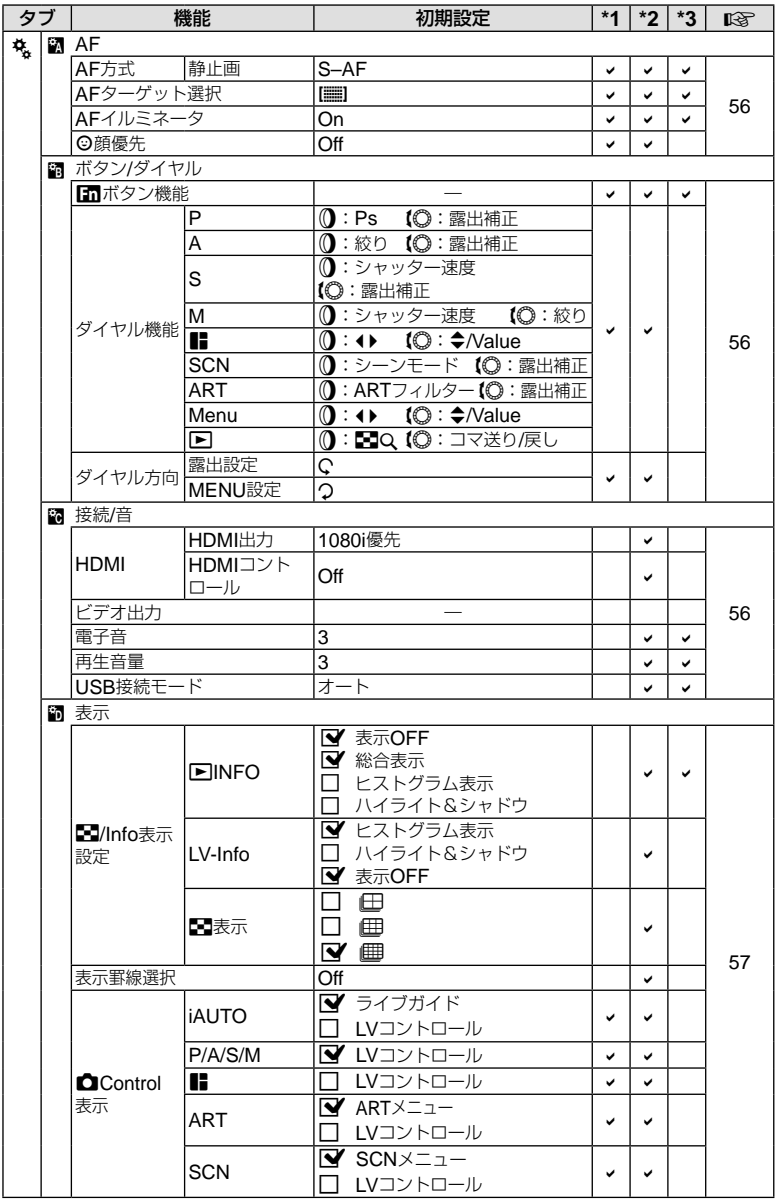

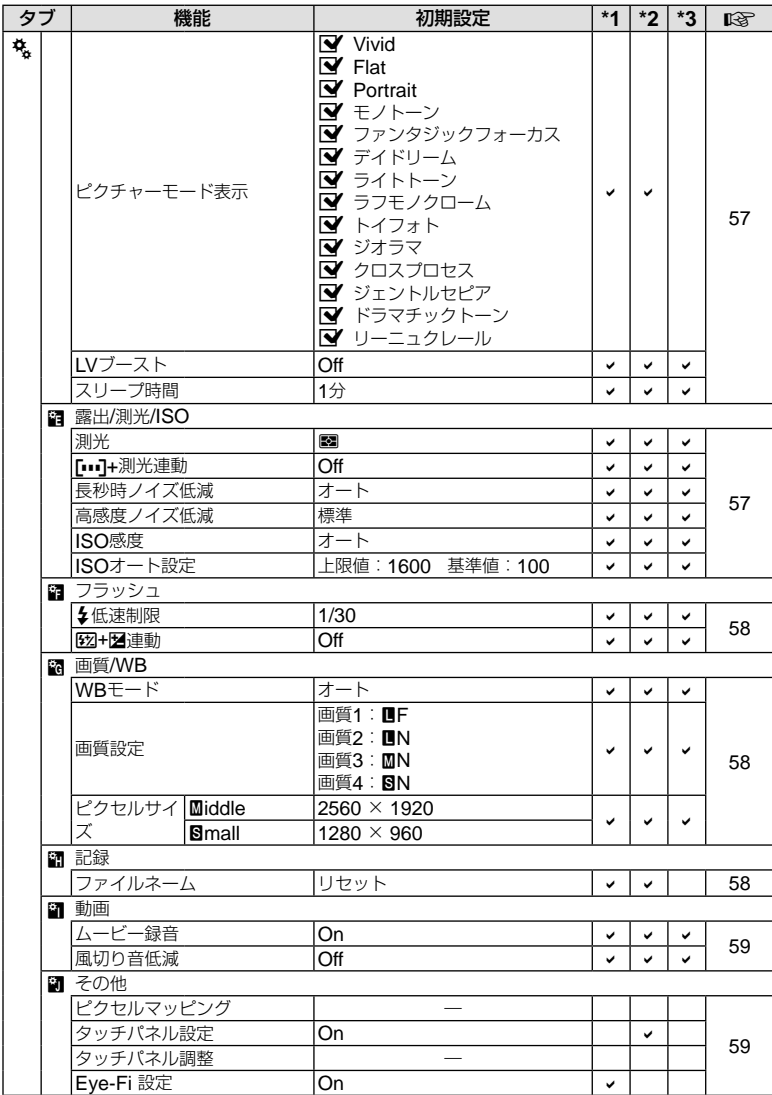

# カメラ

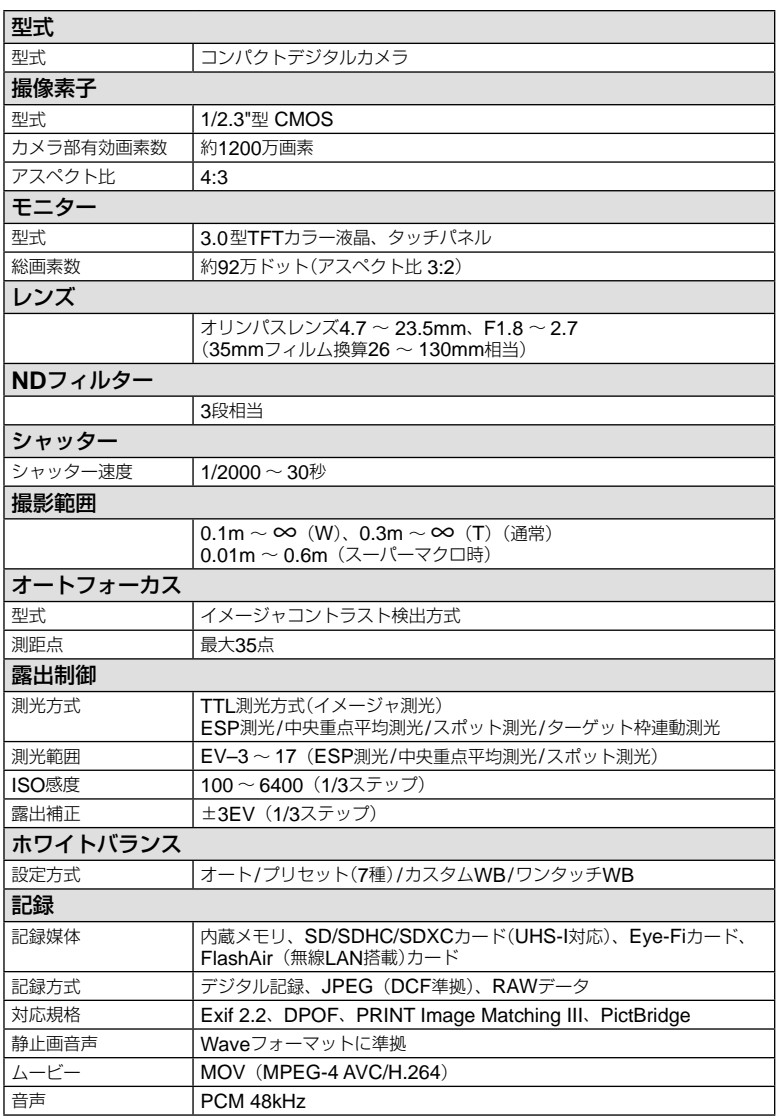

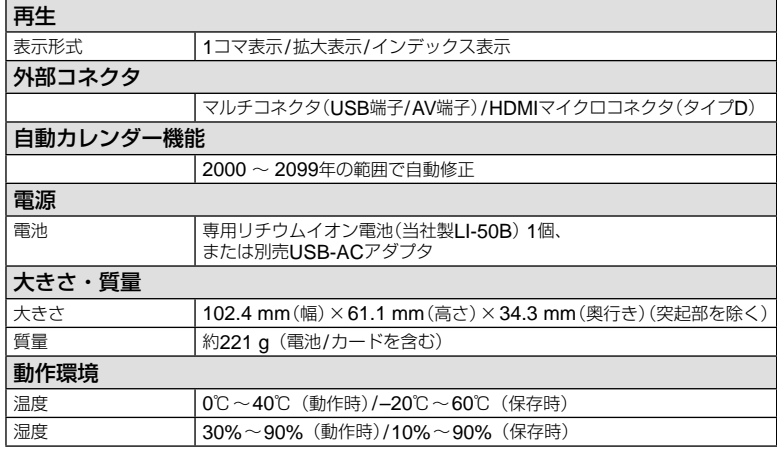

# リチウムイオン電池

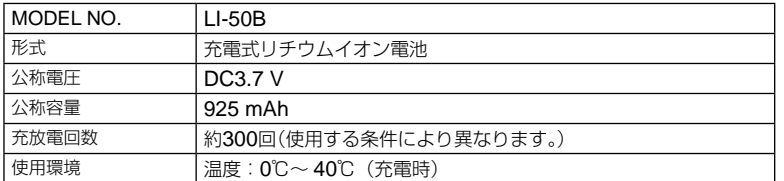

# **USB-AC**アダプタ

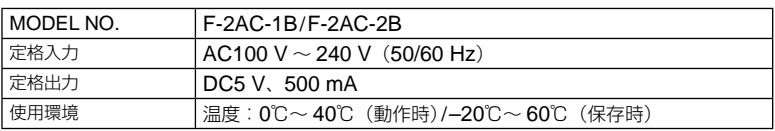

外観・仕様は改善のため予告なく変更することがありますので、あらかじめご了承ください。

HDMI、HDMIロゴ、およびHigh-Definition Multimedia Interfaceは、HDMI Licensing、 LLCの商標または登録商標です。

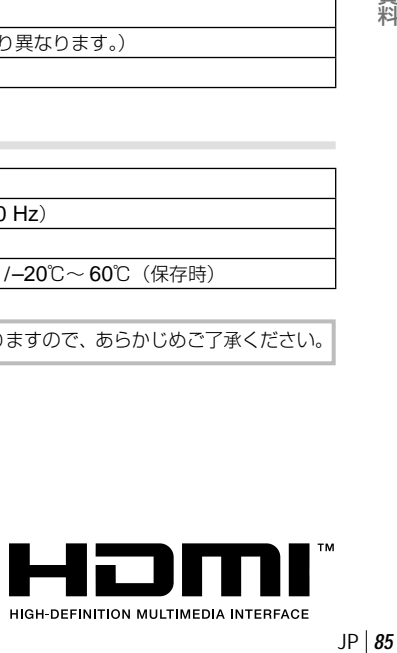

# 安全にお使いいただくために

## **ご使用の前に、この内容をよくお読みのう え、製品を安全にお使いください。**

ここに示した注意事項は、製品を正しくお 使いいただき、お客様や他の人々への危害 と財産の損害を未然に防止するためのもの です。内容をよく理解してから本文をお読 みください。

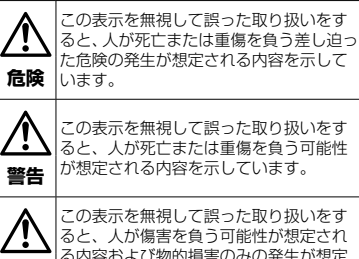

る内容および物的損害のみの発生が想定 **注意** される内容を示しています。

## **製品の取り扱いについてのご注意**

### **警告**

- 可燃性ガス、爆発性ガス等が大気中に存在する おそれのある場所では使用しない 引火・爆発の原因となります。
- フラッシュや**AF**イルミネータを人(特に乳幼 児)に向けて至近距離で発光させない
- カメラで日光や強い光を見ない 視力障害をきたすおそれがあります。
- 幼児や子供、ペットなどの動物が触れる可能性 のある場所に放置しない

以下のような事故が発生するおそれがあります。

- 誤ってストラップを首に巻きつけ、窒息を起 こす。
- 電池などの小さな付属品を飲み込む。万一飲み 込んだ場合は、直ちに医師にご相談ください。
- 目の前でフラッシュが発光し、視力障害を起 こす。
- カメラの動作部でけがをする。
- ほこりや湿気、油煙、湯気の多い場所で長時間 使用したり、保管しない 火災・感電の原因となります。
- フラッシュの発光部分を手で覆ったまま発光し ない
- 連続発光後、発光部分に手を触れない やけどのおそれがあります。
- 分解や改造をしない 感電・けがをするおそれがあります。
- 内部に水や異物を入れない 火災・感電の原因となります。 万一水に落としたり、内部に水や異物が入った ときは、すぐに電源を切り電池を抜き、お買い 上げの販売店、当社修理センター、または当社 サービスステーションにご相談ください。
- 本機の温度の高い部分に長時間触れない 低温やけどなどのおそれがあります。このよう な条件での使用が予想される場合は、あらかじ め三脚や手袋などを用意してください。
- 通電中の**USB-AC**アダプタ、充電中の電池に長 時間触れない 充電中のUSB-ACアダプタや電池は、温度が高 くなります。長時間皮膚が触れていると、低温 やけどのおそれがあります。
- 専用の当社製リチウムイオン電池、充電器、 **USB-AC**アダプタ以外には使用しない 発熱、変形などにより、火災・感電の原因とな ります。またカメラ本体または電源が故障した り、思わぬ事故がおきる可能性があります。専

用品以外の使用により生じた傷害は補償しかね ますので、ご了承ください。

• **SD/SDHC/SDXC/Eye-Fi/FlashAir**カード以 外は、絶対にカメラに入れない その他のカードを誤って入れた場合は、無理に 取り出さず、お買い上げの販売店、当社修理セ ンター、または当社サービスステーションにご 相談ください。

## **注意**

• 異臭、異常音、煙が出たりするなどの異常を感 じたときは使用を中止する 火災・やけどの原因となることがあります。 やけどに注意しながらすぐに電池を取り外し、 お買い上げの販売店、当社修理センター、当社 カスタマーサポートセンターまたは当社サービ スステーションにご連絡ください。

(電池を取り外す際は、素手で電池を触らないで ください。また可燃物のそばを避け、屋外で行っ てください。)

- 濡れた手でカメラを操作しない 故障・感電の原因となることがあります。
- カメラをストラップで提げて持ち運んでいるとき は、他のものに引っかからないように注意する けがや事故の原因となることがあります。
- 高温になるところに放置しない 部品の劣化・火災の原因となることがあります。
- 本製品には精密な電子部品が組み込まれていま す。以下のような場所で長時間使用したり放置 すると、動作不良や故障の原因となる可能性が ありますので、避けてください。
	- 直射日光下や夏の海岸、窓を閉め切った自動 車の中、冷暖房器、加湿器のそばなど、高温 多湿、または温度・湿度変化の激しい場所
	- 砂、ほこり、ちりの多い場所

- 火気のある場所
- 水に濡れやすい場所
- 激しい振動のある場所
- カメラを落としたりぶつけたりして、強い振動 やショックを与えないでください。
- レンズを直射日光に向けたまま撮影または放置 しないでください。撮像素子の退色・焼きつき を起こすことがあります。
- 寒い戸外から暖かい室内に入るなど急激に温度 が変わったときは、カメラ内部で結露が発生す る場合があります。ビニール袋などに入れてか ら室内に持ち込み、カメラを室内の温度になじ ませてからご使用ください。
- カメラを長期間使用しないと、カビがはえるな ど故障の原因となることがあります。使用前に は動作点検をされることをおすすめします。
- テレビ、電子レンジ、ゲーム機、スピーカー、 大型モーター、電波塔や高圧線の近くでカメラ を使用すると、磁気や電磁波、電波、高電圧の 影響で、カメラが誤動作する場合があります。 カメラが正常に動作しない場合は、電源を切っ てから、電池を抜き差しして再度電源を入れて ください。
- カメラのそばにクレジットカードや磁気定期 券、フロッピーディスクなどの磁気の影響を受 けやすいものを近づけないでください。データ が壊れて使用できなくなることがあります。
- 三脚を着脱する際は、カメラを回さず三脚のネ ジを回してください。
- カメラを持ち運ぶ際は、当社純正アクセサリー 以外(三脚など)は取り外してください。
- 本体の電気接点部には手を触れないでください。
- レンズに無理な力を加えないでください。

## **電池についてのご注意**

液漏れ、発熱、発火、破裂、誤飲などによ るやけどやけがを避けるため、以下の注意 事項を必ずお守りください。

## **危険**

- 火の中に投下したり、電子レンジやホットプレー ト、高圧容器で加熱しない
- 電磁理器の上や傍らに置かない 発火・発火・破裂の原因となります。
- 端子を金属類で接続しない
- 電池とネックレスやヘアピン、鍵等の金属を一 緒に持ち運んだり、保管しない ショートにより発熱・破裂・発火し、やけど・ けがの原因となります。
- 直射日光のあたる場所、炎天下の車内、ストー ブのそばなど高温の場所で使用・放置しない 液漏れ・発熱・破裂などにより、火災・やけど・ けがの原因となります。
- 直接ハンダ付けしたり、変形・改造・分解をし ない 端子部安全弁の破壊や、内容物の飛散が生じ危

険です。

火災・破裂・発火・液漏れ・発熱・破損の原因 となります。

- 電源コンセントや自動車のシガレットライター の差し込み口等に直接接続しない 火災・破裂・発火・液漏れ・発熱・破損の原因 となります。
- 電池の液が目に入った場合は失明のおそれがあ るので、こすらず、すぐに水道水などのきれい な水で十分に洗い流したあと、直ちに医師の診 断を受けてください。
- カメラから電池が取り出せなくなった場合は、 無理に取り出さず、お買い上げの販売店、当社 修理センター、または当社サービスステーショ ンにご相談ください。 電池の外装にキズなどのダメージを加えます と、発熱・破裂のおそれがあります。

### **警告**

- 水や海水などの液体で濡らさない
- 濡れた手で触ったり持ったりしない 発熱・破裂・発火・感電・故障の原因となります。
- 所定の充電時間を超えても充電が完了しない場 合は、充電を中止する 火災・破裂・発火・発熱の原因となります。
- 外装にキズや破損のある電池は使用しない 破裂・発熱の原因となります。
- 落下や打撃により電池に強い衝撃を与えたり、 投げたりしない 破裂・発熱・発火の原因となります。
- カメラの電池室を変形させたり、異物を入れた りしない
- 液漏れや異臭、変色、変形その他異常が発生し た場合は使用を中止し、直に火気から遠ざける 火災・感電の原因となります。 お買い上げの販売店、当社修理センター、当社 カスタマーサポートセンター、または当社サー ビスステーションにご連絡ください。
- 電池の液が皮膚・衣類へ付着すると、皮膚に傷 害を起こすおそれがあるので、直ちに水道水な どのきれいな水で洗い流してください。

## **注意**

• 電池を使ってカメラを長時間連続使用したあと は、すぐに電池を取り出さない やけどの原因となることがあります。 • 長期間ご使用にならない場合は、カメラから電 池を外しておく

液漏れ・発熱により、火災・けが・故障の原因 となることがあります。

- 電池は、当社製リチウムイオン電池1個を使用 します。指定の電池をお使いください。指定以 外の電池を使用した場合、爆発(または破裂)の 危険があります。
- カメラの消費電力は、使用条件などにより大き く異なります。
- 以下の条件では撮影をしなくても電力を多く消 費するため、電池の消費が早くなります。
	- ズーム動作を繰り返す。

- 撮影モードでシャッターボタンを半押しして、 オートフォーカス動作を繰り返す。
- 長時間、モニターで画像を表示する。
- プリンタとの接続時。
- 消耗した電池をお使いのときは、電池残量警告 が表示されずにカメラの電源が切れることがあ ります。
- 当社製リチウムイオン充電池は、当社デジタル カメラ専用です。他の機器に使用しないでくだ さい。
- 電池の端子は、常にきれいにしておいてくださ い。汗や油で汚れていると、接触不良を起こす 原因となります。充電や使用する前に、乾いた 布でよく拭いてください。
- 充電式電池をはじめてご使用になる場合、また 長時間使用していなかった場合は、ご使用の前 に必ず充電してください。
- 一般に電池は低温になるにしたがって一時的に 性能が低下することがあります。寒冷地で使用 するときは、カメラを防寒具や衣服の内側に入 れるなど保温しながら使用してください。低温 のために性能の低下した電池は、常温に戻ると 性能が回復します。
- 長期間の旅行などには、予備の電池を用意され ることをおすすめします。海外では地域によっ て電池の入手が困難な場合があります。
- 長期間保存する場合は、涼しいところに保管し てください。
- 使用済みの充電式電池は貴重な資源です。充電 式電池を捨てる際には、端子を

テープなどで絶縁してから最寄の 充電式電池リサイクル協力店にお 持ちください。 詳しくは一般社団法人JBRCホー

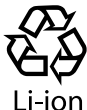

ムページ(http://www.jbrc.com) をご覧ください。

## USB-AC **アダプタについてのご注意**

### **危険**

- **USB-AC**アダプタを濡らしたり、濡れた状態ま たは濡れた手で触ったり持ったりしない 故障・感電の原因となります。
- **USB-AC**アダプタを布などで覆った状態で使用 しない 熱がこもってケースが変形したり、火災・発火・ 発熱の原因となります。
- **USB-AC**アダプタを分解・改造しない 感電・けがの原因となります。
- **USB-AC**アダプタは指定の電源電圧で使用する 指定以外の電源電圧を使用すると、火災・破裂・ 発煙・発熱・感電・やけどの原因となります。 USB-ACアダプタが、熱い、異臭や異常音がす る、煙がでているなど異常を感じたら、ただち に電源プラグをコンセントから抜いて使用を中 止し、当社修理センター、またはサービスステー ションにご相談ください。

#### **警告**

• コンセントからの抜き差しは、必ず**USB-AC**アダ プタ本体を持つ USB-ACアダプタ本体を持たないと、火災・感 電の原因となることがあります。

## **注意**

- お手入れの際は、**USB-AC**アダプタ本体をコン セントから抜いて行う USB-ACアダプタ本体を抜かないで行うと、感 電・けがの原因となることがあります。
- 付属のUSB-ACアダプタF-2ACはこのカメラ専 用です。付属のUSB-ACアダプタを他のカメラ に接続して電池を充電することはできません。
- 付属のUSB-ACアダプタF-2ACはこのカメラ 以外の機器に接続して使用しないでください。
- プラグインタイプのUSB-ACアダプタについ て:付属のUSB-ACアダプタF-2ACは垂直、 または床に水平に正しく取り付けてください。

## **モニターについて**

- カメラを太陽などの強い光線に向けると、内部 を破損するおそれがあります。
- モニターは強く押さないでください。画面上に にじみが残り、画像が正しく再生されなくなっ たり、モニターが割れたりするおそれがありま す。万一破損した場合は中の液晶を口に入れな いでください。液晶が手足や衣類に付着した場 合は、直ちにせっけんで洗い流してください。
- モニターの画面上下に光が帯状に見えることが ありますが、故障ではありません。
- 被写体が斜めのとき、モニターにギザギザが見 えることがありますが、故障ではありません。 記録される画像には影響ありません。
- 一般に低温になるにしたがってモニターは点灯 に時間がかかったり、一時的に変色したりする 場合があります。寒冷地で使用するときは、保 温しながら使用してください。低温のために性 能の低下したモニターは、常温に戻ると回復し ます。
- 本製品のモニターは、精密度の高い技術でつく られていますが、一部に常時点灯あるいは常時 点灯しない画素が存在することがあります。こ れらの画素は、記録される画像に影響はありま せん。また、見る角度により、特性上、色や明 るさにむらが生じることがありますが、モニター の構造によるもので故障ではありません。ご了 承ください。

## **その他のご注意**

- 本書の内容については将来予告なしに変更する ことがあります。商品名、型番等、最新の情報 については当社カスタマーサポートセンターま でお問い合わせください。
- 本書の内容については、万全を期して作成して おりますが、万一ご不審な点、誤り、記載もれ など、お気づきの点がございましたら当社カス タマーサポートセンターまでご連絡ください。
- 本書の内容の一部または全部を無断で複写する ことは、個人としてご利用になる場合を除き、 禁止します。また、無断転載は固くお断りします。
- 本製品の不適当な使用による万一の損害、逸失利 益、または第三者からのいかなる請求に関し、当 社では一切その責任を負いかねますのでご了承く ださい。
- 本製品の故障、当社指定外の第三者による修理、 その他の理由により生じた画像データの消失に よる、損害および逸失利益などに関し、当社で は一切その責任を負いかねますのでご了承くだ さい。

### **電波障害自主規制について**

この装置は、クラスB情報技術装置です。この装 置は、家庭環境で使用することを目的としていま すが、この装置がラジオやテレビジョン受信機に 近接して使用されると、受信障害を引き起こすこ とがあります。 取扱説明書に従って正しい取り扱いをして下さ い。

#### VCCI-B

接続ケーブル、USB-ACアダプタ(USB-ACア ダプタ対応機種のみ)は、必ず、当製品指定のも のをお使いください。指定品以外では、VCCI 協会の技術基準を超えることが考えられます。

#### **商標について**

Windowsは米国Microsoft Corporationの登録 商標です。 MacintoshおよびAppleは米国アップル社の商 標または登録商標です。 SDXCロゴは、SD-3C,LLCの商標です。 Eye-FiはEye-Fi,Incの登録商標です。 FlashAirは、株式会社東芝の商標です。 Powered by ARCSOFT. その他本説明書に記載されているすべてのブラ ンド名または商品名は、それらの所有者の商標 または登録商標です。

 THIS PRODUCT IS LICENSED UNDER THE AVC PATENT PORTFOLIO LICENSE FOR THE PERSONAL AND NONCOMMERCIAL USE OF A CONSUMER TO i) ENCODE VIDEO IN COMPLIANCE WITH THE AVC STANDARD "AVC VIDEO") AND/ OR ii) DECODE AVC VIDEO THAT WAS ENCODED BY A CONSUMER ENGAGED IN A PERSONAL AND NON-COMMERCIAL ACTIVITY AND/OR WAS OBTAINED FROM A VIDEO PROVIDER LICENSED TO PROVIDE AVC VIDEO. NO LICENSE IS GRANTED OR SHALL BE IMPLIED FOR ANY OTHER USE. ADDITIONAL INFORMATION MAY BE OBTAINED FROM MPEG LA, L.L.C. SEE HTTP://WWW.MPEGLA.COM

このカメラの内部のソフトウェアは第三者作成 のソフトウェアを含んでいます。 第三者作成のソフトウェアは、その所有者また は著作権者により所定の条件が課せられてお り、その条件に基づいてあなたに配布されてい ます。この条件の中であなたに告知するものが ある場合には、カメラに同梱されたCD-ROM または以下のURLのウェブサイトに必要に応じ て準備されたsoftware notice PDFファイル内 に見出すことができます。

http://www.olympus.co.jp/en/support/imsg/ digicamera/download/notice/notice.cfm

## **カメラファイルシステム規格について**

カメラファイルシステム規格とは、電子情報技 術産業協会(JEITA)で制定された規格「Design rule for Camera File system/DCF」です。

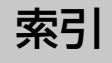

# 英数・記号

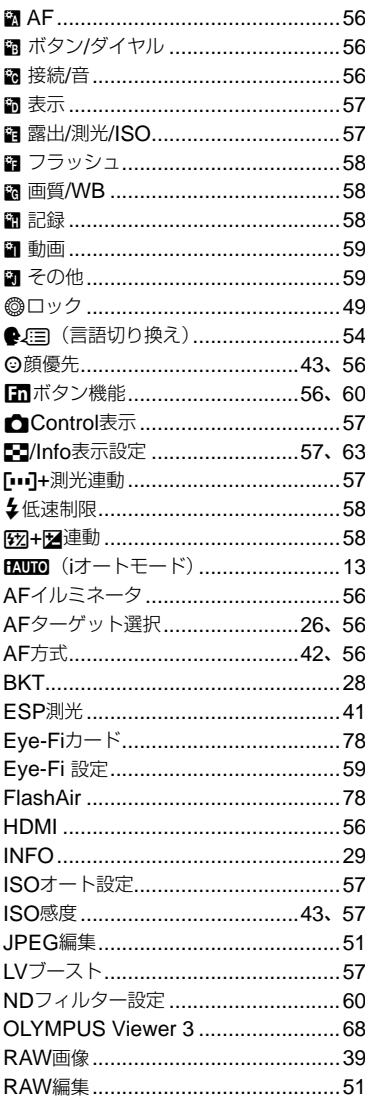

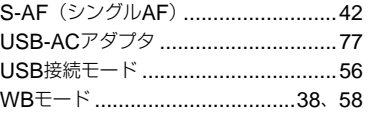

# あ行

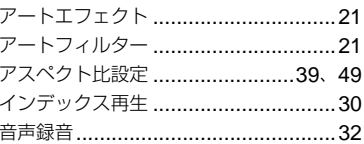

# か行

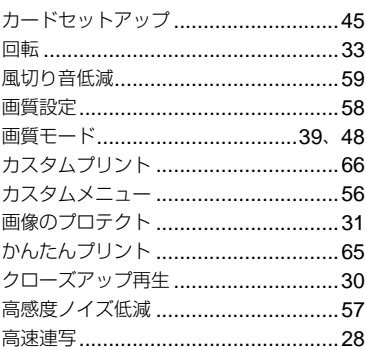

# さ行

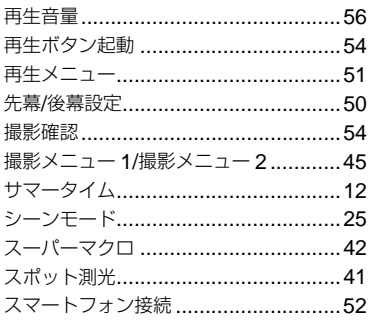

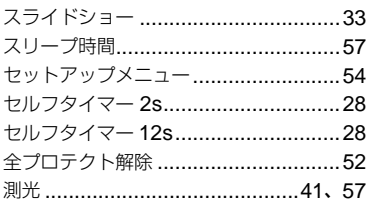

# た行

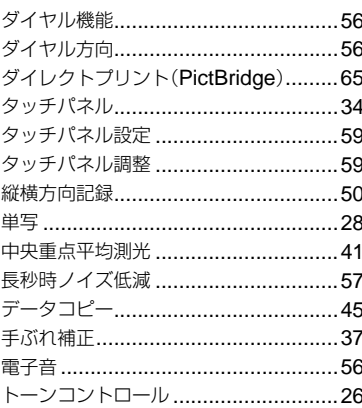

# な行

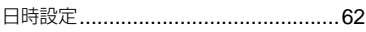

# は行

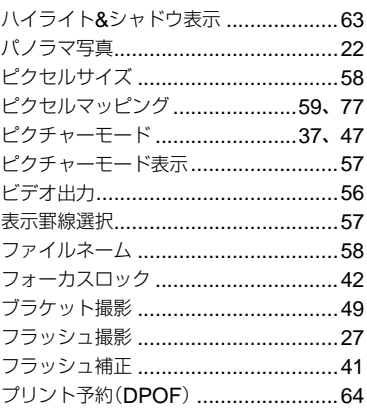

# ま行

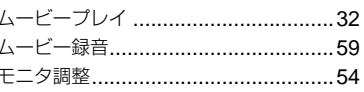

# ら行

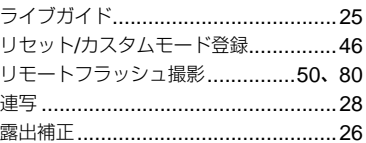

# わ行

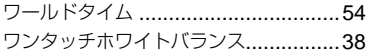

# **OLYMPUS**

## オリンパス イメージング株式会社

〒192-8507 東京都八王子市石川町2951

### ● ホームページによる情報提供について

製品仕様、パソコンとの接続、OS対応の状況、Q&A等の各種情報を当社ホームページで提供しております。 また、オンライン修理受付の詳細やインターネットでのお申し込み、修理に関するお問合せ先(修理センター、 国内サービスステーションなど)、カスタマーサポートセンターの営業日・営業時間につきましても当社ホーム ページで最新情報をお知らせしております。

オリンパスホームページ http://www.olympus.co.jp/ から 「お客様サポート」のページをご参照ください。

● 製品に関するお問い合わせ先 (カスタマーサポートセンター)

#### **EE 0120-084215** 携帯電話・PHSからは 042-642-7499

FAX 042-642-7486 調査等の都合上、回答までにお時間をいただく場合がありますので、ご了承ください。

## 便利でお得なサービスメニューをご用意しています

### ● オンライン修理受付のご案内

オンライン修理受付では、インターネットを利用して修理のお申し込みや修理の状況をご確認いただけます。 また、下記にご案内しておりますピックアップサービス(引取修理)も、オンライン修理受付からお申し込み いただけます。

### ● ピックアップサービス (引取修理) のご案内

オリンパス指定の運送業者が、梱包資材を持ってお客様ご指定の日時にご自宅へお伺いし、故障した製品を お預かりします。お客様自身での梱包は不要です。その後弊社にて修理完成後、お客様のご自宅へ返送い たします。

雷話でのお申し込みの場合:「オリンパス修理ピックアップ窓口」 西面 0120-971995

営業時間:平日8:00 ~ 20:00 土・日・祝日9:00 ~ 18:00 (指定休業日を除く)

※記載内容は変更されることがあります。